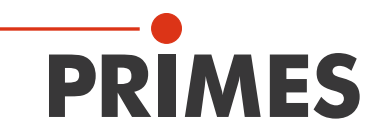

# Originalbetriebsanleitung

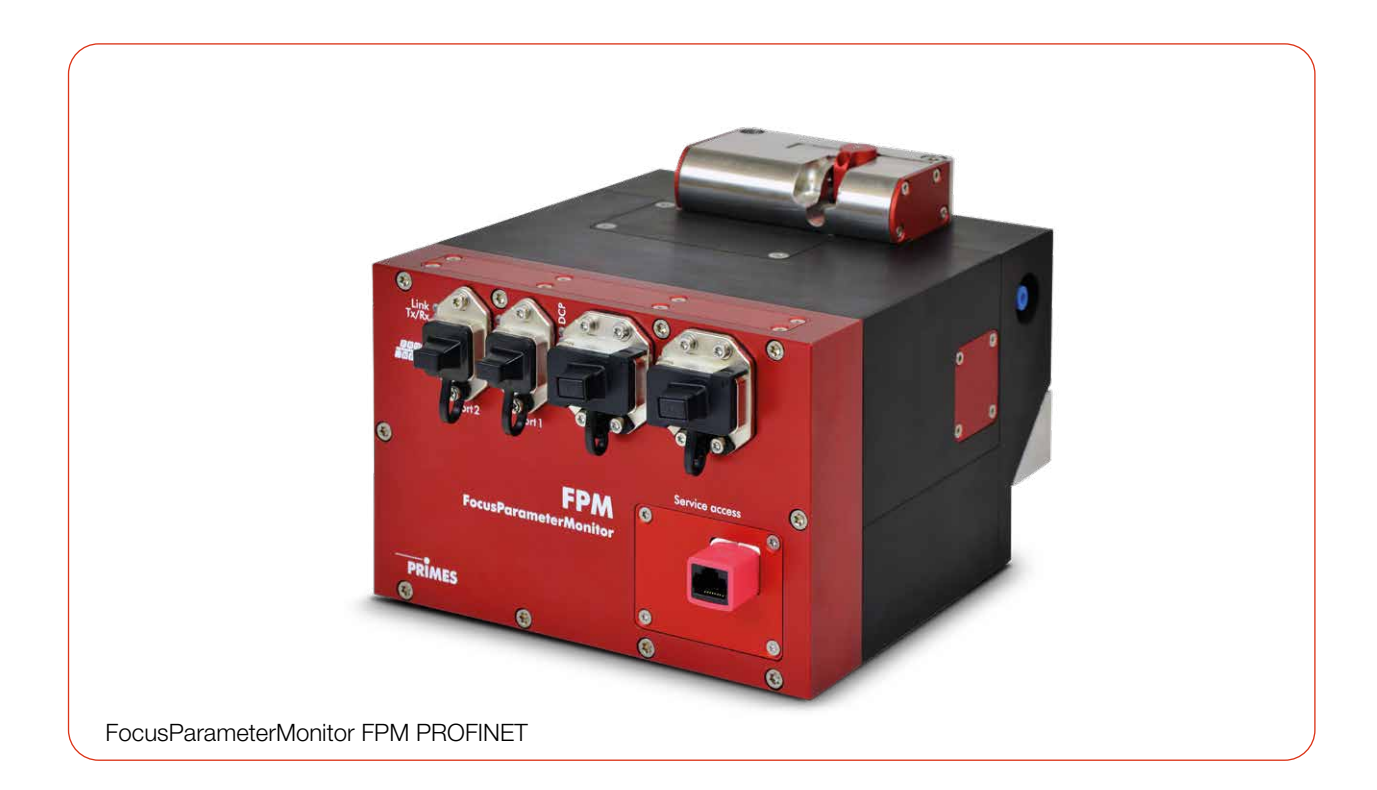

# FocusParameterMonitor FPM

FPM 60, FPM 100, FPM 120, FPM 160 Hardware- und Softwareinterface PROFINET/PROFIBUS

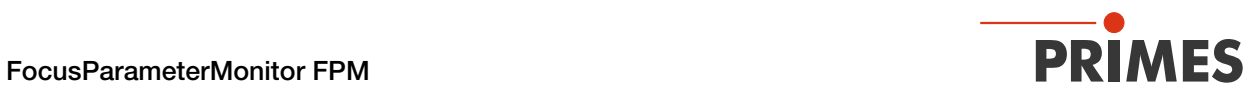

# WICHTIG!

# VOR DEM GEBRAUCH SORGFÄLTIG LESEN!

ZUR SPÄTEREN VERWENDUNG AUFBEWAHREN!

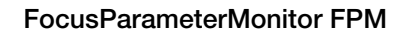

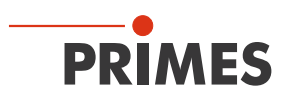

# Inhaltsverzeichnis

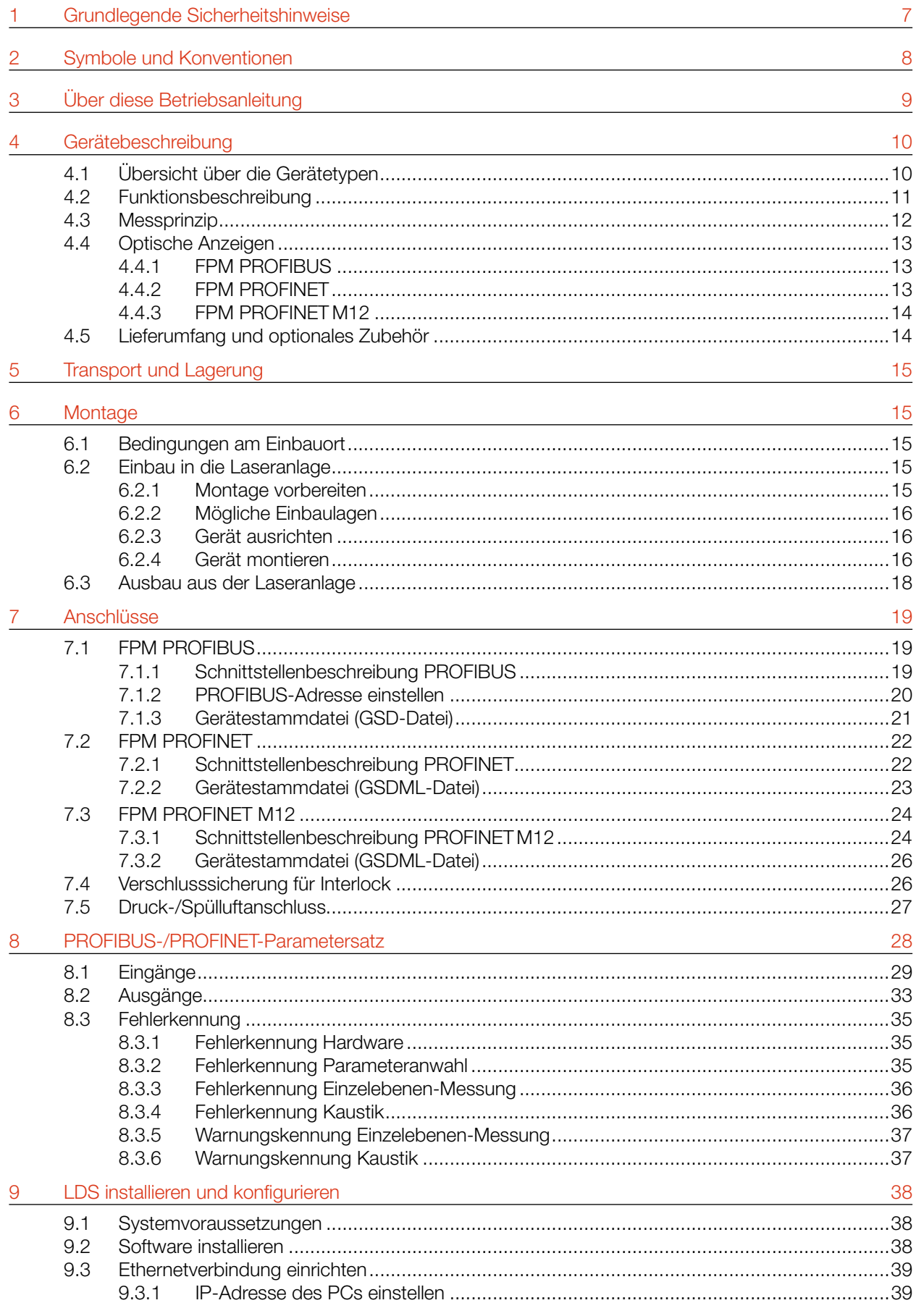

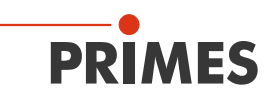

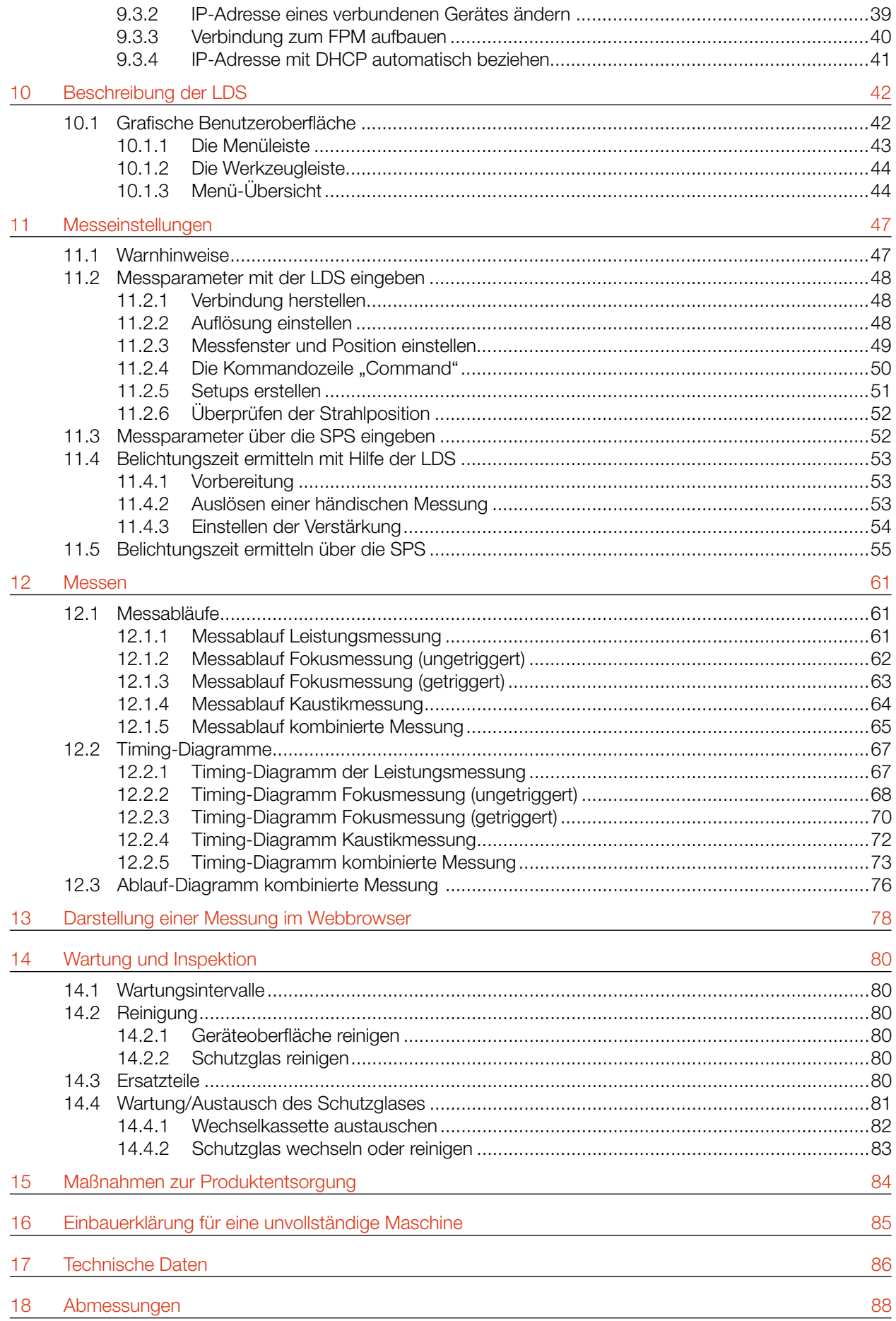

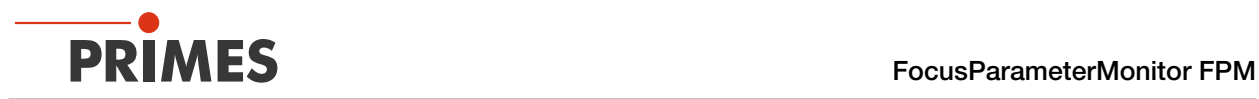

### PRIMES - das Unternehmen

PRIMES ist Hersteller von Messgeräten zur Laserstrahlcharakterisierung. Diese Geräte werden zur Diagnostik von Hochleistungslasern eingesetzt. Das reicht von CO $_2$ -Lasern über Festkörper- und Faserlaser bis zu Diodenlasern und den Wellenlängenbereichen Infrarot bis nahes UV. Ein großes Angebot von Messgeräten zur Bestimmung der folgenden Strahlparameter steht zur Verfügung:

- Laserleistung
- Strahlabmessungen und die Strahllage des unfokussierten Strahls
- Strahlabmessungen und die Strahllage des fokussierten Strahls
- Beugungsmaßzahl M<sup>2</sup>

Entwicklung, Produktion und Kalibrierung der Messgeräte erfolgt im Hause PRIMES. So werden optimale Qualität, exzellenter Service und kurze Reaktionszeit sichergestellt. Das ist die Basis, um alle Anforderungen unserer Kunden schnell und zuverlässig zu erfüllen.

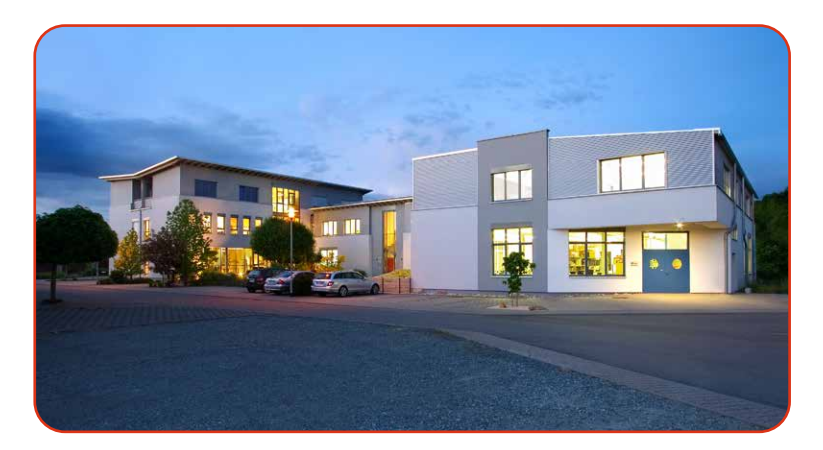

PRIMES GmbH Max-Planck-Str. 2 64319 Pfungstadt **Deutschland** Tel +49 6157 9878-0 info@primes.de www.primes.de

<span id="page-6-0"></span>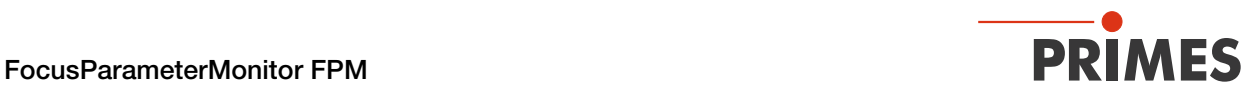

# 1 Grundlegende Sicherheitshinweise

#### Bestimmungsgemäßer Gebrauch

Das Gerät wurde ausschließlich für Messungen im Strahl von Hochleistungslasern konzipiert.

Der Gebrauch zu irgendeinem anderen Zweck gilt als nicht bestimmungsgemäß und ist strikt untersagt. Des Weiteren erfordert ein bestimmungsgemäßer Gebrauch zwingend, dass Sie alle Angaben, Anweisungen, Sicherheits- und Warnhinweise in dieser Betriebsanleitung beachten. Es gelten die in Kapitel 17 "Technische [Daten" auf Seite 86](#page-85-1) angegebenen Spezifikationen. Halten Sie alle genannten Grenzwerte ein.

Bei einem nicht bestimmungsgemäßen Gebrauch können das Gerät oder die Anlage, in der das Gerät verwendet wird, beschädigt oder zerstört werden. Außerdem bestehen erhöhte Gefahren für Gesundheit und Leben. Verwenden Sie das Gerät nur auf solche Art, dass dabei keine Verletzungsgefahr entsteht.

Diese Betriebsanleitung ist Bestandteil des Gerätes und sie ist in unmittelbarer Nähe des Einsatzortes, für das Personal jederzeit zugänglich, aufzubewahren.

Jede Person, die mit der Aufstellung, Inbetriebnahme oder Betrieb des Gerätes beauftragt ist, muss die Betriebsanleitung und insbesondere die Sicherheitshinweise gelesen und verstanden haben.

Sollten Sie nach dem Lesen dieser Betriebsanleitung noch Fragen haben, wenden Sie sich bitte zu Ihrer eigenen Sicherheit an PRIMES oder Ihren Lieferanten.

#### Geltende Sicherheitsbestimmungen beachten

Beachten Sie die sicherheitsrelevanten Gesetze, Richtlinien, Normen und Bestimmungen in den aktuellen Ausgaben, die von staatlicher Seite, von Normungsorganisationen, Berufsgenossenschaften u. a. herausgegeben werden. Beachten Sie insbesondere die Regelwerke zur Lasersicherheit als auch Maschinensicherheit und halten Sie deren Vorgaben ein.

Vor der Inbetriebnahme muss sichergestellt sein, dass die gesamte Maschine, in die das Gerät eingebaut ist, diesen Sicherheitsanforderungen entspricht. Ansonsten ist die Inbetriebnahme des Geräts untersagt.

#### Erforderliche Schutzmaßnahmen

Das Gerät misst direkte Laserstrahlung, emittiert selbst aber keine Strahlung. Bei der Messung wird der Laserstrahl jedoch auf das Gerät gerichtet. Dabei entsteht gestreute oder gerichtete Reflexion des Laserstrahls (Laserklasse 4). Die reflektierte Strahlung ist in der Regel nicht sichtbar.

Schützen Sie sich bei allen Arbeiten mit dem Gerät vor direkter und reflektierter Laserstrahlung durch folgende Maßnahmen:

- Tragen Sie Laserschutzbrillen, die an die verwendete Leistung, Leistungsdichte, Laserwellenlänge und Betriebsart der Laserstrahlquelle angepasst sind.
- Tragen Sie Schutzkleidung oder Schutzhandschuhe, falls erforderlich.
- Schützen Sie sich vor direkter Laserstrahlung und Streureflexen nach Möglichkeit auch durch trennende Schutzeinrichtungen, die die Strahlung blockieren oder abschwächen.
- Wird das Gerät aus der ausgerichteten Position bewegt, entsteht im Messbetrieb erhöhte gestreute oder gerichtete Reflexion des Laserstrahls. Befestigen Sie das Gerät so, dass es durch unbeabsichtigtes Anstoßen oder Zug an den Kabeln nicht bewegt werden kann.
- Installieren Sie Sicherheitsschalter oder Notfallsicherheitsmechanismen, die das sofortige Abschalten des Lasers ermöglichen.
- Verwenden Sie geeignete Strahlführungs- und Strahlabsorberelemente, die bei Bestrahlung keine gefährlichen Stoffe freisetzen und die dem Strahl hinreichend widerstehen können.

#### Qualifiziertes Personal einsetzen

Das Gerät darf ausschließlich durch Fachpersonal bedient werden. Das Fachpersonal muss in die Montage und Bedienung des Gerätes eingewiesen sein und grundlegende Kenntnisse über die Arbeit mit Hochleistungslasern, Strahlführungssystemen und Fokussiereinheiten haben.

<span id="page-7-0"></span>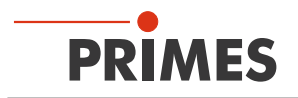

#### Umbauten und Veränderungen

Das Gerät darf ohne ausdrückliche Zustimmung des Herstellers weder konstruktiv noch sicherheitstechnisch verändert werden. Gleiches gilt für das nicht genehmigte Öffnen, Auseinandernehmen und Reparieren. Das Entfernen von Abdeckungen ist ausschließlich im Rahmen des bestimmungsgemäßen Gebrauchs gestattet.

#### Haftungsausschluss

Hersteller und Vertreiber schließen jegliche Haftung für Schäden und Verletzungen aus, die direkte oder indirekte Folgen eines nicht bestimmungsgemäßen Gebrauchs oder einer unerlaubten Veränderung des Geräts oder der zugehörigen Software sind.

# 2 Symbole und Konventionen

#### Warnhinweise

Folgende Symbole und Signalwörter weisen in Form von Warnhinweisen auf mögliche Restrisiken hin:

# **GEFAHR**

Bedeutet, dass Tod oder schwere Körperverletzung eintreten wird, wenn die entsprechenden Vorsichtsmaßnahmen nicht getroffen werden.

# WARNUNG

Bedeutet, dass Tod oder schwere Körperverletzung eintreten kann, wenn die entsprechenden Vorsichtsmaßnahmen nicht getroffen werden.

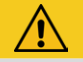

# VORSICHT

Bedeutet, dass eine leichte Körperverletzung eintreten kann, wenn die entsprechenden Vorsichtsmaßnahmen nicht getroffen werden.

# *ACHTUNG*

Bedeutet, dass Sachschaden entstehen kann, wenn die entsprechenden Vorsichtsmaßnahmen nicht getroffen werden.

#### Produktsicherheitslabel

Am Gerät selbst wird auf Gebote und mögliche Gefahren mit folgenden Symbolen hingewiesen:

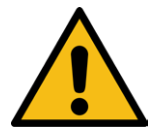

Allgemeines Warnzeichen

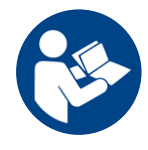

Betriebsanleitung beachten!

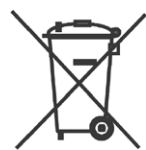

Kennzeichnung gemäß WEEE-Richtlinie:

Das Gerät darf nicht über den Hausmüll, sondern muss in einer getrennten Elektroaltgeräte-Sammlung umweltverträglich entsorgt werden.

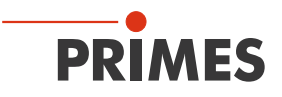

#### <span id="page-8-0"></span>Weitere Symbole und Konventionen in dieser Anleitung

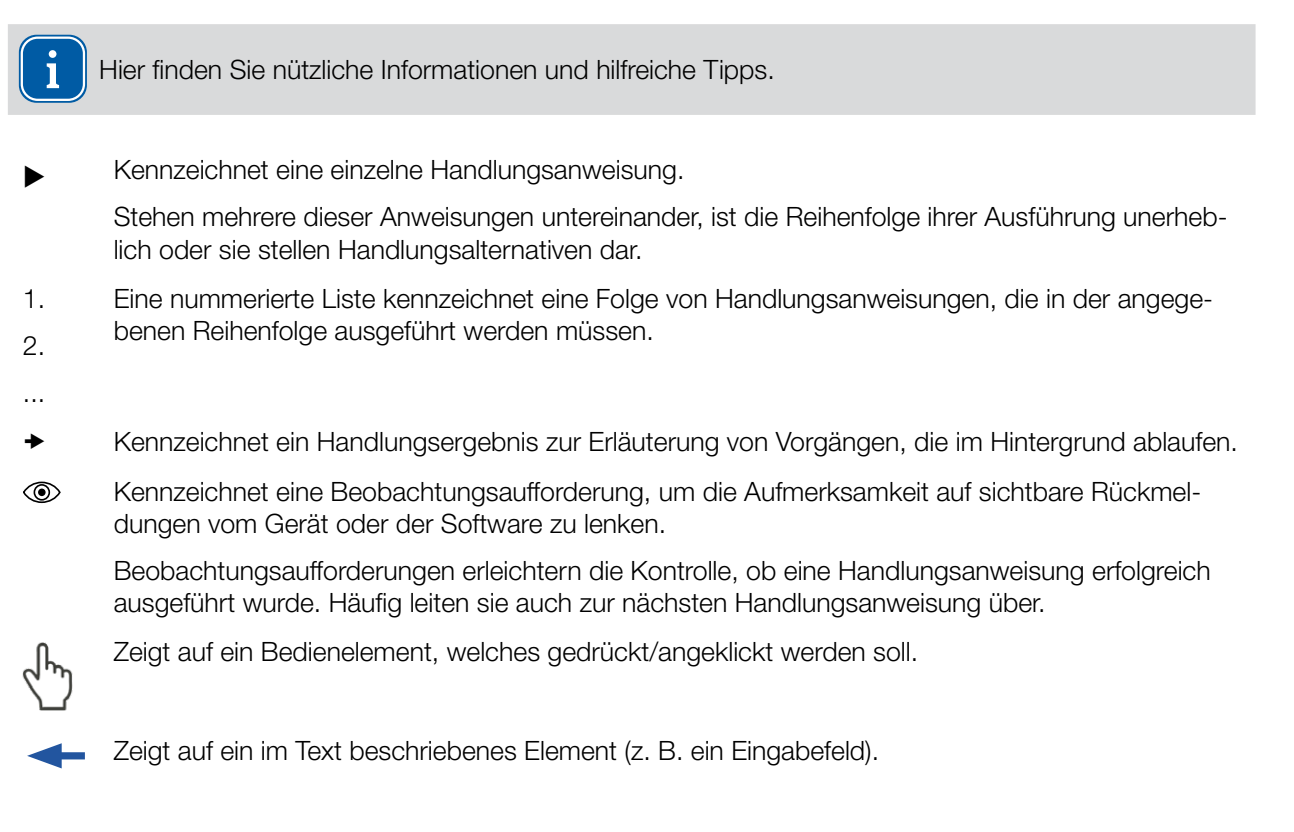

# 3 Über diese Betriebsanleitung

Diese Anleitung beschreibt das Arbeiten mit dem FocusParameterMonitor FPM und dessen Einstellung

- sowohl über Ihre Anlage mittels SPS
- als auch mit der LaserDiagnosticsSoftware LDS 2.98.

In dieser Betriebsanleitung werden die Kurzbezeichnungen FPM und LDS verwendet.

Der FPM ist für den vollautomatischen Betrieb mit einer SPS vorgesehen. Der manuelle Betrieb mit einem PC wird nicht empfohlen.

Da der FPM jedoch für das Vermessen von kurzzeitiger Bestrahlung ausgelegt ist und keine automatisierte Anpassung der Belichtungszeit hat, muss für die verschiedenen Strahlkonfigurationen jeweils die passende Belichtungszeit ermittelt werden. Für die Einrichtung kann die LDS 2.98 verwendet werden.

Die LaserDiagnosticsSoftware LDS erhalten Sie kostenlos auf der PRIMES Webseite unter: https://www.primes.de/de/support/downloads/software.html.

<span id="page-9-0"></span>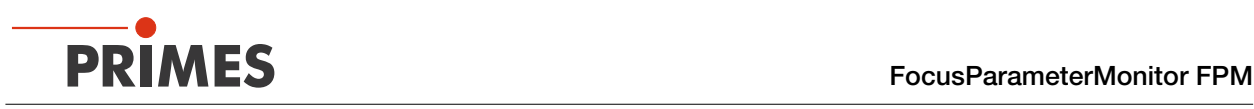

# 4 Gerätebeschreibung

## 4.1 Übersicht über die Gerätetypen

PRIMES bietet weitere kundenspezifische Varianten. Sollten Sie über eine dieser Varianten verfügen oder weitere Informationen benötigen, wenden Sie sich bitte an PRIMES.

Die Ziffern im Namen stehen für unterschiedliche Typen. Diese unterscheiden sich durch ihre maximal zulässige Divergenz sowie des Abbildungsmaßstabs (Vergrößerung).

- FPM 60 mit einer maximalen Divergenz von 60 mrad und einer 1:1 Abbildung
- FPM 100 mit einer maximalen Divergenz von 100 mrad und einer 5:1 Abbildung
- FPM 120 mit einer maximalen Divergenz von 120 mrad und einer 1,25:1 Abbildung
- FPM 160 mit einer maximalen Divergenz von 160 mrad und einer 3:1 Abbildung

Der FPM ist wahlweise mit einem PROFIBUS- oder einem PROFINET-Interface ausgestattet. Hierfür stehen die folgenden Anschlussfelder zur Auswahl:

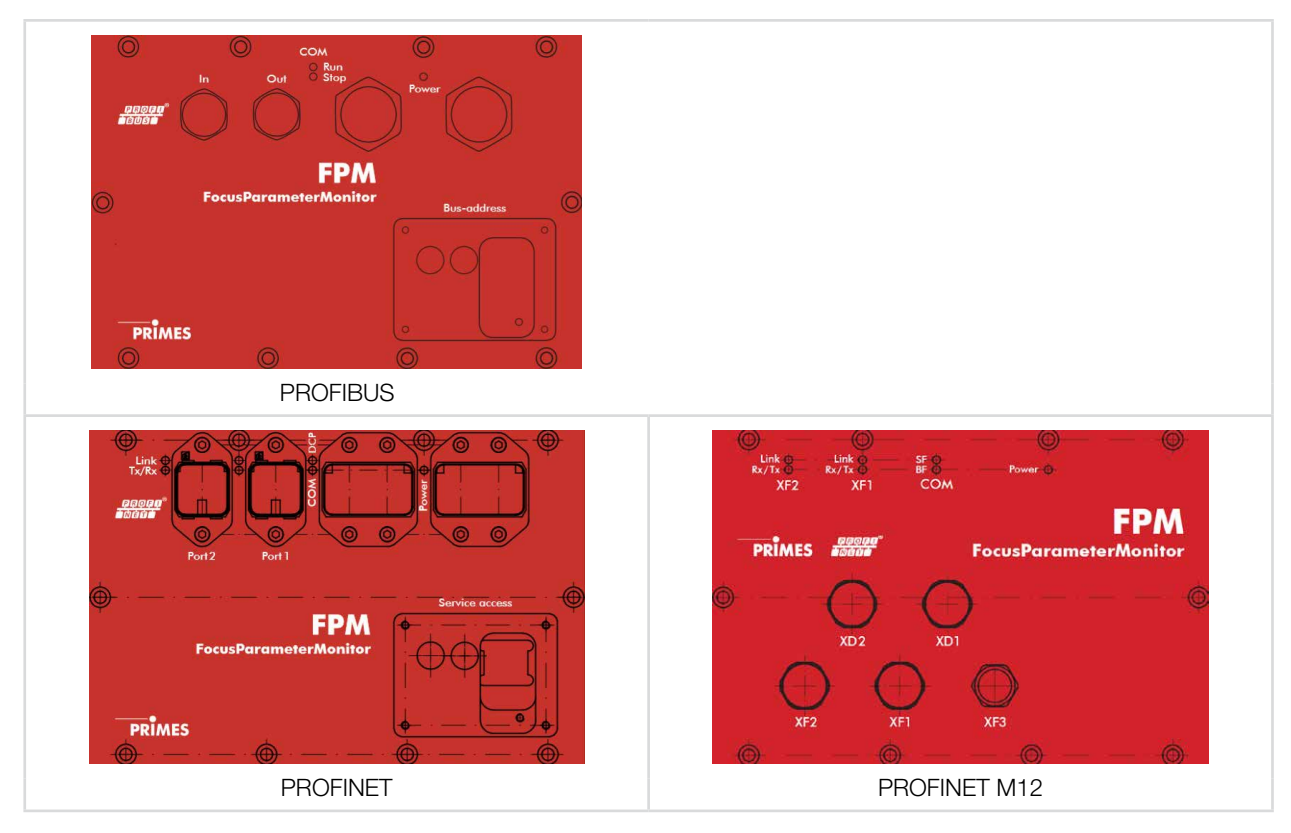

Folgende Varianten des FPM sind erhältlich:

- FPM 60 PROFIBUS
- **FPM 60 PROFINET**
- FPM 100 PROFIBUS
- FPM 100 PROFINET
- FPM 100-M12 PROFINET
- FPM 120-M12 PROFINET
- FPM 160 PROFIBUS
- FPM 160 PROFINET
- FPM 160-M12 PROFINET

<span id="page-10-0"></span>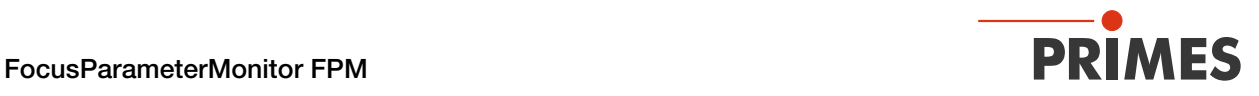

Geräte mit PROFINET- und PROFIBUS-Anschlussfeld sind mit einem offen zugänglichen oder einem verdeckten Ethernet-Port erhältlich. Bei PROFINET M12 Geräten ist der Ethernet-Port XF3 immer frei zugänglich.

Der Gerätetyp ist auf dem Typenschild angegeben.

#### 4.2 Funktionsbeschreibung

Der FPM ist für die Laserstrahlvermessung konzipiert. Durch periodische Messungen wird die Strahlqualität geprüft und so die Prozessqualität gesichert. Gemessen werden:

- Laserleistung
- Leistungsdichteverteilung
- Strahllage und Strahlgeometrie
- Kaustik des Laserstrahls

Der FPM besteht aus 3 Hauptkomponenten:

- der Leistungsmesseinheit
- der Strahlanalyseeinheit
- dem PROFIBUS- oder PROFINET-Interface

Diese Komponenten sind in einem stabilen Aluminiumgehäuse eingebaut. Ein elektrisch angetriebener Shutter schützt die optischen Elemente vor Verschmutzung.

Zusätzlich ist ein auswechselbares Schutzglas eingebaut, das mit Druckluft umspült wird. Die Druckluft wird benötigt, um im Gehäuse einen Überdruck zu erzeugen, der das Eindringen von Schmutzpartikeln verhindert.

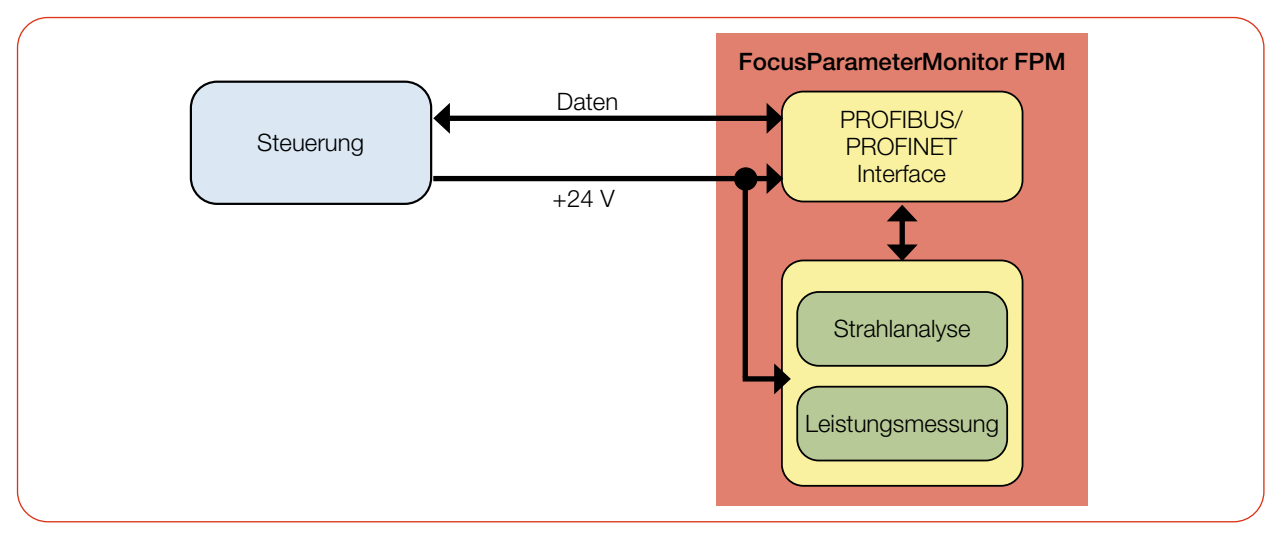

Abb. 4.1: Blockschaltbild FPM

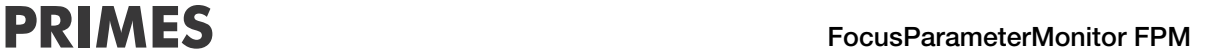

<span id="page-11-0"></span>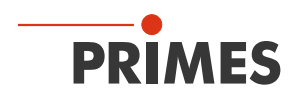

### 4.3 Messprinzip

Das Gerät ermittelt die Laserleistung in der Leistungsmesseinheit nach dem kalorimetrischen Prinzip. Dazu wird der Absorber der Leistungsmesseinheit für eine definierte Zeit mit dem Laser bestrahlt. Mit Hilfe der bekannten Absorbermasse und der spezifischen Wärmekapazität des Absorbermaterials kann die eingebrachte Energie durch die gemessene Temperaturerhöhung berechnet werden. Mit der gemessenen Laserpulsdauer wird dann die Leistung berechnet.

Die Strahlgeometrie und die Leistungdichteverteilung werden in der kamerabasierten Strahlanalyseeinheit mit einem CCD-Sensor gemessen. Die Messung von Strahlparametern erfordert eine externe z-Achse.

Die Messdaten werden über ein PROFIBUS- oder PROFINET-Interface der Anlagensteuerung übermittelt.

Der vom Laser kommende Strahl wird durch den Strahleintritt auf Umlenkspiegel 1 und von dort aus auf einen Strahlteiler geleitet.

Der größte Anteil des Strahls gelangt auf einen Absorber, der Teil der Leistungsmesseinheit ist.

Der abgeschwächte Strahl gelangt über Umlenkspiegel 2 in die Strahlanalyseeinheit (CCD-Sensor).

Mit der Leistungsmesseinheit wird die Leistung bestimmt und mit der Strahlanalyseeinheit wird die Strahllage, die Strahlgeometrie, die Kaustik und die Leistungsdichteverteilung gemessen.

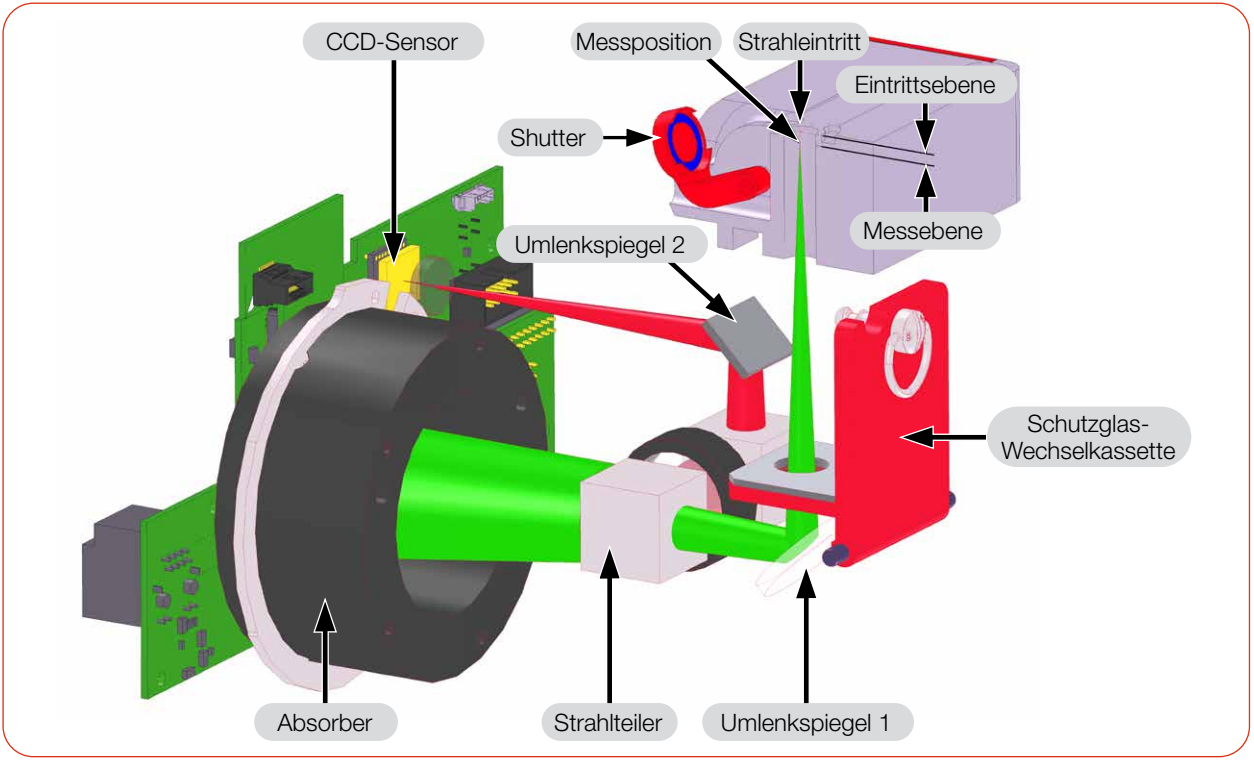

Abb. 4.2: Strahlengang im FPM

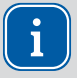

Beachten Sie, dass die Messebene im FPM unterhalb der Eintrittsebene liegt. Der Abstand ist abhängig vom Abbildungsmaßstab (Vergrößerung) und der Konfiguration (siehe Kapitel 17 "Technische [Daten" auf Seite 86\)](#page-85-1).

<span id="page-12-0"></span>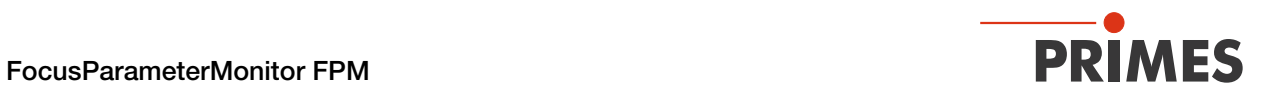

### 4.4 Optische Anzeigen

## 4.4.1 FPM PROFIBUS

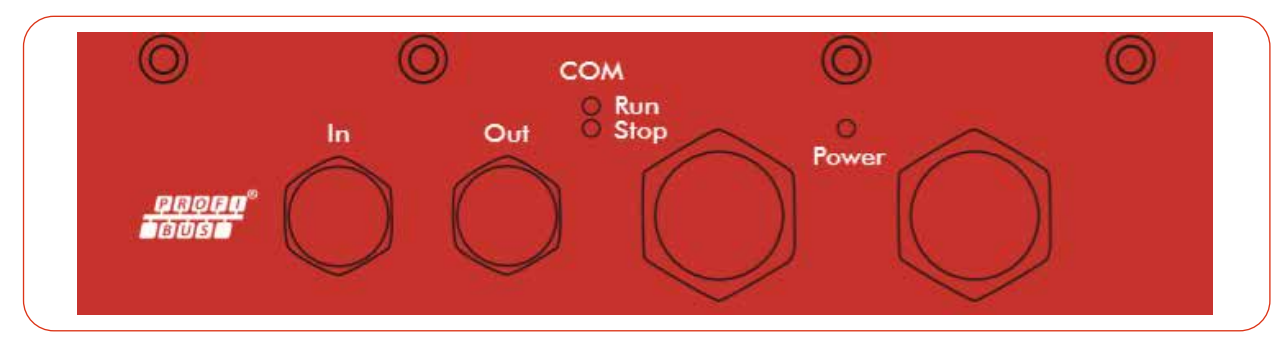

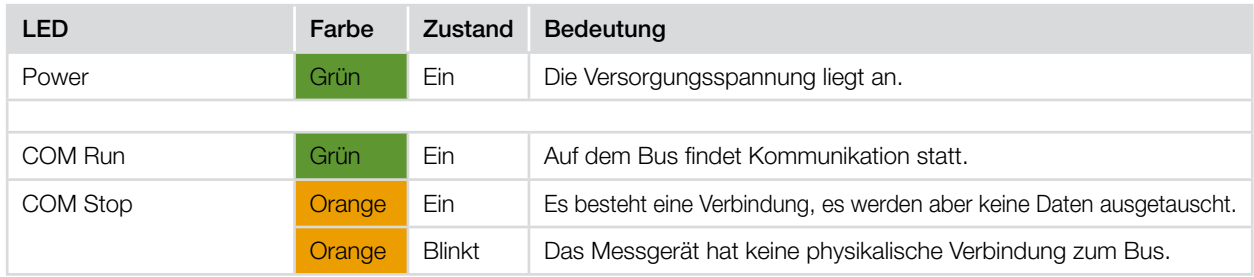

Tab. 4.1: LEDs und Farben PROFIBUS

#### 4.4.2 FPM PROFINET

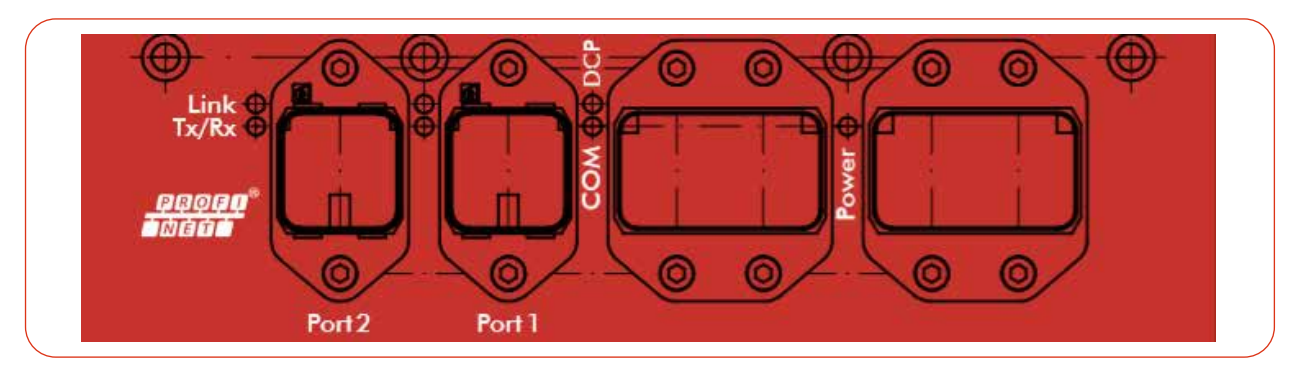

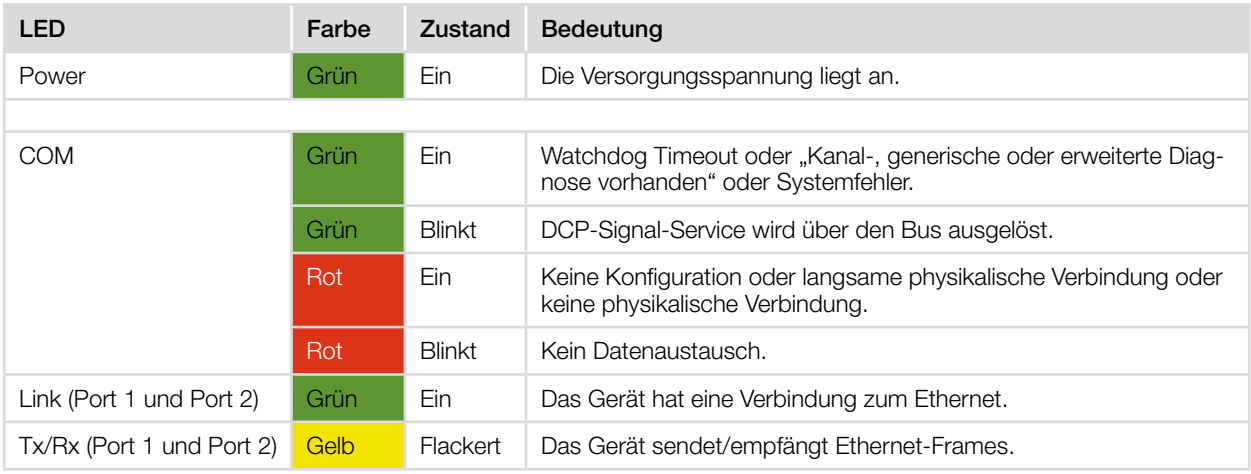

Tab. 4.2: LEDs und Farben PROFINET

<span id="page-13-0"></span>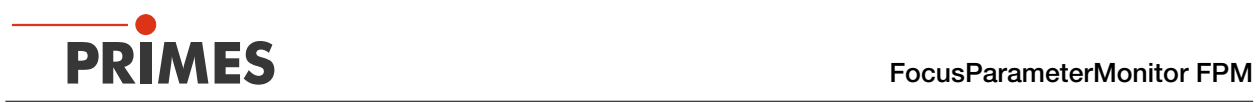

#### 4.4.3 FPM PROFINET M12

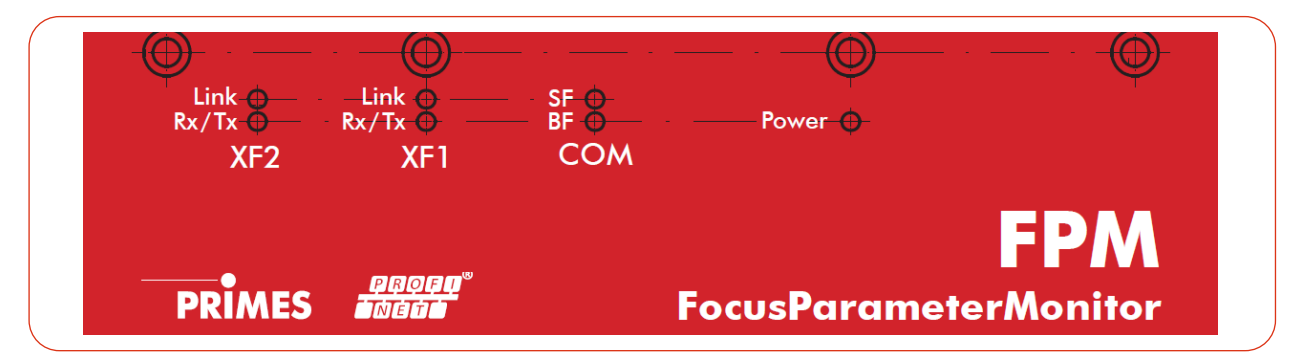

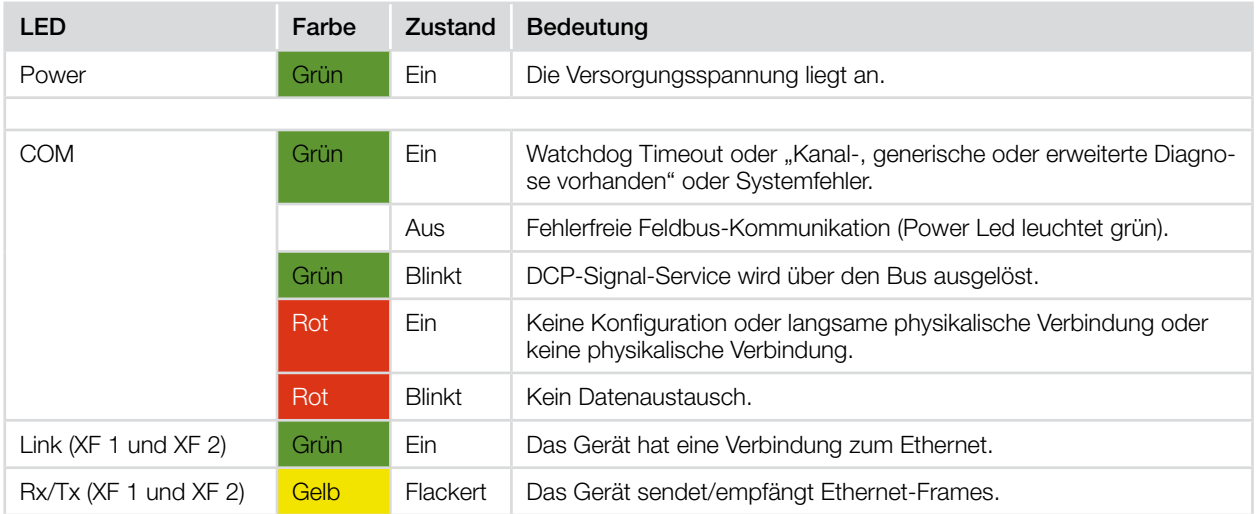

Tab. 4.3: LEDs und Farben PROFINET M12

### 4.5 Lieferumfang und optionales Zubehör

Folgende Teile sind im Lieferumfang enthalten:

- FPM
- PRIMES USB-Stick
- Betriebsanleitung

Das folgende Zubehör ist optional erhältlich:

• Transport und Aufbewahrungskoffer

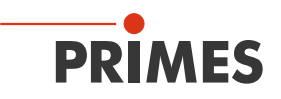

# <span id="page-14-0"></span>5 Transport und Lagerung

# *ACHTUNG*

#### Beschädigung/Zerstörung des Gerätes

Durch harte Stöße oder Fallenlassen können die optischen Bauteile beschädigt werden.

Handhaben Sie das Messgerät bei Transport und Montage vorsichtig.

# 6 Montage

# **GEFAHR**

#### Schwere Verletzungen der Augen oder der Haut durch Laserstrahlung

Eine unsachgemäße Montage durch nicht fachkundiges Personal kann zu Sachschäden oder sogar Personenschäden führen.

▶ Lassen Sie das Gerät nur durch Fachpersonal montieren. Das Fachpersonal muss grundlegende Kenntnisse über die Arbeit mit Hochleistungslasern, Strahlführungssystemen und Fokussiereinheiten haben.

### 6.1 Bedingungen am Einbauort

- Das Gerät darf nicht in kondensierender Atmosphäre betrieben werden.
- Die Umgebungsluft muss frei von Gasen und Aerosolen sein, die die Laserstrahlung beeinträchtigen (z. B. organische Lösungsmittel, Zigarettenrauch, Schwefelhexafluorid).
- Schützen Sie das Gerät vor Spritzwasser und Staub.
- Betreiben Sie das Gerät nur in geschlossenen Räumen.

#### 6.2 Einbau in die Laseranlage

Der FPM ist für den Einbau in einer Laseranlage bestimmt. Dafür darf der FPM ohne unsere ausdrückliche schriftliche Zustimmung weder konstruktiv noch sicherheitstechnisch verändert werden. Jede Veränderung schließt eine Haftung unsererseits für resultierende Schäden aus.

#### 6.2.1 Montage vorbereiten

# *ACHTUNG*

#### Beschädigung/Zerstörung des Gerätes

Durch zu wenig Freiraum vor dem Shutter kann das Gerät beschädigt werden.

- Achten Sie darauf, dass genug Freiraum zum Öffnen des Shutters vorhanden ist.
- 1. Schalten Sie den Laserstrahl aus.
- 2. Stellen Sie sicher, dass alle beweglichen Teile, z. B. Roboterarme, etc. im Stillstand sind und dass diese nicht unbeabsichtigt in Bewegung gebracht werden können.
- 3. Prüfen Sie vor der Montage die Platzverhältnisse, insbesondere den benötigten Freiraum für die Anschlusskabel und -schläuche/Shutter.

<span id="page-15-0"></span>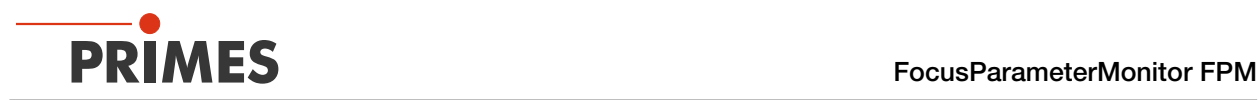

#### 6.2.2 Mögliche Einbaulagen

Der FPM kann sowohl horizontal als auch vertikal montiert werden. Wegen der Verschmutzungsgefahr wird die vertikale Befestigung mit horizontalem Strahleinfall empfohlen. Hierbei sollten die Steckverbindungen nach unten zeigen und nicht belegte Buchsen mit den mitgelieferten Abdeckkappen verschlossen sein.

#### 6.2.3 Gerät ausrichten

# **GEFAHR**

#### Schwere Verletzungen der Augen oder der Haut durch Laserstrahlung

Wird das Gerät aus der ausgerichteten Position bewegt, entsteht im Messbetrieb erhöhte gestreute oder gerichtete Reflexion des Laserstrahls (Laserklasse 4).

X Montieren Sie das Gerät so, dass es durch unbeabsichtigtes Anstoßen oder Zug an den Kabeln nicht bewegt werden kann.

Das Gerät muss zum Laserstrahl ausgerichtet werden. Der Laserstrahl muss die Eintrittsapertur mittig und senkrecht treffen. Hierbei sind die im [Kapitel 17 "Technische Daten" auf Seite 86](#page-85-1) angegebenen Spezifikationen einzuhalten.

Die Messebene kann, abhängig von der Variante, bis zu 25 mm unterhalb der Eintrittsebene liegen.

Als Ausrichthilfe kann die Markierung auf dem Shutter genutzt werden. Richten Sie das Gerät mit Hilfe des Pilotstrahls bei geschlossenem Shutter aus.

#### 6.2.4 Gerät montieren

# *ACHTUNG*

#### Beschädigung/Zerstörung des Gerätes

Durch zu lange Schrauben können die Einschraubgewinde beschädigt werden.

- Bemessen Sie die Befestigungsschrauben so, dass sie maximal 12 mm in das Gehäuse hineinragen.
- Standfestigkeit: Befestigen Sie das Messgerät stabil, sodass eine unkontrollierte Relativbewegung des Gerätes zur Strahlachse verhindert wird und somit eine Gefährdung durch Streustrahlung reduziert wird.
- Einbauraum: Beachten Sie, dass während des Betriebs des FPM der Shutter geöffnet bzw. geschlossen wird. Eine vollständige Öffnung des Shutters muss gewährleistet sein. Prüfen Sie nach der Montage des Gerätes, dass eine Kollision des Shutters mit der Laseranlage ausgeschlossen ist. Sorgen Sie dafür, dass eine Gefährdung des Bedienpersonals durch Klemmen/Quetschen ausgeschlossen ist.

Im Boden des Gehäuses und in der Seitenwand befinden sich jeweils 4 Befestigungsgewinde M6 x 12 mm für die Befestigung auf einer kundenseitigen Halterung (siehe [Abb. 6.1](#page-16-0) und [Abb. 6.2](#page-16-1)).

Montieren Sie das Gehäuse mit 4 Schrauben M6. PRIMES empfiehlt, Schrauben der Festigkeitsklasse 8.8 und ein Anziehdrehmoment von 35 Nm.

Es befinden sich ebenfalls je 2 Passstiftbohrungen Ø6 H7x10 zur genauen und reproduzierbaren Ausrichtung des Gerätes.

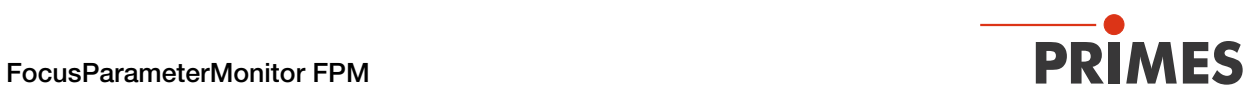

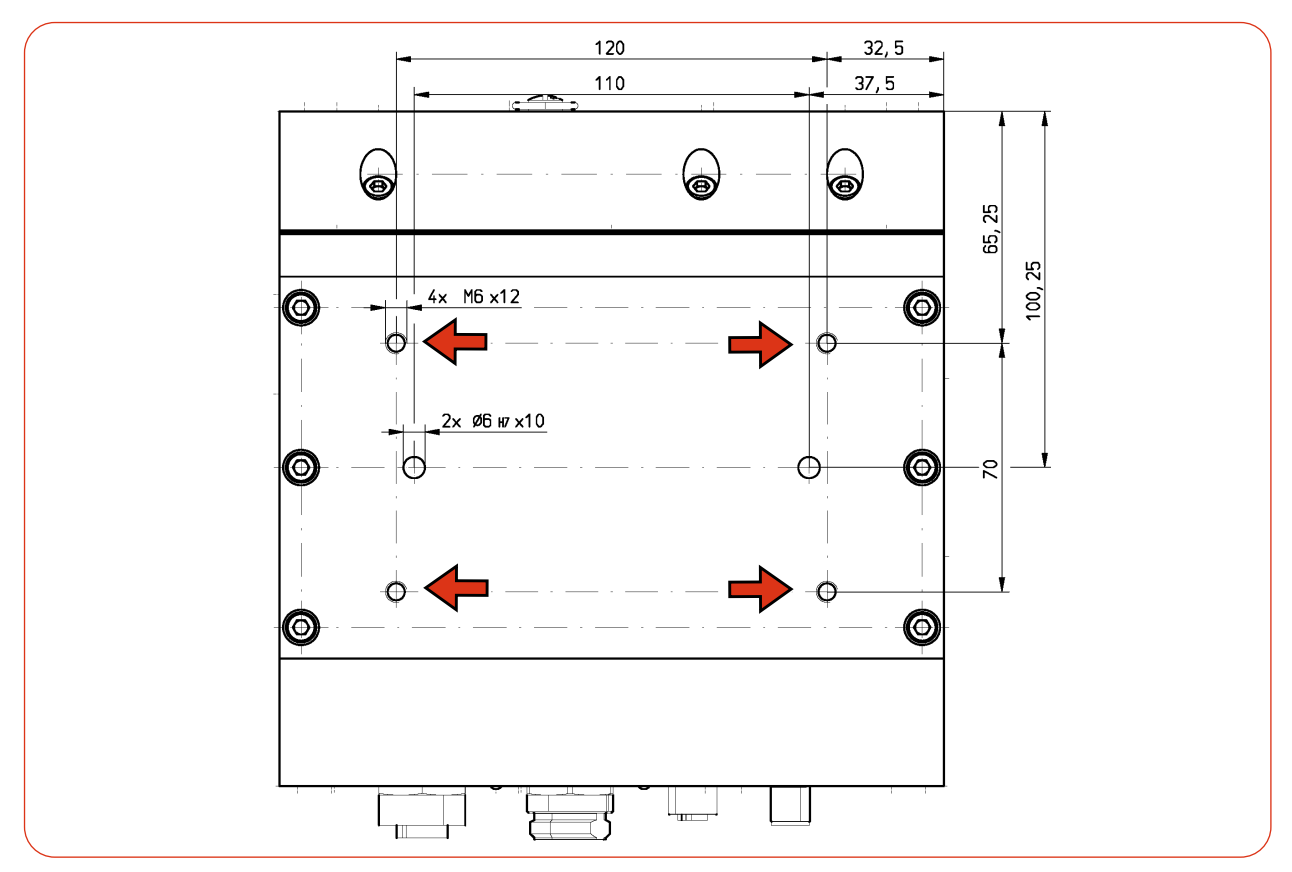

<span id="page-16-0"></span>Abb. 6.1: Befestigungsbohrungen im Boden

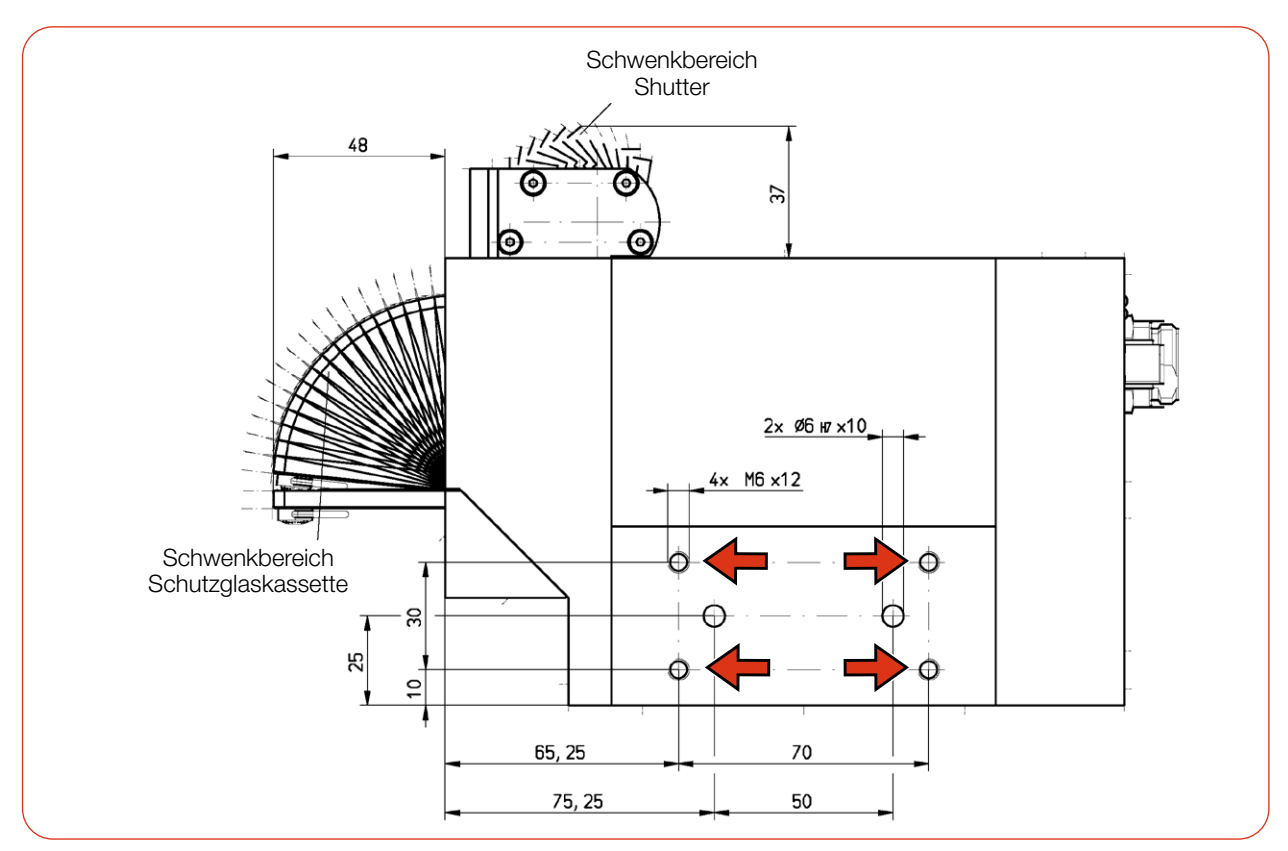

<span id="page-16-1"></span>Abb. 6.2: Befestigungsbohrungen in der Seitenwand

<span id="page-17-0"></span>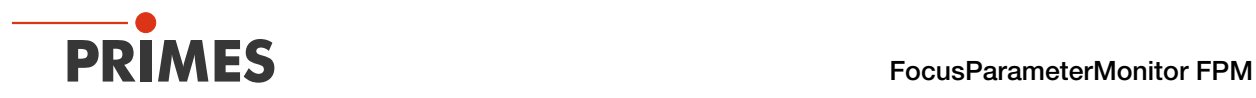

#### 6.3 Ausbau aus der Laseranlage

- 1. Schalten Sie den Laserstrahl aus.
- 2. Stellen Sie sicher, dass alle bewegliche Teile, z. B. Roboterarme, etc. im Stillstand sind und dass diese nicht unbeabsichtigt in Bewegung gebracht werden können.
- 3. Prüfen Sie, dass der Shutter geschlossen ist.
- 4. Trennen Sie das Gerät von der Spannungsversorgung.
- 5. Schalten Sie die Druckluftversorgung aus.
- 6. Drücken Sie mit zwei Fingern einer Hand den blauen Lösering des Druckluftanschlusses nieder und ziehen Sie mit der anderen Hand den Druckluftschlauch heraus.
- 7. Trennen Sie alle Verbindungen.
- 8. Schrauben Sie die Befestigungsschrauben heraus.
- 9. Nehmen Sie das Gerät aus der Laseranlage.

<span id="page-18-0"></span>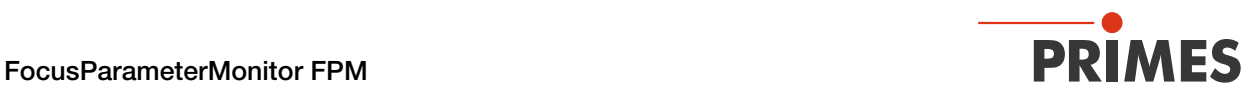

# 7 Anschlüsse

### 7.1 FPM PROFIBUS

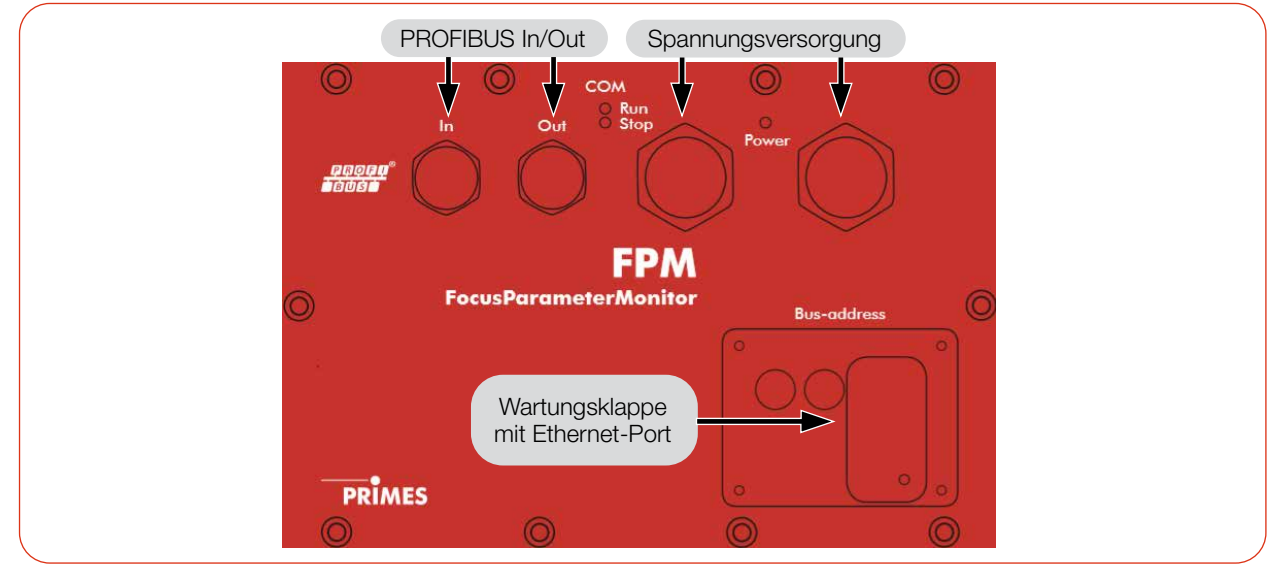

Abb. 7.1: Anschlüsse FPM PROFIBUS

## 7.1.1 Schnittstellenbeschreibung PROFIBUS

Damit der FPM in eine Linienstruktur eingefügt werden kann, sind sowohl das Businterface als auch die Spannungsversorgung doppelt ausgeführt. Insgesamt existieren 5 Schnittstellen:

- 2 x PROFIBUS-Anschlüsse
- $2 \times 24$  V Spannungsversorgung (24 V  $\pm$  5 %, maximal 500 mA Stromaufnahme)
- 1 x Ethernet-Port

Die Daten sind in den Registern im Motorola-Format abgelegt. Das bedeutet, dass Highbytes zuerst abgelegt sind und auf den nächsten Registern die niederwertigeren Bytes folgen.

## PROFIBUS (In/Out)

Die Steckverbinder für den PROFIBUS sind 5-polige, B-codierte M12-Steckverbinder.

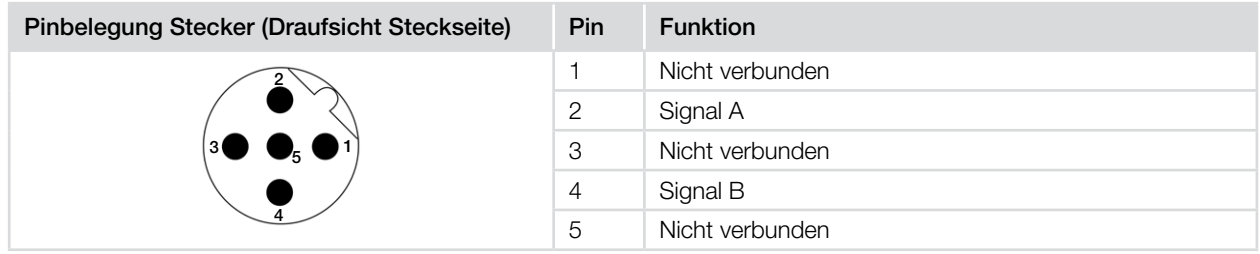

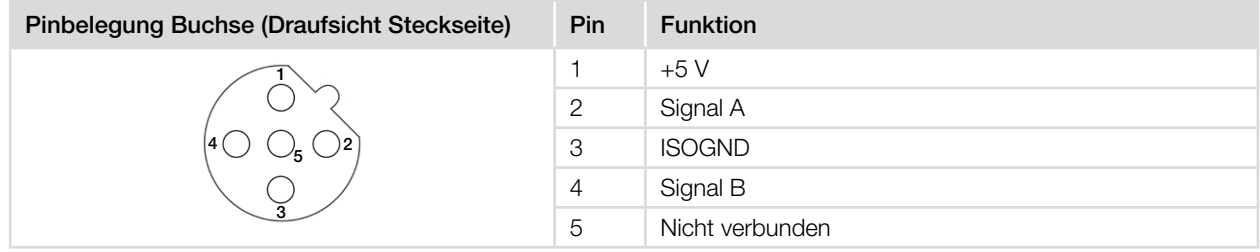

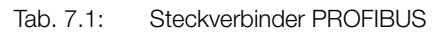

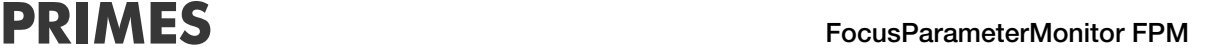

<span id="page-19-0"></span>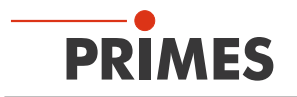

#### Spannungsversorgung (Power)

Die Spannungsversorgung erfolgt über 7/8''-Steckverbinder. Die beiden Steckverbinder sind intern 1:1 durchverbunden.

| <b>Pinbelegung (Draufsicht Steckseite)</b> |                | Pin           | <b>Funktion</b> |                        |
|--------------------------------------------|----------------|---------------|-----------------|------------------------|
|                                            |                | 5<br>3        |                 | <b>GND Aktor</b>       |
|                                            |                |               | 2               | <b>GND Sensor</b>      |
|                                            |                |               | 3               | FE (Funktionserde)     |
|                                            | 3              |               | 4               | Sensorversorgung +24 V |
|                                            | <b>Stecker</b> | <b>Buchse</b> | 5               | Aktorversorgung +24 V  |

Tab. 7.2: Steckverbinder Spannungsversorgung

## Ethernet

Der Ethernet-Port befindet sich entweder verdeckt unter der Wartungsklappe (Bus-address) oder in einer Wartungsklappe mit frei zugänglichem Ethernet-Port. Der Ethernet-Port ist ein RJ45-Steckverbinder.

## 7.1.2 PROFIBUS-Adresse einstellen

- 1. Entfernen Sie die 4 Schrauben der Wartungsklappe.
- 2. Stellen Sie mit den Drehschaltern A und B die gewünschte Busadresse ein. Die Pfeilspitze des Drehschalters muss auf die entsprechende Ziffer zeigen.
- 3. Beachten Sie, dass die Adresse zweistellig ist. Mit Schalter A stellen Sie die erste Stelle (Zehnerzahl), mit Schalter B die zweite Stelle (Einerzahl) ein. Die PROFIBUS-Adresse ist von 1 bis 99 einstellbar. Werkseitig ist die Adresse 17 eingestellt.
- 4. Setzen Sie die Abdeckung wieder ein und verschrauben Sie diese.

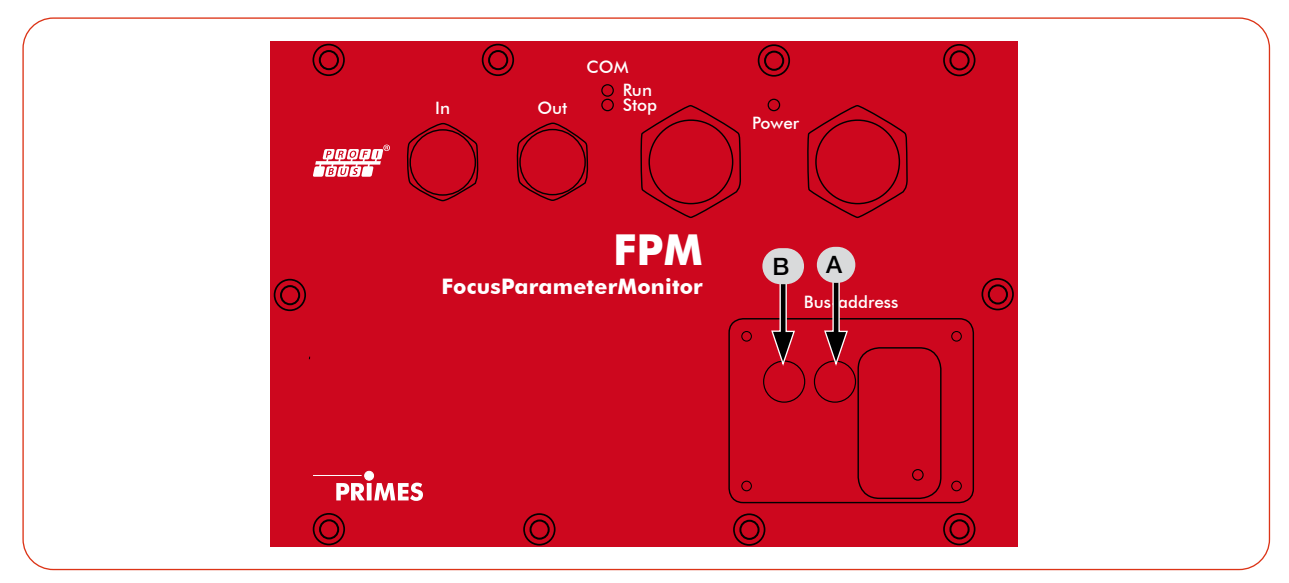

Abb. 7.2: Drehschalter unter der Wartungsklappe

<span id="page-20-0"></span>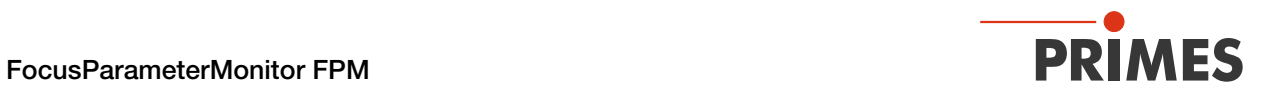

#### <span id="page-20-2"></span>7.1.3 Gerätestammdatei (GSD-Datei)

Die GSD-Datei für den FPM ohne Kaustikoption und mit PROFIBUS-Interface hat den Namen: PRI\_0305.GSD

Sie befindet sich auf dem mitgelieferten PRIMES USB-Stick.

Die [Abb. 7.3 auf Seite 21](#page-20-1) zeigt die Einbindung der GSD-Datei unter Step7.

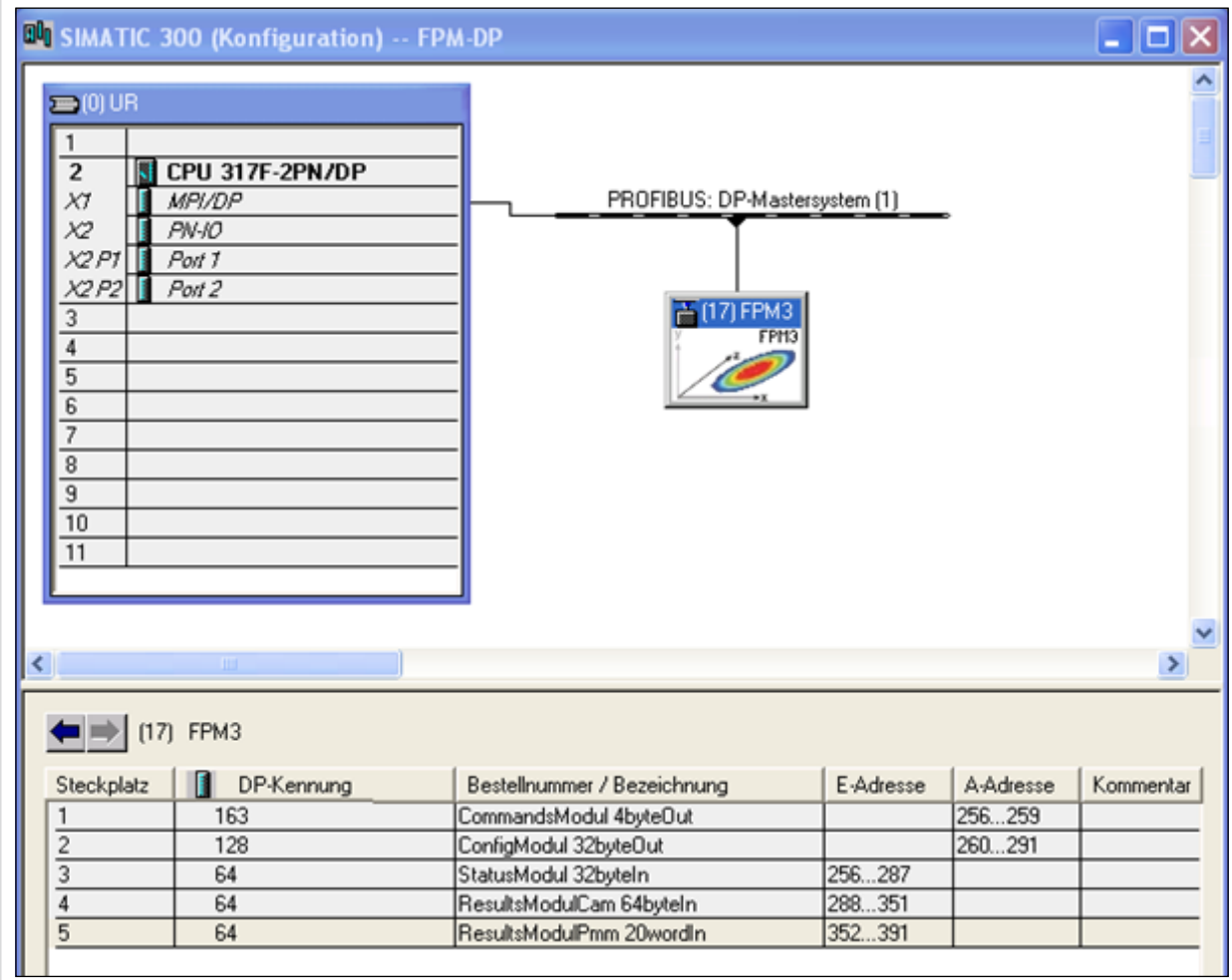

<span id="page-20-1"></span>Abb. 7.3: Einbindung der GSD-Datei unter Step7

<span id="page-21-0"></span>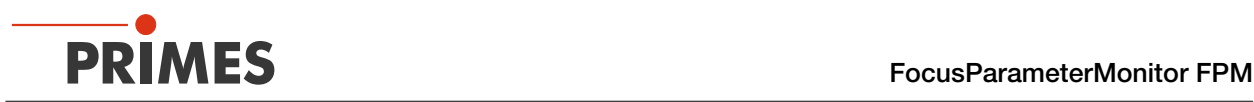

## 7.2 FPM PROFINET

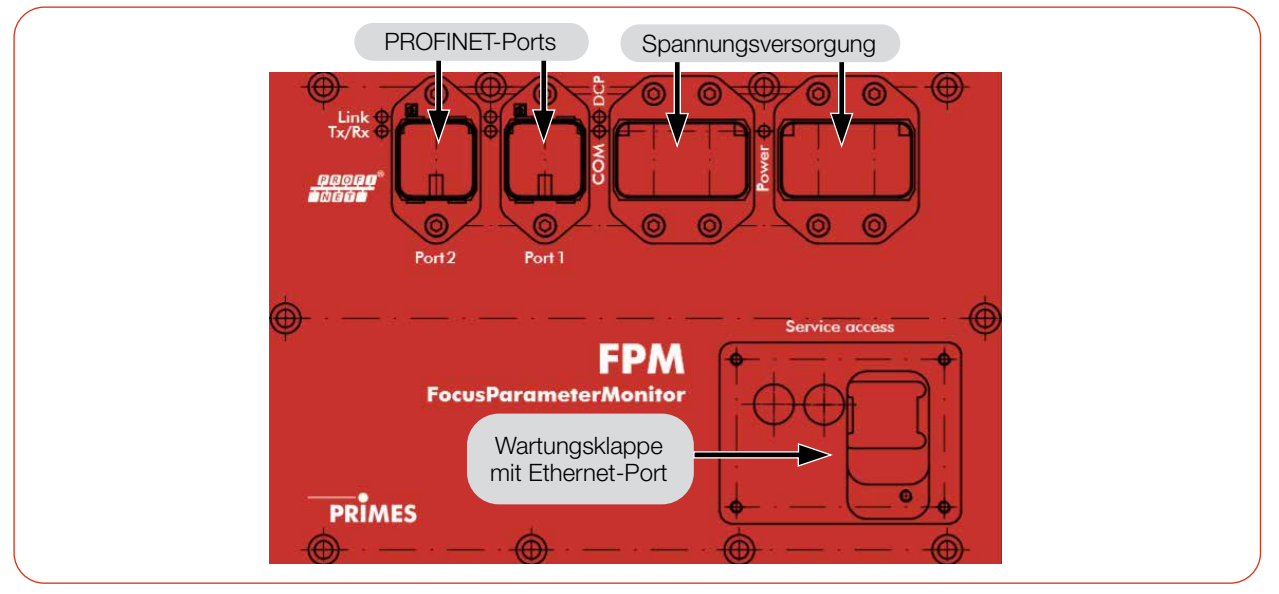

Abb. 7.4: Anschlüsse FPM PROFINET

## 7.2.1 Schnittstellenbeschreibung PROFINET

Damit der FPM in eine Linienstruktur eingefügt werden kann, sind sowohl das Businterface als auch die Spannungsversorgung doppelt ausgeführt. Insgesamt existieren 5 Schnittstellen:

- 2 x PROFINET-Anschlüsse
- $2 \times 24$  V Spannungsversorgung (24 V  $\pm$  5 %, maximal 500 mA Stromaufnahme)
- 1 x Ethernet-Port

Die Daten sind in den Registern im Motorola-Format abgelegt. Das bedeutet, dass Highbytes zuerst abgelegt sind und auf den nächsten Registern die niederwertigeren Bytes folgen.

#### PROFINET (Port 1/Port 2)

Die PROFINET Steckverbinder sind AIDA-kompatible RJ45-Steckverbinder. Die 2 RJ45-Buchsen sind intern über einen integrierten Switch miteinander verbunden.

### Spannungsversorgung (Power)

Die Spannungsversorgung erfolgt über AIDA-kompatible Steckverbinder. Die 2 Steckverbinder sind intern 1:1 durch verbunden.

Der FPM hat einen Strombedarf, der unter 500 mA liegt und aus der Sensorversorgung entnommen wird.

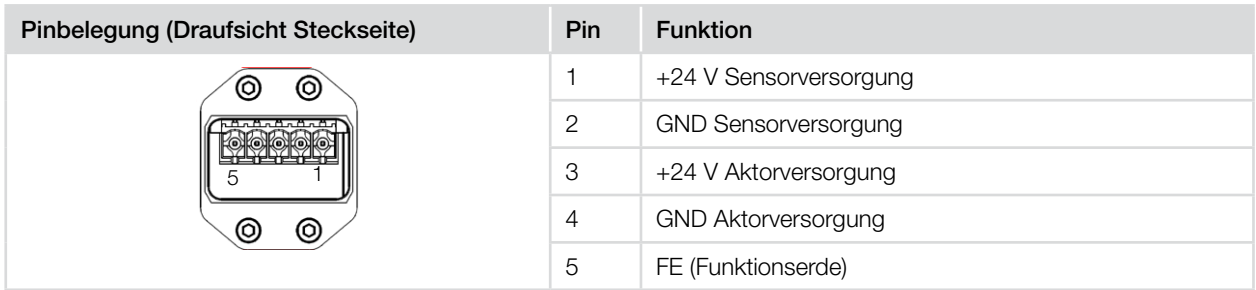

Tab. 7.3: Steckerbelegung Spannungsversorgung

<span id="page-22-0"></span>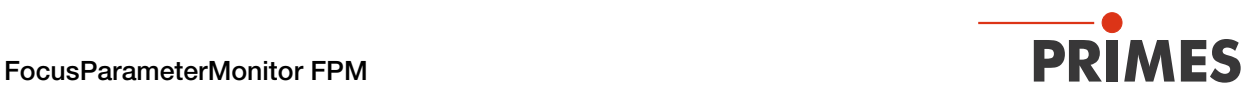

#### Ethernet

Der Ethernet-Port befindet sich entweder verdeckt unter der Wartungsklappe (Service access) oder in einer Wartungsklappe mit frei zugänglichem Ethernet-Port.

Der Ethernet-Port ist ein RJ45-Steckverbinder.

#### <span id="page-22-2"></span>7.2.2 Gerätestammdatei (GSDML-Datei)

Die GSDML-Datei für den FPM mit Kaustikoption und mit PROFINET-Interface hat den Namen: GSDML-V2.2-PRIMES FPM-PN-CU-AIO-20151022.xml

Sie befindet sich auf dem mitgelieferten PRIMES USB-Stick.

Die [Abb. 7.5 auf Seite 23](#page-22-1) zeigt die Einbindung der GSDML-Datei unter Step7.

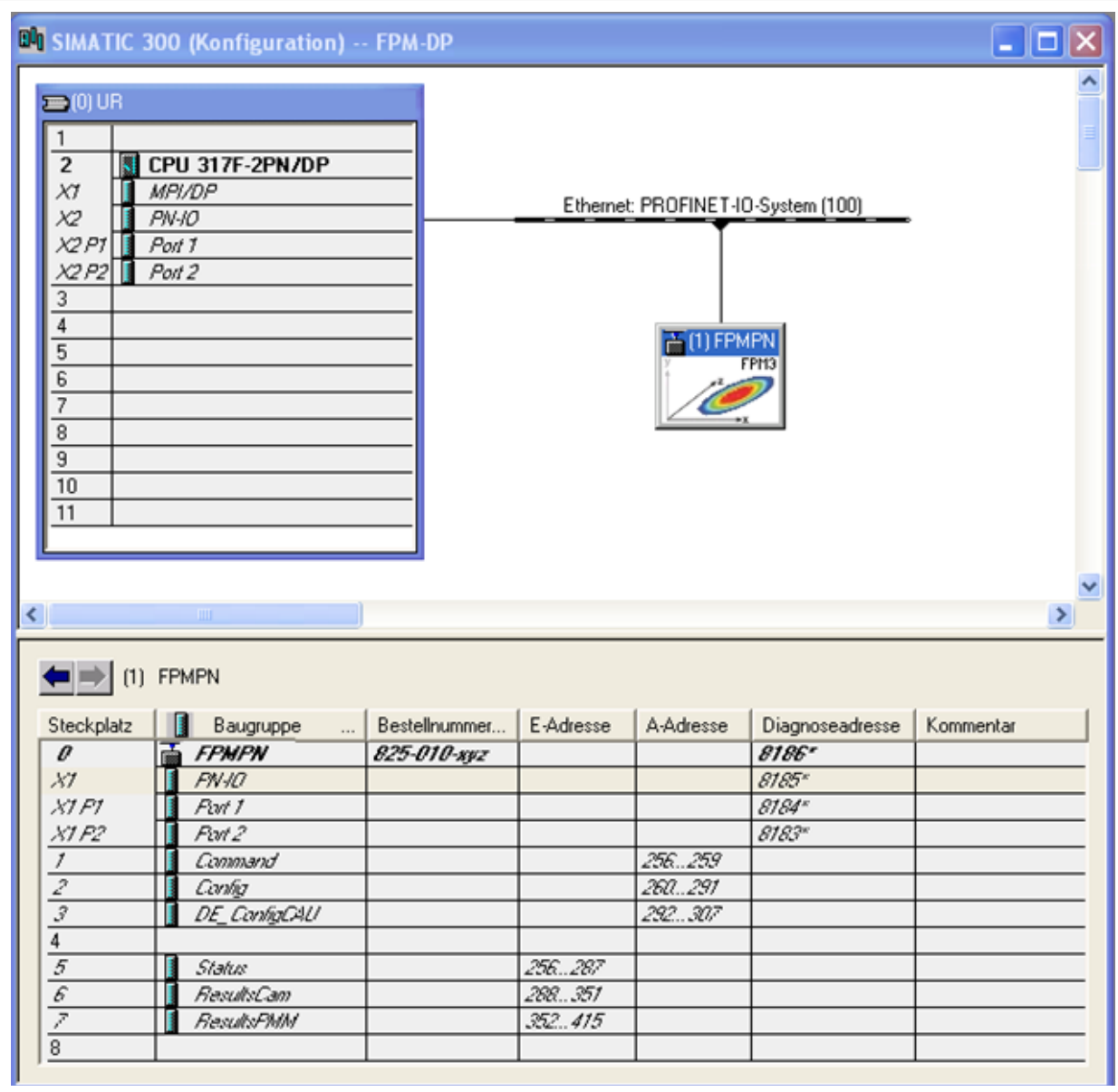

<span id="page-22-1"></span>Abb. 7.5: Einbindung der GSDML-Datei unter Step7

<span id="page-23-0"></span>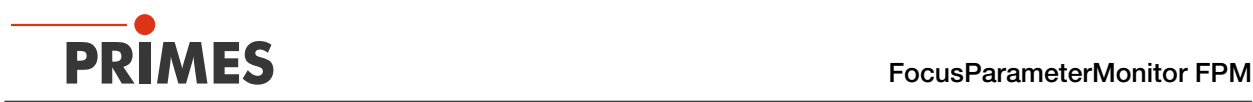

## 7.3 FPM PROFINET M12

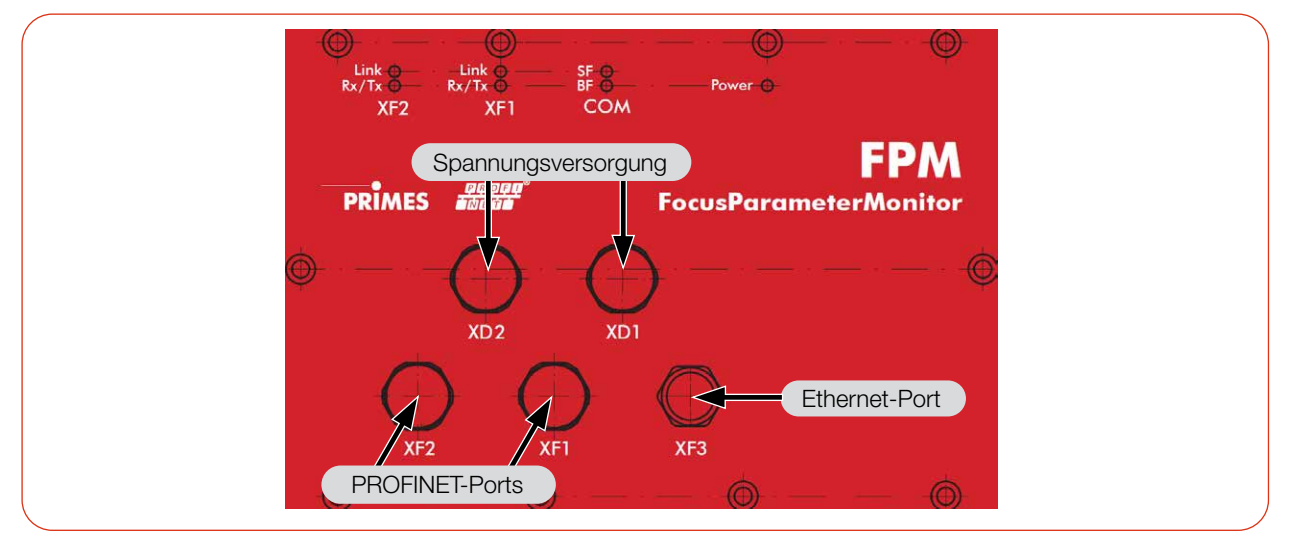

Abb. 7.6: Anschlüsse FPM PROFINET M12

#### 7.3.1 Schnittstellenbeschreibung PROFINET M12

Damit der FPM in eine Linienstruktur eingefügt werden kann, sind sowohl das Businterface als auch die Spannungsversorgung doppelt ausgeführt. Folgende Schnittstellen stehen zur Verfügung:

- 2 x PROFINET-Anschlüsse
- $2 \times 24$  V Spannungsversorgung (24 V  $\pm$  5 %, maximal 500 mA Stromaufnahme)
- 1 x Ethernet Port

Die Daten in den Registern sind im Motorola-Format abgelegt. Das bedeutet, dass Highbytes zuerst abgelegt sind und auf den nächsten Registern die niederwertigeren Bytes folgen.

## PROFINET (XF1/XF2)

Die Steckverbinder für die PROFINET M12 Datenverbindung sind 4-polige, D-codierte M12 SPEEDCON-Steckverbinder. Die 2 Steckverbinder sind intern über einen integrierten Switch miteinander verbunden.

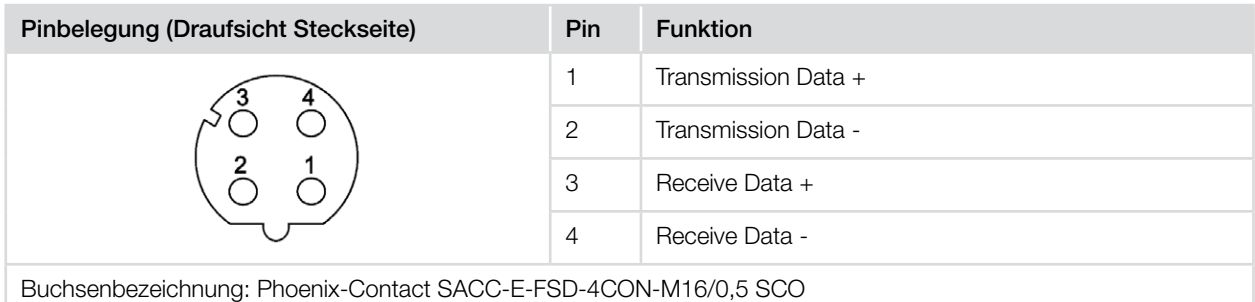

#### Tab. 7.4: Steckerbelegung Daten

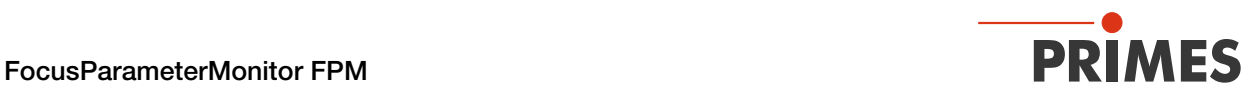

### Spannungsversorgung (XD1/XD2)

Die Steckverbinder für die PROFINET M12 Spannungsversorgung sind 5-polige, L-codierte M12-Steckverbinder. Sie sind intern 1:1 durchverbunden.

Der Stecker dient zur Einspeisung, die Buchse zum Weiterschleifen der Versorgungsspannung.

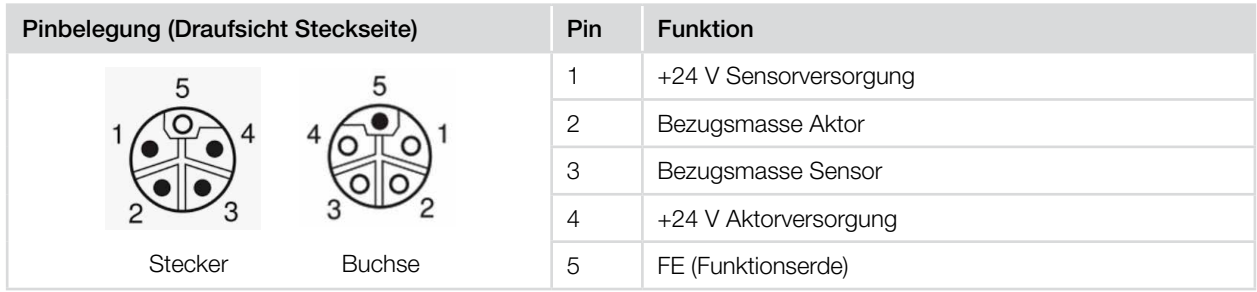

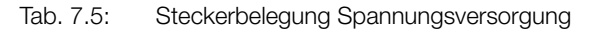

### Ethernet (XP3)

Der Steckverbinder für den PROFINET M12 Ethernet-Port ist ein 8-poliger, X-codierter M12 SPEEDCON-Steckverbinder.

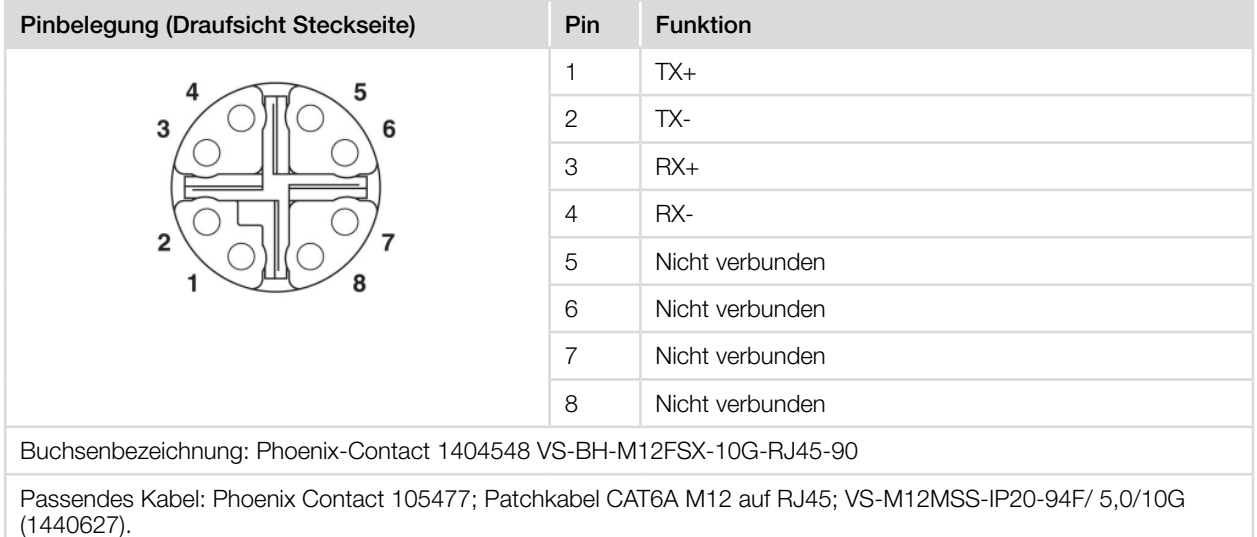

Tab. 7.6: Anschlussbelegung Ethernetbuchse

<span id="page-25-0"></span>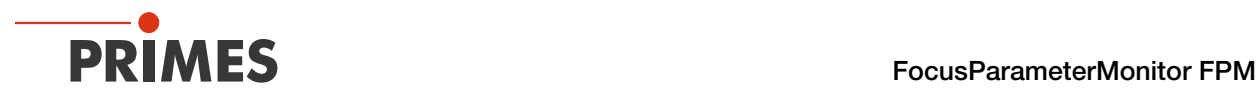

#### <span id="page-25-2"></span>7.3.2 Gerätestammdatei (GSDML-Datei)

Die GSDML-Datei für den FPM mit Kaustikoption und mit PROFINET M12-Interface hat den Namen: GSDML-V2.42-FPM-PN-CU-20220922.xml

Sie befindet sich auf dem mitgelieferten PRIMES USB-Stick.

Die [Abb. 7.7 auf Seite 26](#page-25-1) zeigt die Einbindung der GSDML-Datei unter Step7.

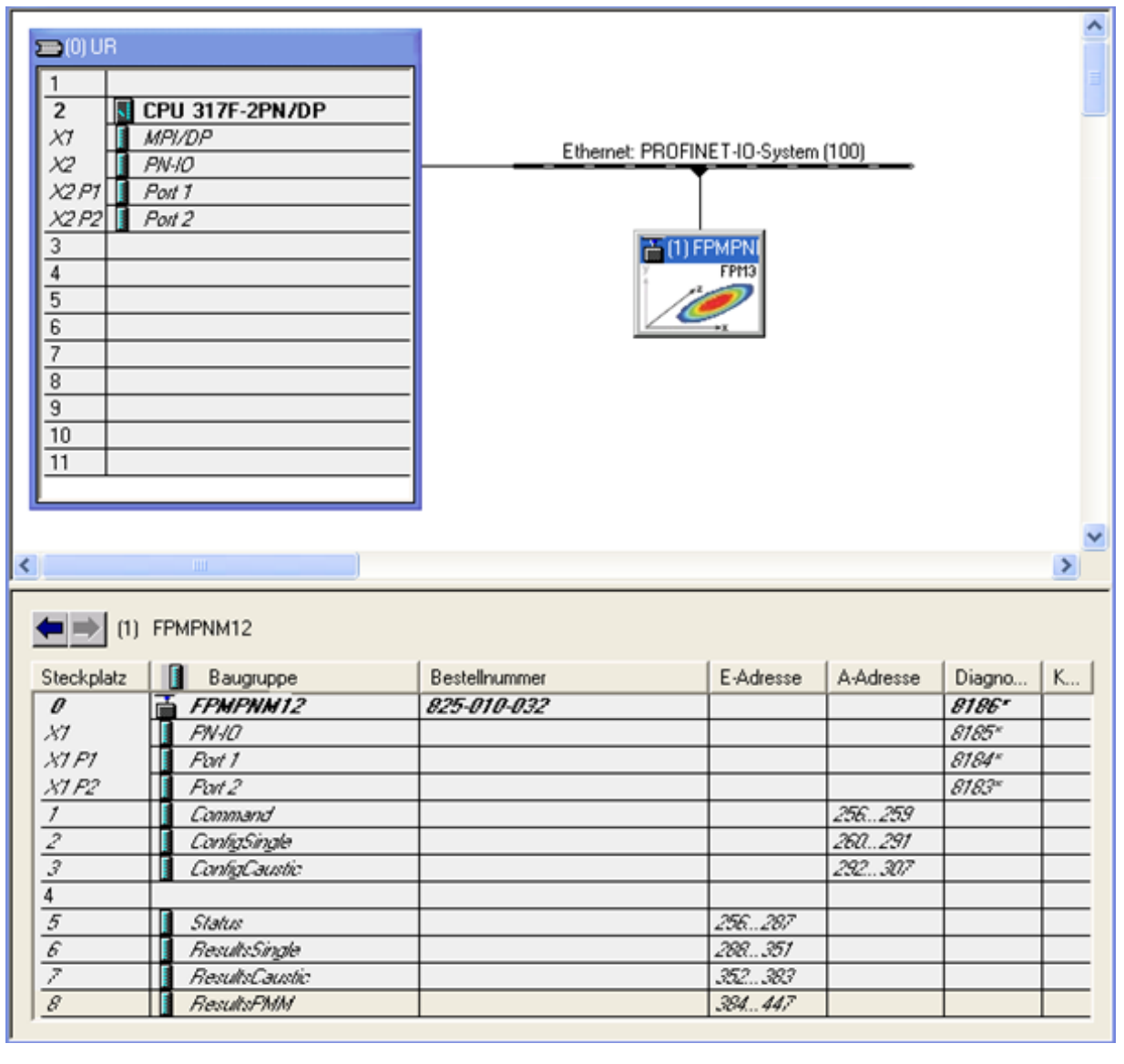

<span id="page-25-1"></span>Abb. 7.7: Einbindung der GSDML-Datei unter Step7

#### 7.4 Verschlusssicherung für Interlock

Wird das Gerät zum Beispiel in einer Schweißzange befestigt, so wird durch den Anpressdruck eine elektrische Verbindung zwischen dem Anpressstück und dem Unterteil hergestellt.

Diese kann dazu genutzt werden, das Gerät durch einen Interlockanschluss zu überwachen.

<span id="page-26-0"></span>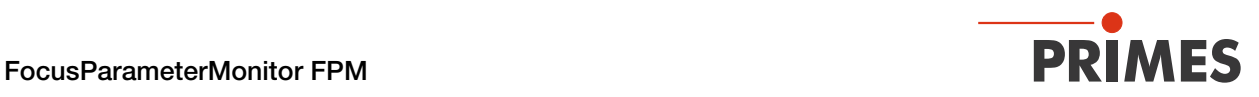

#### 7.5 Druck-/Spülluftanschluss

# *ACHTUNG*

#### Beschädigungsgefahr der optischen Komponenten

Durch verunreinigte Druckluft können die optischen Komponenten des Messgerätes dauerhaft geschädigt werden.

Die Druckluft muss der Reinheitsklasse ISO 8573-1:2010 [1:4:2] entsprechen.

#### Druckluftschlauch anschließen

Schieben Sie den Schlauch bis zum Anschlag in den Steckanschluss hinein.

#### Druckluftschlauch lösen

**In Drücken Sie mit einer Hand den blauen Lösering des Anschlusses nieder und ziehen Sie mit der anderen** Hand den Schlauch heraus.

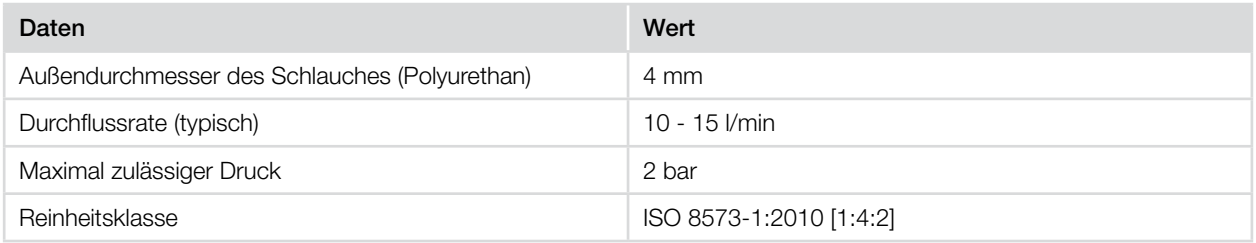

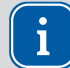

Um Ressourcen zu sparen kann der Durchfluss bei geschlossenem Shutter auf 1-2 l/min reduziert werden.

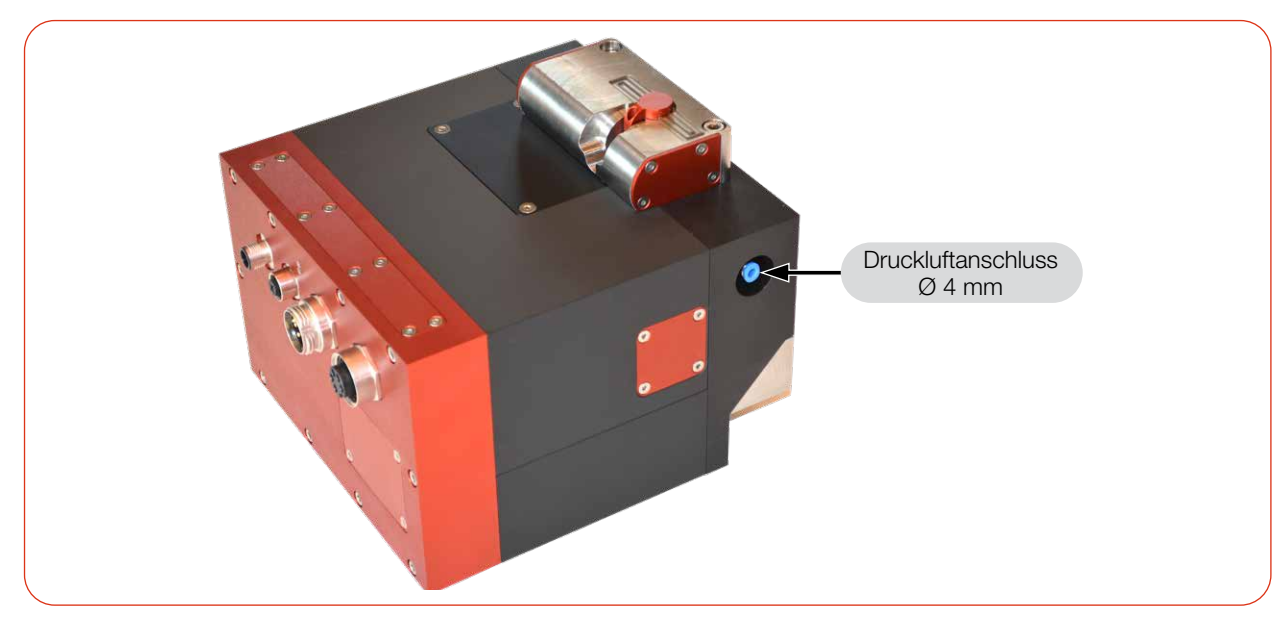

Abb. 7.8: Geräteansicht, Druckluftanschluss

<span id="page-27-0"></span>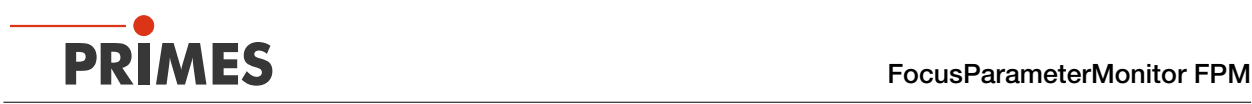

# 8 PROFIBUS-/PROFINET-Parametersatz

Die Daten, die der FPM über den Feldbus mit der übergeordneten Steuerung austauscht, lassen sich in Eingangs- und Ausgangsdaten sowie Informationen zur Erkennung von Fehlern aufteilen:

In den Registern sind die Daten im folgenden Format abgelegt:

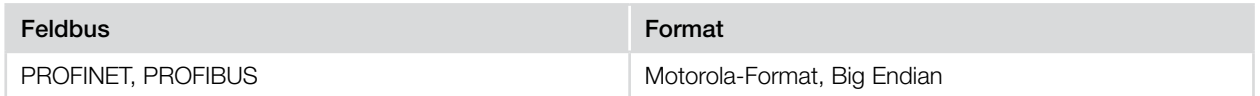

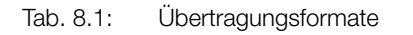

Bei den Eingangsdaten wird unterschieden zwischen:

- FPM PROFIBUS
- FPM PROFINET
- FPM PROFINET M12

PRIMES bietet weitere kundenspezifische Varianten. Sollten Sie über eine dieser Varianten verfügen oder weitere Informationen benötigen, wenden Sie sich bitte an PRIMES.

### FPM PROFIBUS

Bezieht sich auf die GSD-Datei aus [Kapitel 7.1.3 "Gerätestammdatei \(GSD-Datei\)" auf Seite 21.](#page-20-2)

In dieser GSD-Datei werden die verwendeten Eingangsadressen in 3 Blöcke unterteilt:

- StatusModul (256 287): 32 Byte
- ResultsModulCam (288 351): 64 Byte
- ResultsModulFPM (352 391): 64 Byte

## FPM PROFINET

Bezieht sich auf die GSDML-Datei aus [Kapitel 7.2.2 "Gerätestammdatei \(GSDML-Datei\)" auf Seite 23](#page-22-2).

In dieser GSDML-Datei werden die verwendeten Eingangsadressen in 3 Blöcke unterteilt:

- Status (256 287): 32 Byte
- ResultsCam (288 351): 64 Byte
- ResultsFPM (352 415): 64 Byte

## FPM PROFINET M12

Bezieht sich auf die GSDML-Datei aus [Kapitel 7.3.2 "Gerätestammdatei \(GSDML-Datei\)" auf Seite 26](#page-25-2).

In dieser GSDML-Datei werden die verwendeten Eingangsadressen in 4 Blöcke unterteilt:

- Status (256 287): 32 Byte
- ResultsSingle (288 351): 64 Byte
- ResultsCaustic (352 383): 32 Byte
- ResultsFPM (384 447): 64 Byte

<span id="page-28-0"></span>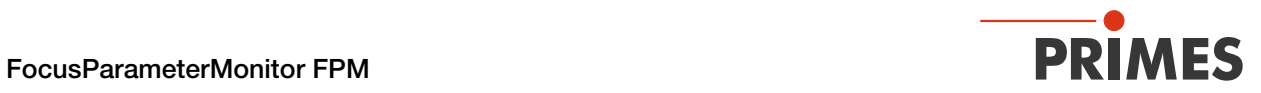

# 8.1 Eingänge

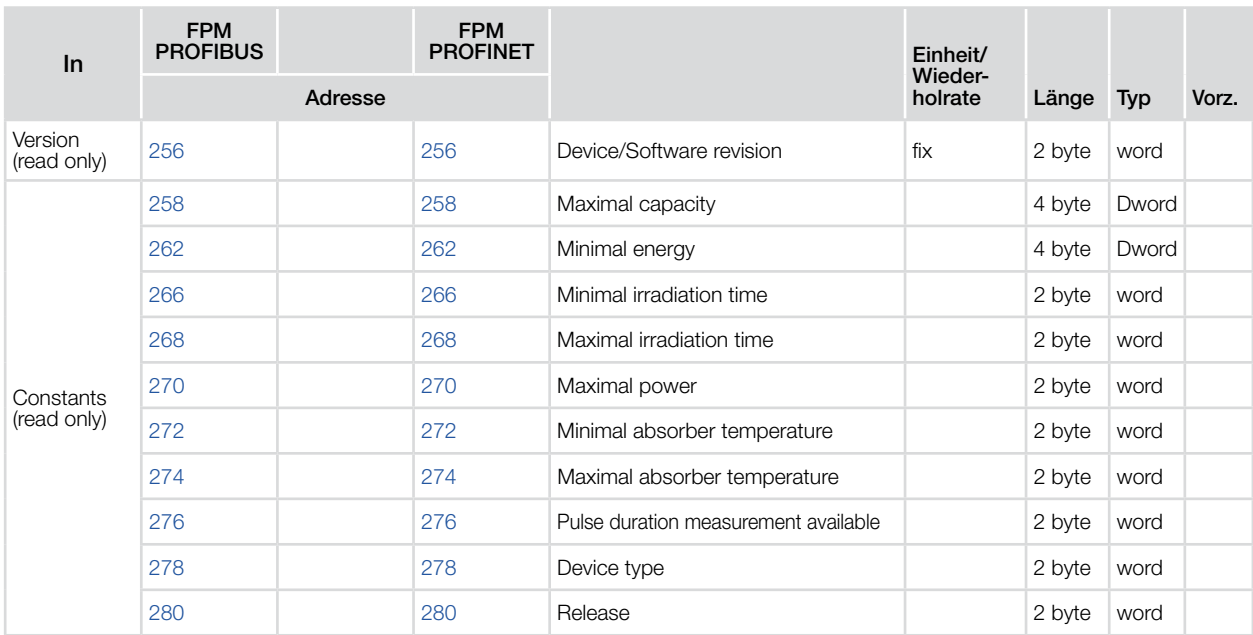

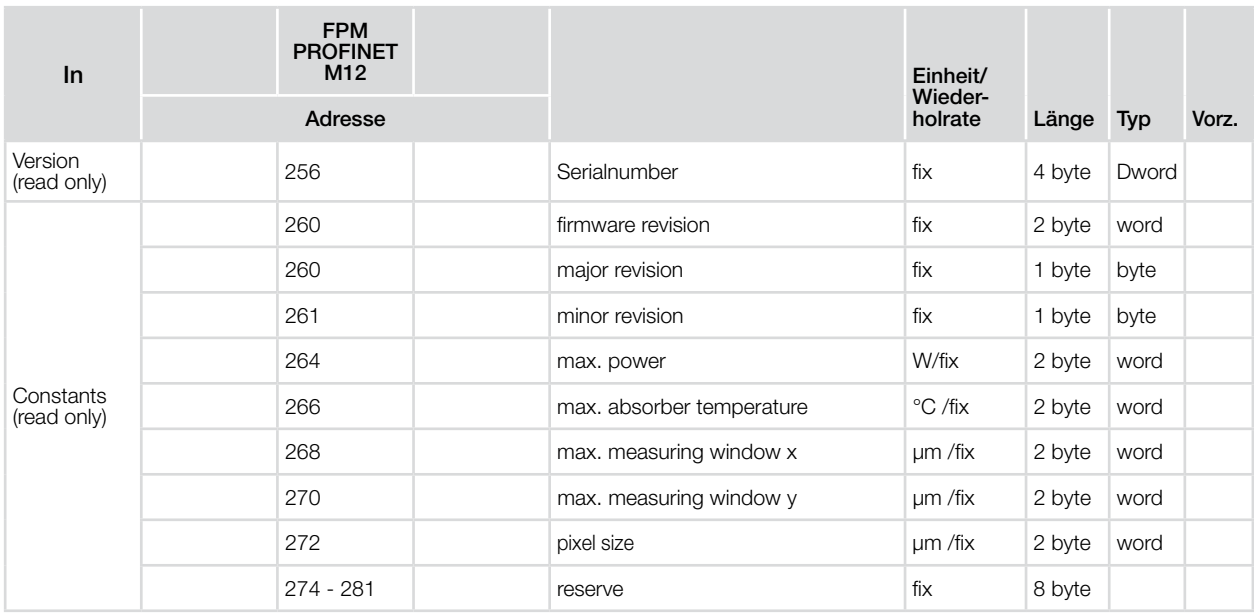

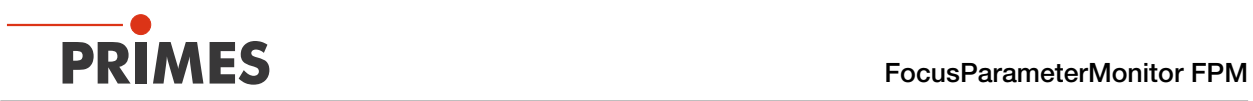

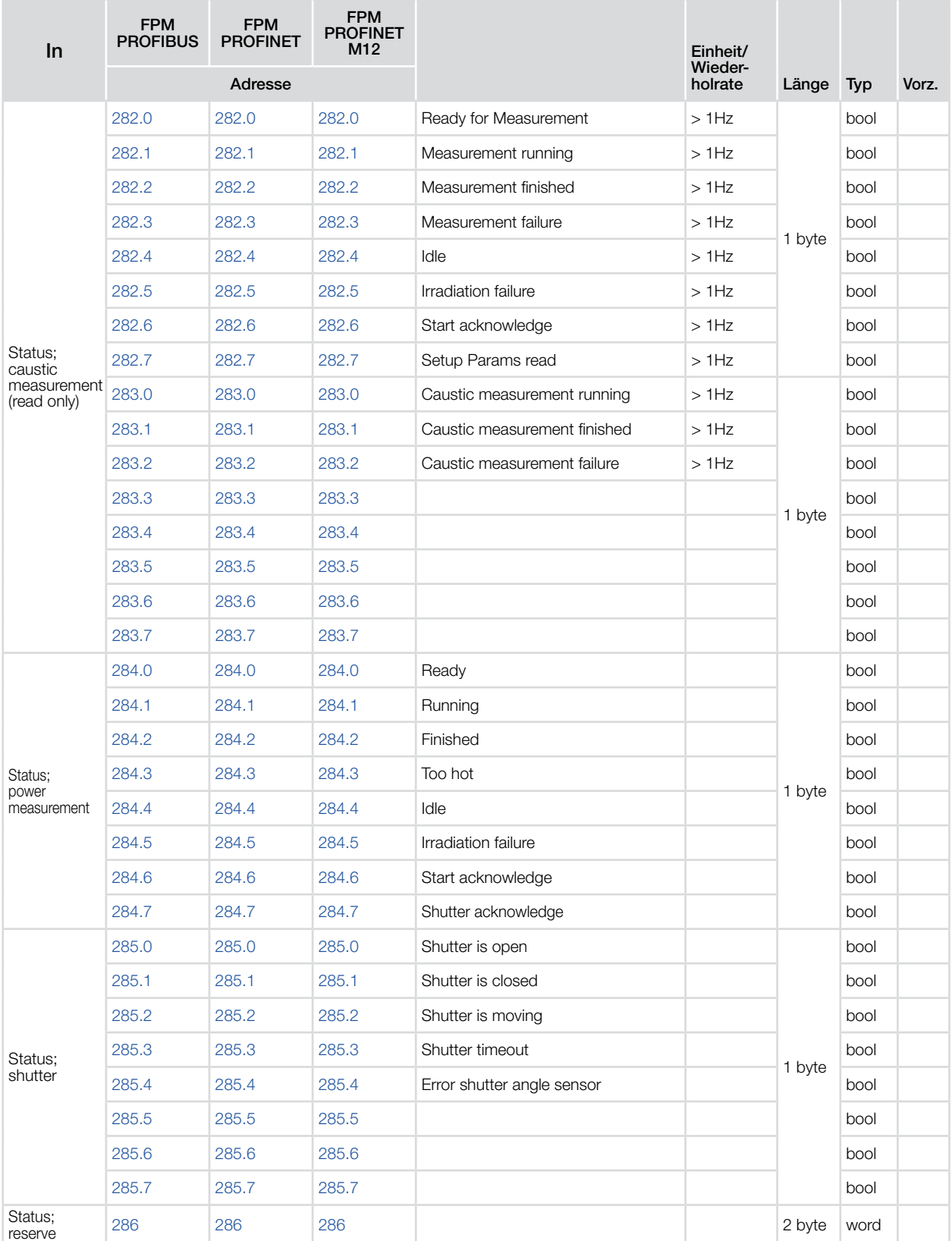

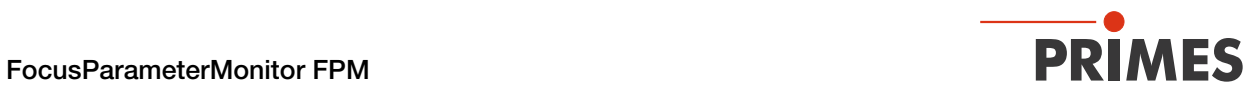

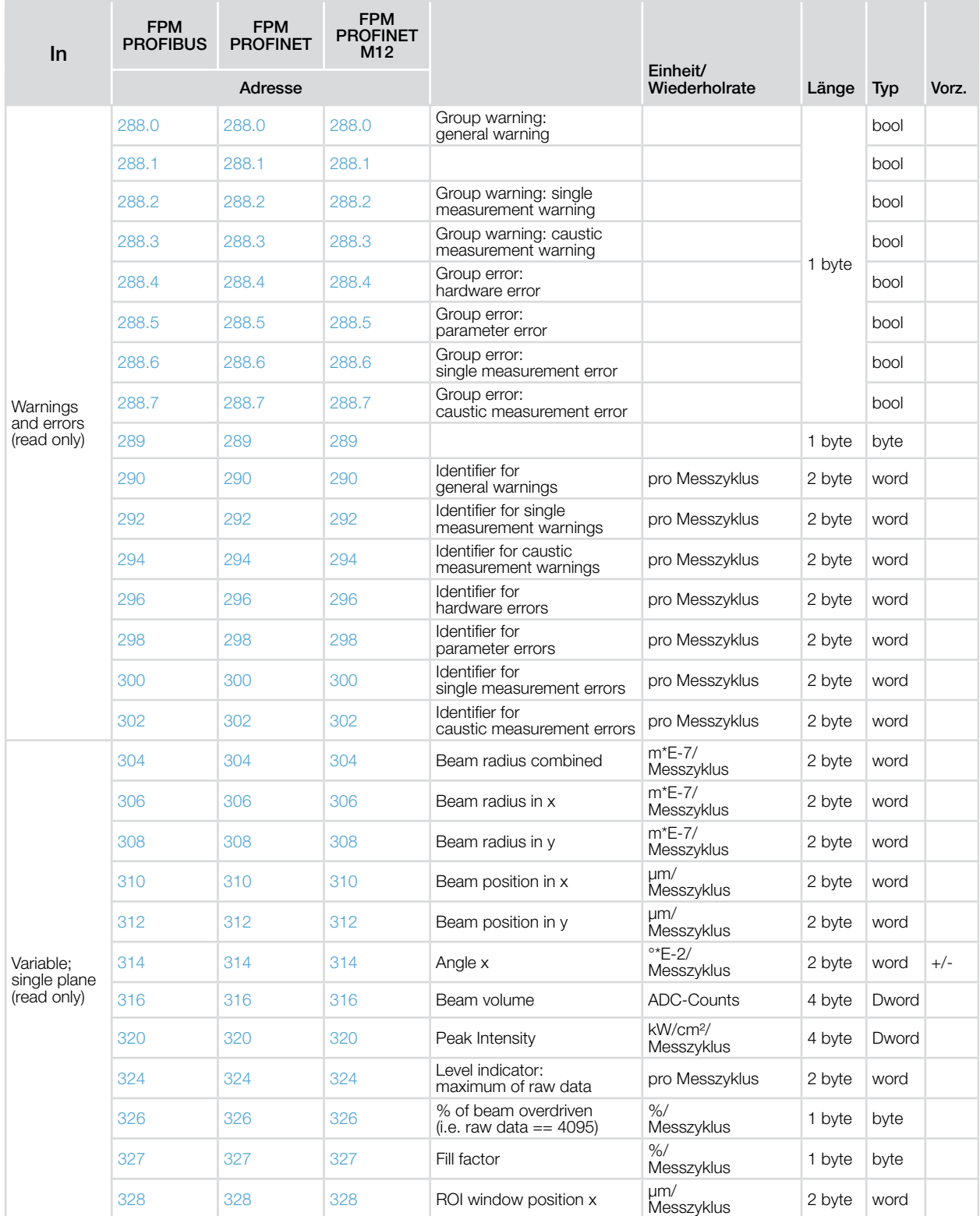

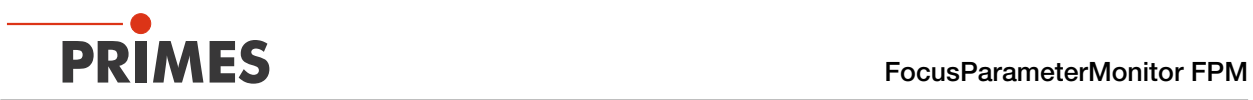

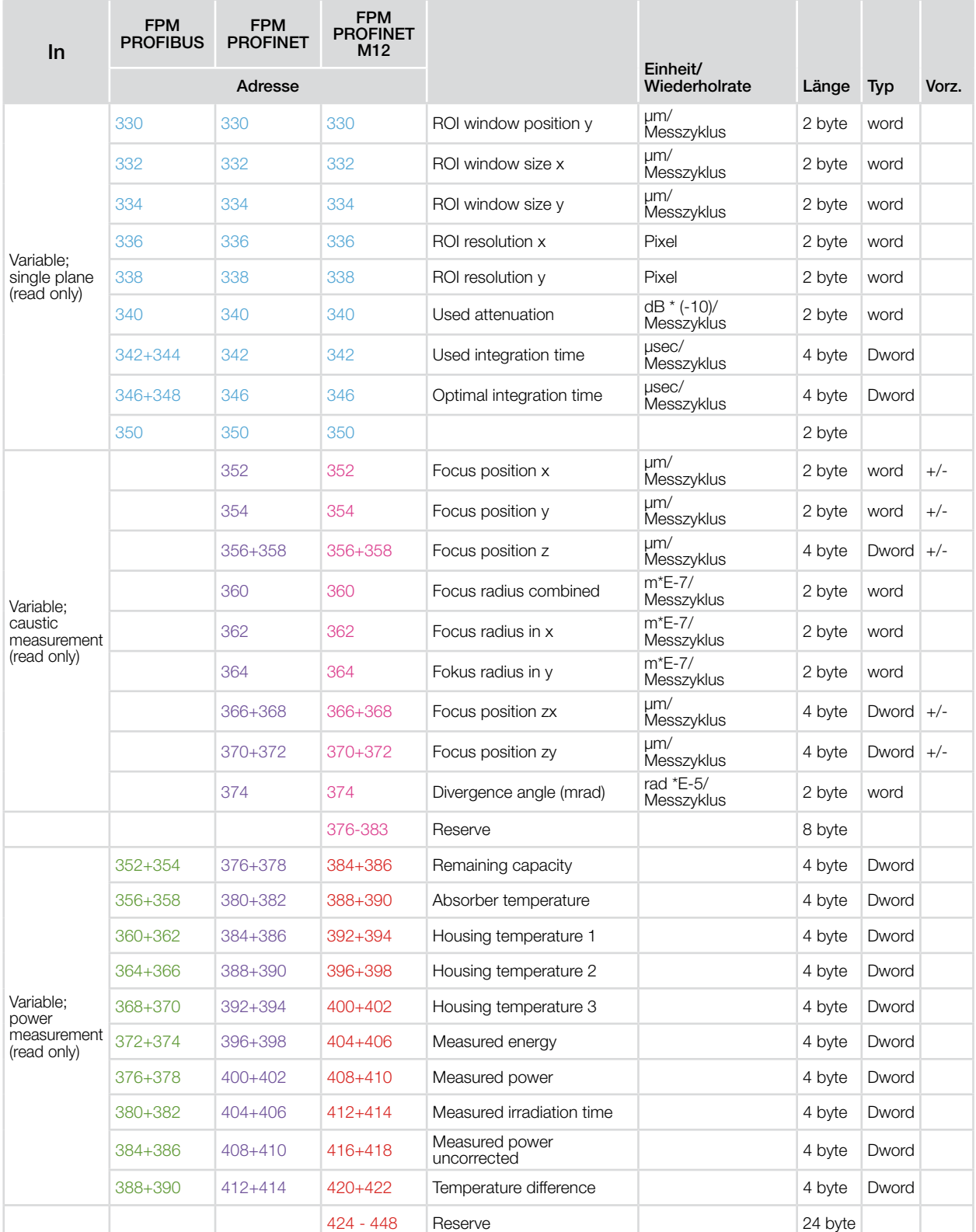

<span id="page-32-0"></span>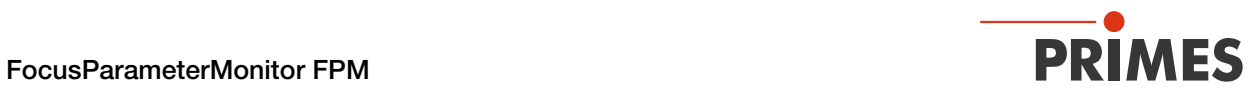

# 8.2 Ausgänge

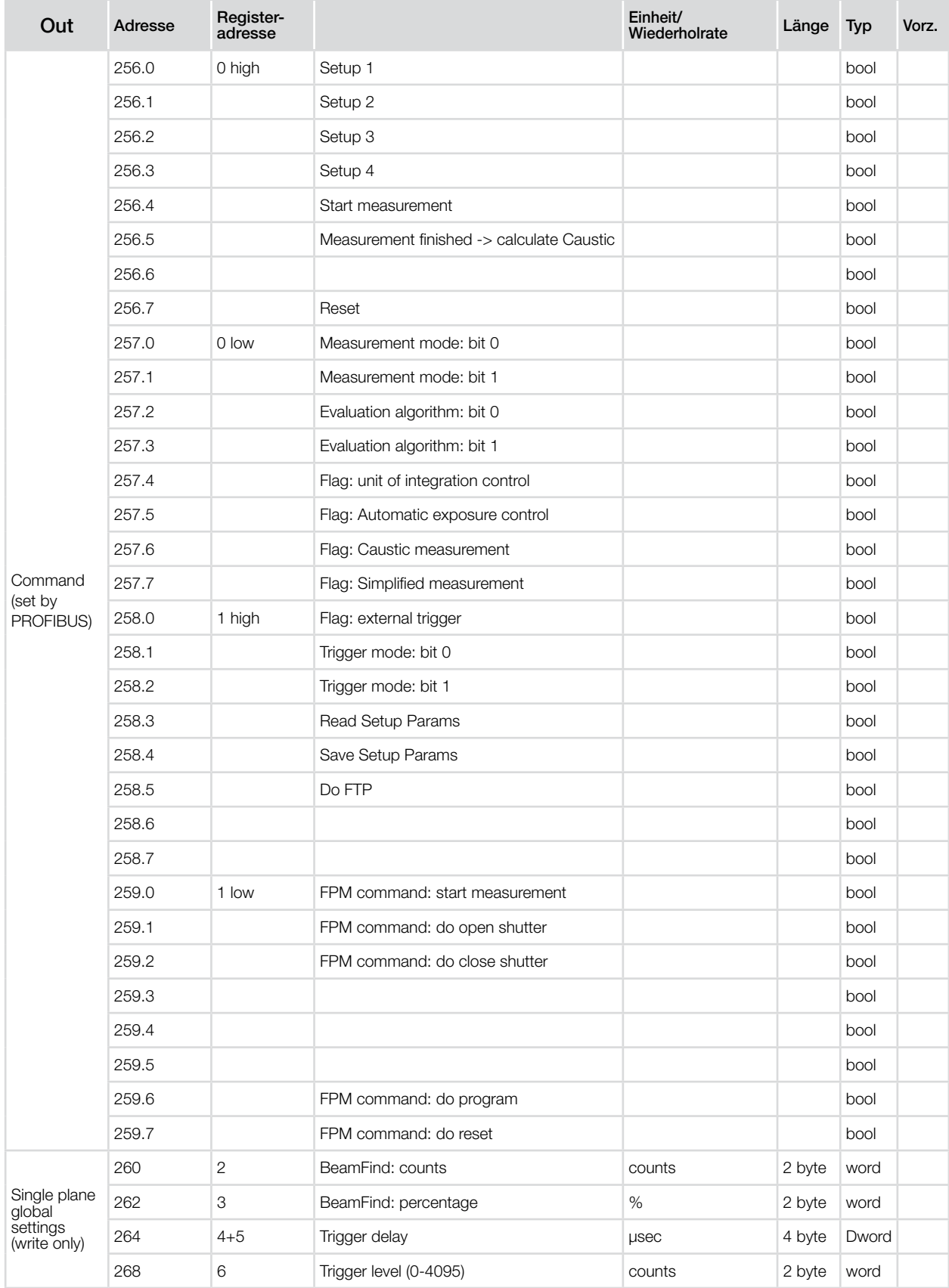

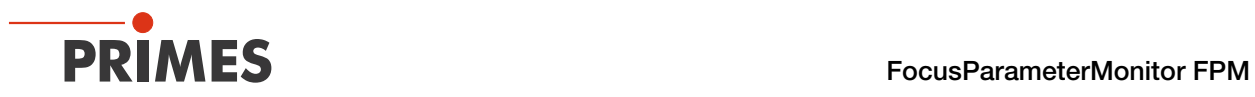

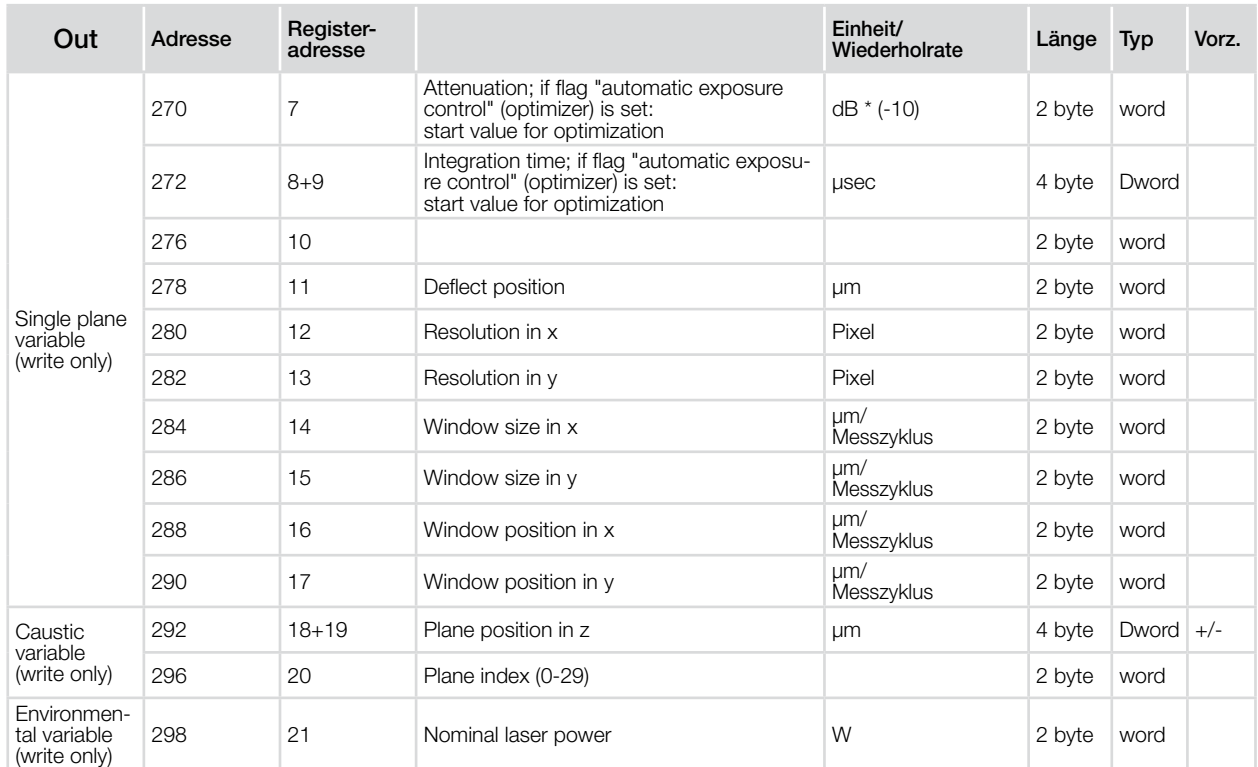

<span id="page-34-0"></span>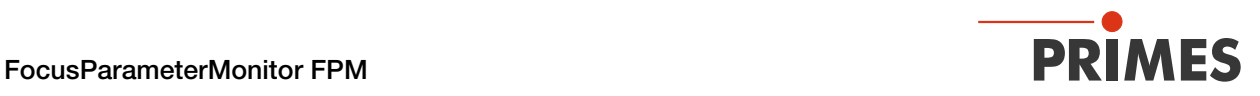

#### 8.3 Fehlerkennung

Die Fehlerkennungen werden in die nachfolgend beschriebenen sechs Gruppen eingeteilt: Hardware, Parameteranwahl, usw. Bei der Ausgabe der Fehlerkennungen ist zu beachten, dass die Fehlerkennungen innerhalb einer Gruppe aufaddiert werden.

In der Gruppe Parameteranwahl könnte z.B. die Fehlerkennung "3" ausgegeben werden. Daraus kann man kombinieren, dass das Fenster in X- und in Y-Richtung zu klein ist.

#### 8.3.1 Fehlerkennung Hardware

"Gruppenmeldung Fehler Hardware" wird gesetzt.

"Measurement Failure" wird gesetzt.

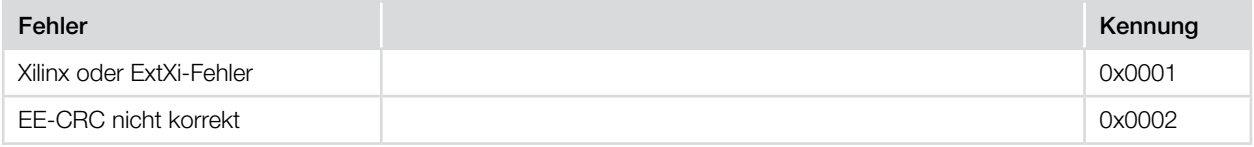

#### 8.3.2 Fehlerkennung Parameteranwahl

"Gruppenmeldung Fehler Parameteranwahl" wird gesetzt.

"Measurement Failure" wird gesetzt.

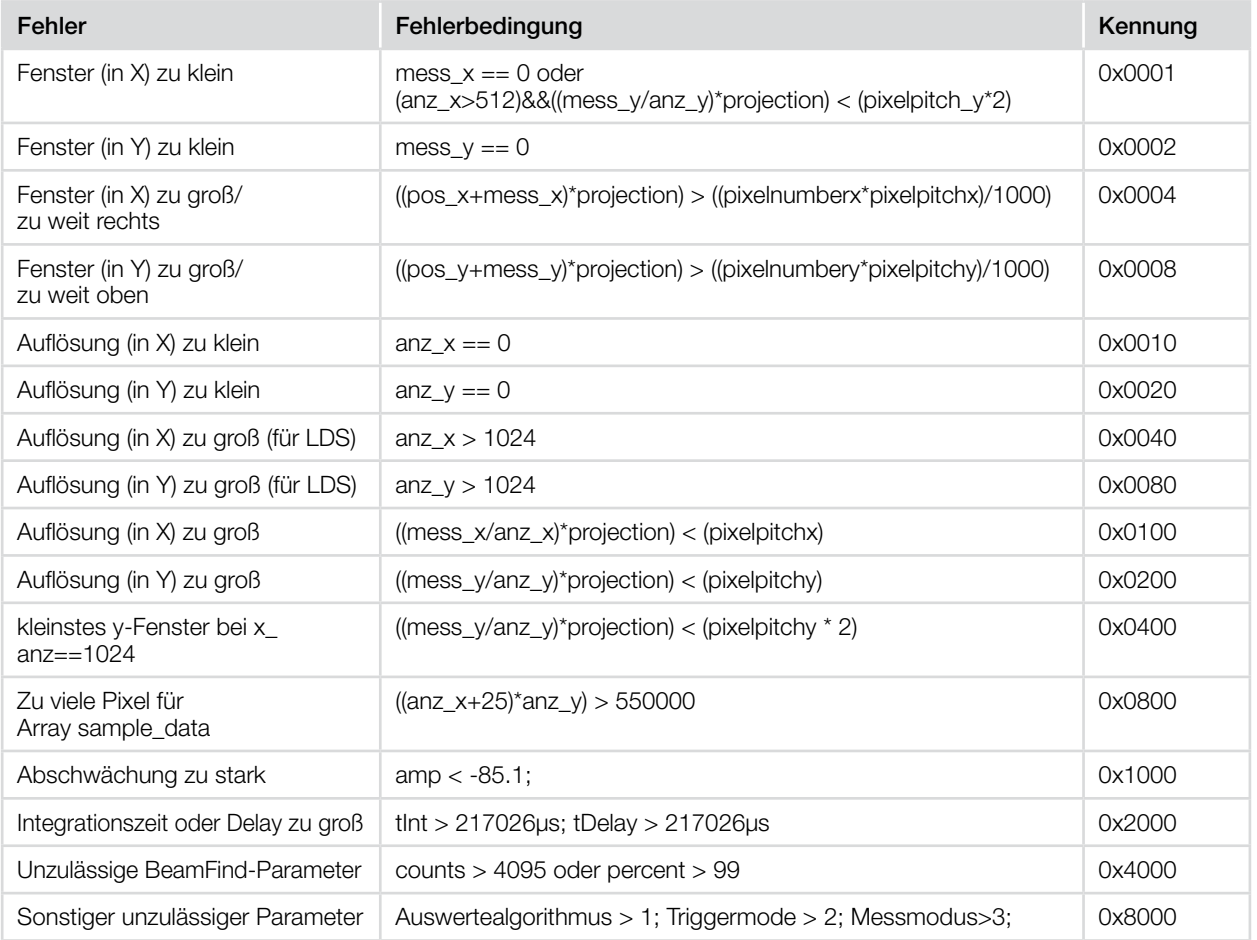

<span id="page-35-0"></span>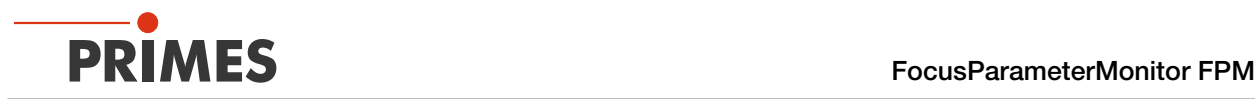

## 8.3.3 Fehlerkennung Einzelebenen-Messung

"Gruppenmeldung Fehler Einzelebenen-Messung" wird gesetzt.

"Measurement Failure" wird gesetzt.

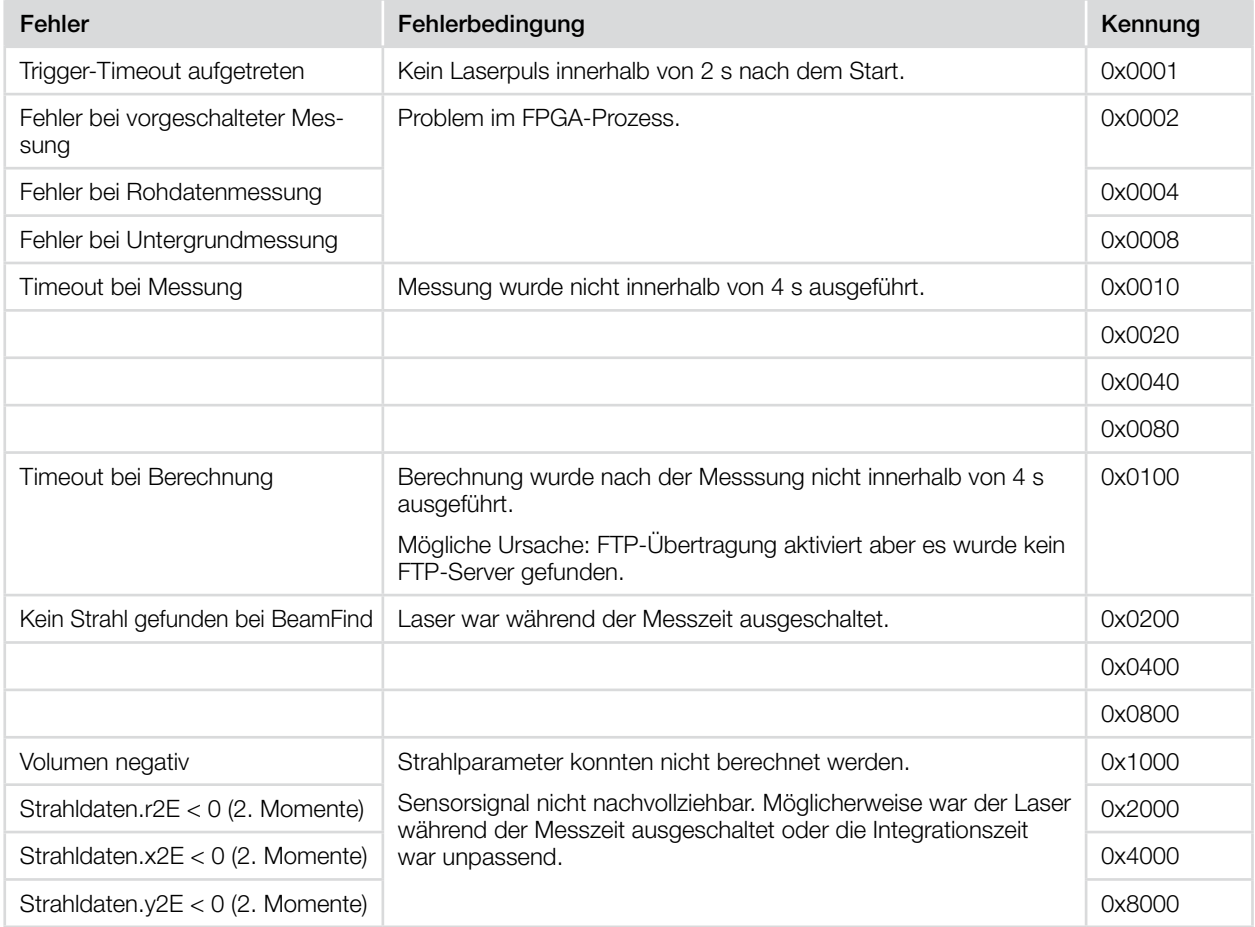

### 8.3.4 Fehlerkennung Kaustik

"Gruppenmeldung Fehler Kaustik" wird gesetzt

"Measurement Failure" wird gesetzt

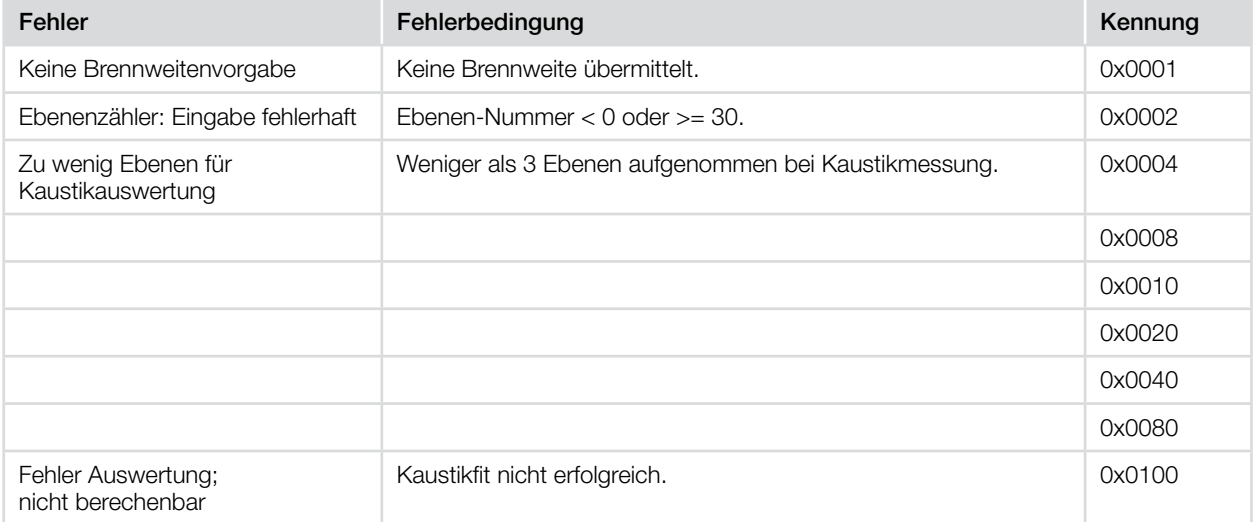
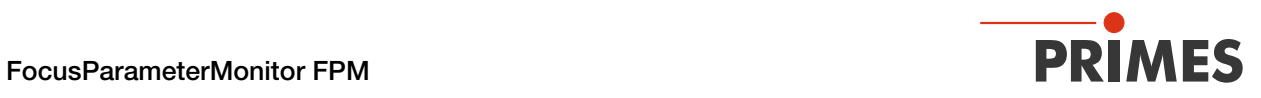

# 8.3.5 Warnungskennung Einzelebenen-Messung

"Gruppenmeldung Warnung Einzelebenen-Messung" wird gesetzt. "Irradiation failure" wird gesetzt.

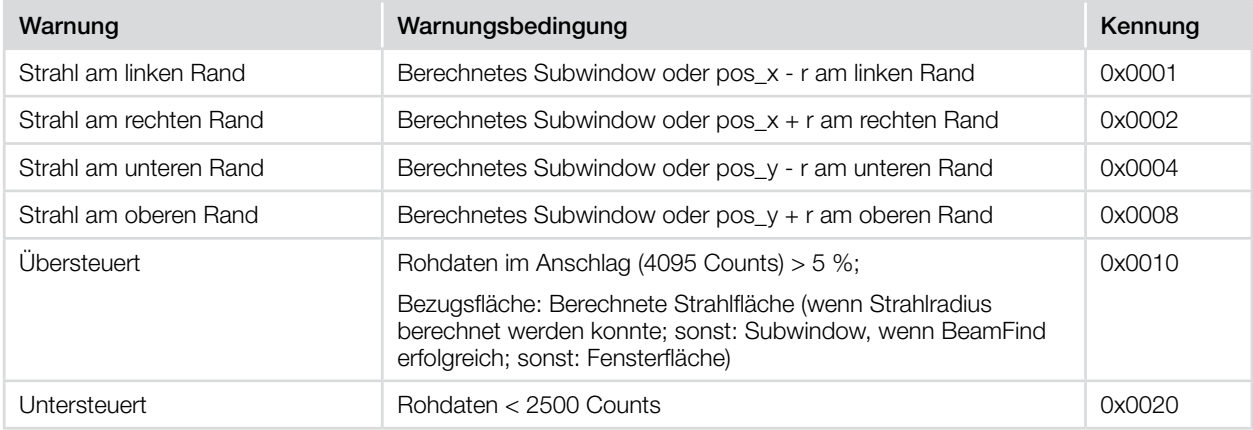

## 8.3.6 Warnungskennung Kaustik

"Gruppenmeldung Warnung Kaustik" wird gesetzt.

"Irradiation failure" wird gesetzt.

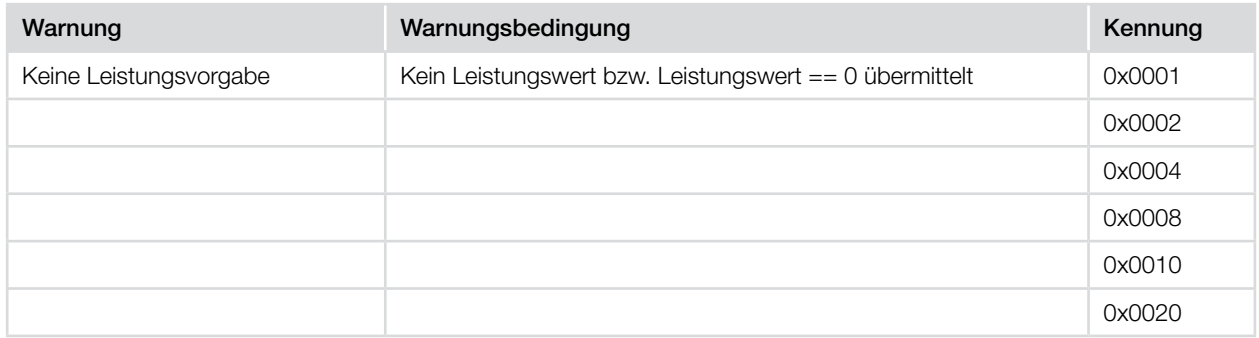

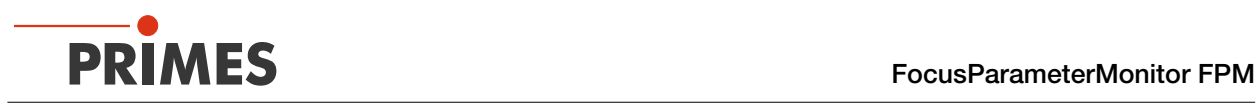

# 9 LDS installieren und konfigurieren

Für den Betrieb der Messgeräte kann auf dem PC die PRIMES LDS installiert werden. Die LDS steuert die Messungen und liefert die Messergebnisse grafisch aufbereitet zurück. Die PRIMES LDS erhalten Sie auf der PRIMES Webseite unter: https://www.primes.de/de/support/downloads/software.html.

Sie können das Messgerät auch ohne die LDS direkt über die Anlage betreiben. Lesen Sie dafür weiter ab [Kapitel 11 "Messeinstellungen" auf Seite 47](#page-46-0).

#### 9.1 Systemvoraussetzungen

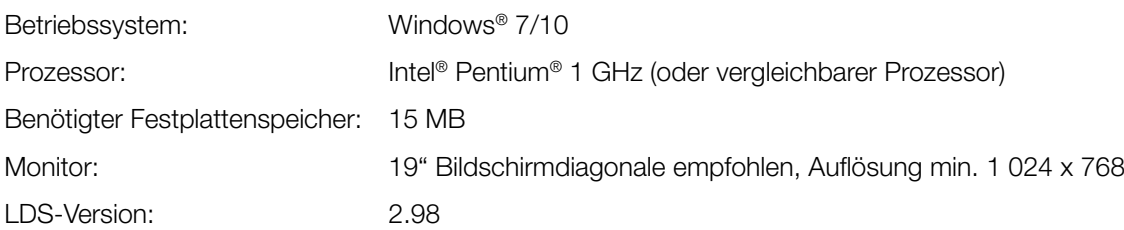

## 9.2 Software installieren

Die Software wird menügesteuert installiert. Starten Sie die Installation durch Doppelklick auf die Datei "Setup LDS v.2.98.exe" und folgen Sie den Anweisungen.

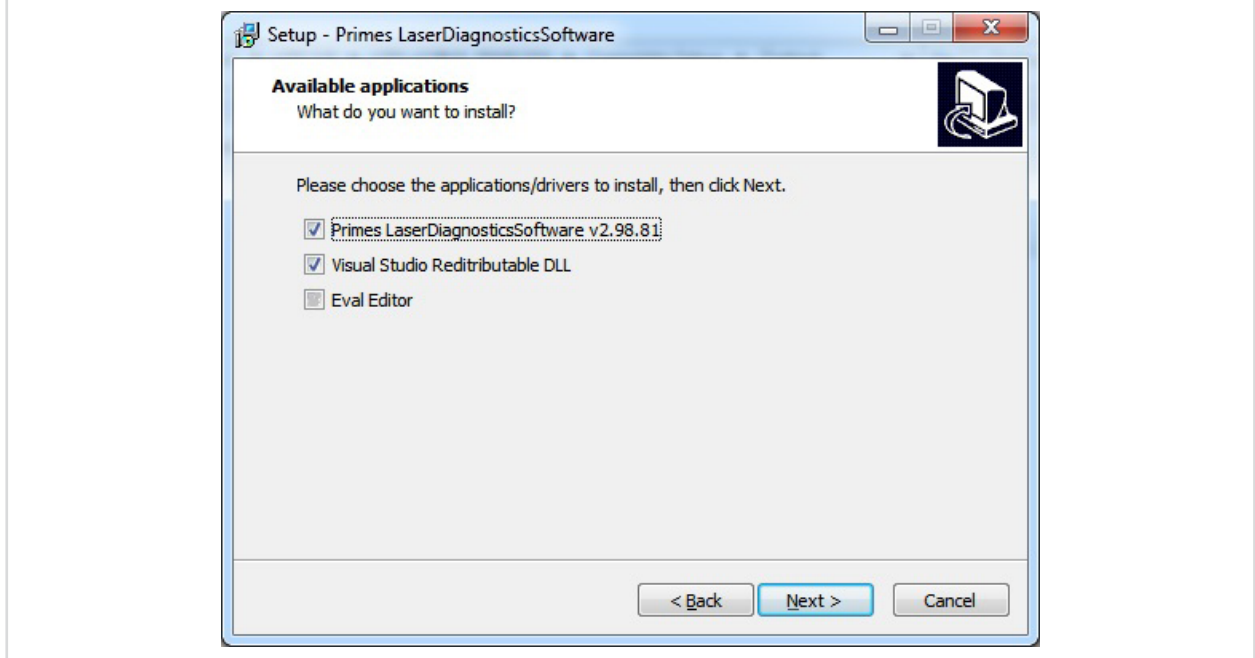

Abb. 9.1: Setup der PRIMES LDS

Die Installationssoftware schreibt das Hauptprogramm "LaserDiagnosticsSoftware.exe" – falls nicht anders spezifiziert – in das Verzeichnis "Programme/PRIMES/LDS".

Darüber hinaus wird auch die Einstellungsdatei "laserds.ini" in dieses Verzeichnis kopiert. In der Datei "laserds.ini" sind die Einstellparameter für die PRIMES Messgeräte hinterlegt.

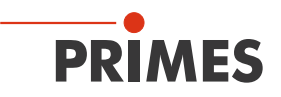

#### <span id="page-38-2"></span>9.3 Ethernetverbindung einrichten

#### 9.3.1 IP-Adresse des PCs einstellen

<span id="page-38-1"></span>Der PC muss sich im selben IP-Adressbereich wie das PRIMES Gerät befinden.

Wählen Sie eine der folgenden Möglichkeiten, um eine Verbindung zwischen dem PRIMES Gerät und dem PC herzustellen. Erst wenn diese Verbindung besteht, kann die IP-Adresse des PRIMES Gerätes geändert werden (siehe [Kapitel 9.3.2 "IP-Adresse eines verbundenen Gerätes ändern" auf Seite 39](#page-38-0)).

#### Einbindung eines PRIMES Gerätes in ein Netzwerk

Im PRIMES Gerät ist die Option DHCP (Dynamic Host Configuration Protocol) per Voreinstellung aktiviert. Das Gerät bezieht seine IP-Adresse vom DHCP-Server.

#### Direkte Anbindung eines PRIMES Gerätes an einen PC

Weisen Sie in *Windows > Systemsteuerung > Netzwerk und Freigabecenter* Ihrem PC eine IP-Adresse zu, die im selben Adressbereich wie die des PRIMES Gerätes liegt (z. B. 192.168.116.xyz). Die ersten drei Zifferblöcke müssen identisch sein, der letzte Ziffernblock (0-255) ist frei wählbar. Die statische IP-Adresse auf dem Typenschild des FPM kann für den PC nicht verwendet werden. Die Eingabe der IP-Adresse sollte von einem System-Administrator durchgeführt werden.

Die statische IP-Adresse Ihres PRIMES Gerätes finden Sie auf dem Typenschild.

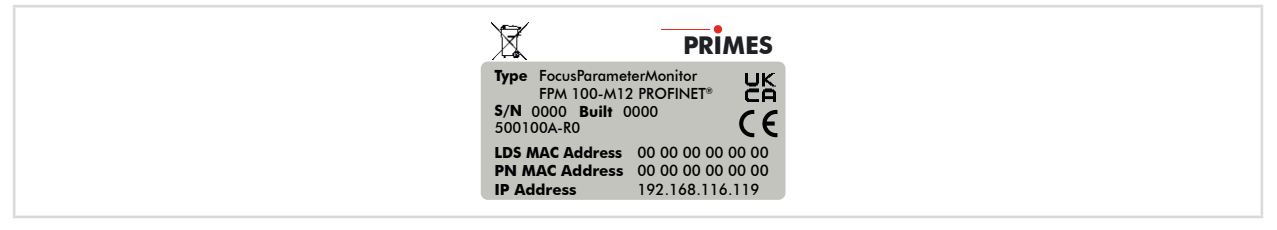

Abb. 9.2: Typenschild am Beispiel des FPM 100-M12 PROFINET

#### <span id="page-38-0"></span>9.3.2 IP-Adresse eines verbundenen Gerätes ändern

Im Gerät ist eine statische IP-Adresse hinterlegt und die Funktion *Benutze DHCP* ist aktiviert. Bei einem Verbindungsaufbau wartet das Gerät zunächst darauf über DHCP eine passende IP-Adresse zugewiesen zu bekommen. Führt dies nicht zum Erfolg greift es auf die hinterlegte statische IP-Adresse zurück.

Wird *Benutze DHCP* deaktiviert greift das Gerät direkt auf die statische IP-Adresse zurück. Der Verbindungsaufbau kann dadurch schneller erfolgen.

Bei einem verbundenen Gerät kann sowohl die IP-Adresse als auch die Aktivierung von DHCP geändert werden.

Wird das PRIMES Gerät direkt mit einem PC verbunden (ohne Netzwerk), so muss die IP-Adresse des PRIMES Gerätes und die des PCs im selben Adressbereich liegen. Wird eine statische IP-Adresse gewählt, die außerhalb des Adressbereichs des PCs liegt und zusätzlich DHCP deaktiviert, dann ist das Gerät nicht mehr adressierbar.

Um wieder eine Verbindung zum Primes Gerät herzustellen, muss die IP-Adresse des PCs geändert werden (siehe ["9.3.1 IP-Adresse des PCs einstellen" auf Seite 39\)](#page-38-1). Beide Geräte müssen im selben Adressbereich liegen.

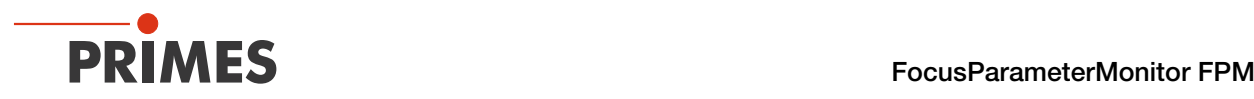

# 9.3.3 Verbindung zum FPM aufbauen

- 1. Starten Sie die LDS.
- 2. Öffnen Sie das Dialogfenster *Kommunikation > Freie Kommunikation*.
- 3. Wählen Sie im Feld Mode "TCP" (die Option Zweite IP darf nicht aktiviert sein!).
- 4. Geben Sie im Feld *TCP* die IP-Adresse ein.
- 5. Klicken Sie auf die Schaltfläche *Verbinden* (im Busmonitor erscheint "Connected").
- 6. Aktivieren Sie das Kontrollkästchen *Bus-Protokoll schreiben* (das Protokoll kann beim Auftreten von Problemen sehr nützlich sein):
- ◆ Das Protokoll wird in das Installations-Verzeichnis der LDS abgelegt.
- **★** Die Dateibezeichnung ist buspro.log.YYYY.MM.DD (YYYY.MM.DD = Datum der Dateierstellung).
- 7. Klicken Sie auf die Schaltfläche *Speichern* (die Konfiguration wird gespeichert und muss beim Neustart der LDS nicht erneut eingegeben werden).
- 8. Klicken Sie auf die Schaltfläche *PRIMES Geräte Suchen*:
- x Wird ein Gerät gefunden, werden die Dialogfenster für die Messeinstellungen geöffnet.

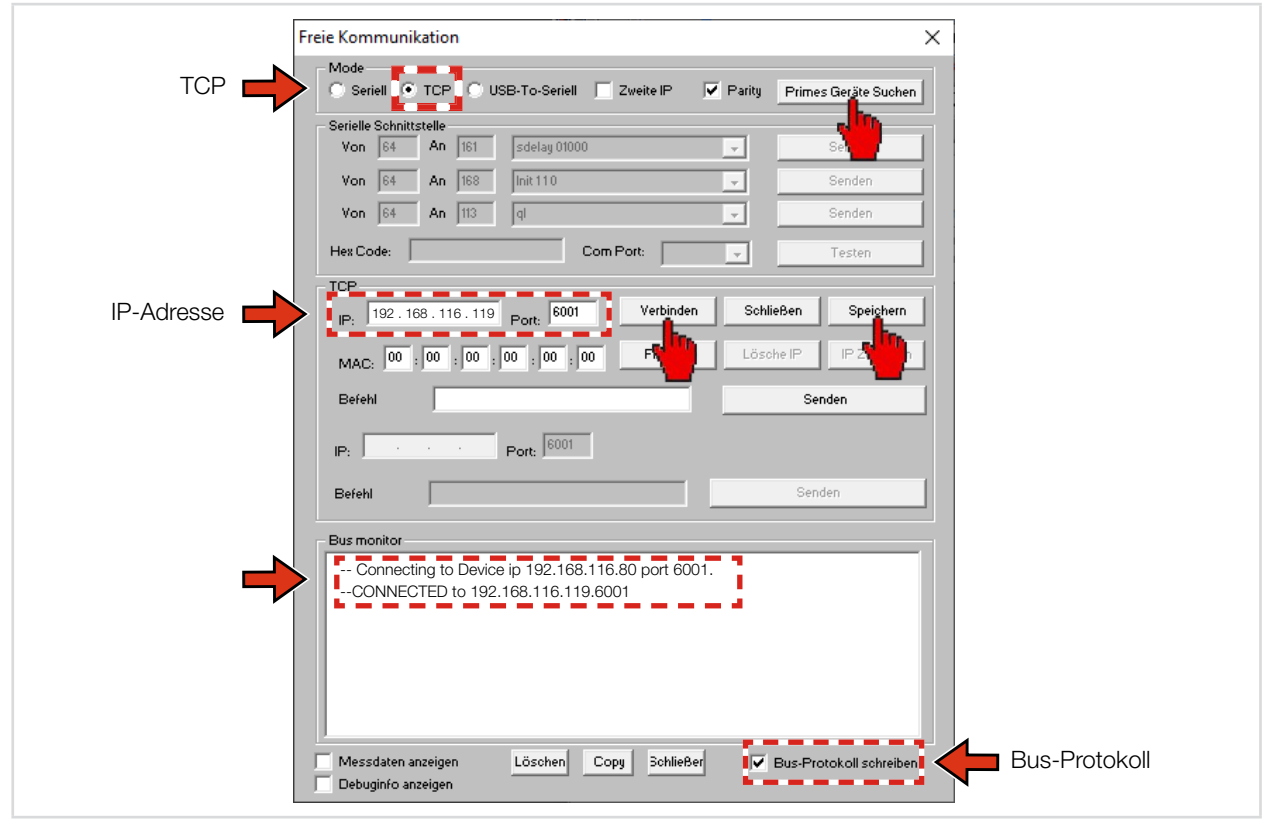

Abb. 9.3: Verbindung zum PC aufbauen im Dialogfenster *Freie Kommunikation*

Der FPM hat eine feste IP-Adresse die auf dem Typenschild angegeben ist: • Wird der FPM direkt mit einem PC verbunden, geben Sie diese feste IP-Adresse im Menü *Kommunikation > Freie Kommunikation* ein.

• Wird der FPM über ein Netzwerk angeschlossen, wird vom FPM für ca. eine Minute eine variable IP-Adresse im Netz abgerufen. Diese variable IP-Adresse können Sie mit der mitgelieferten Software "PrimesFindIp" auslesen und im Menü *Kommunikation > Freie Kommunikation* eingeben.

• Soll der FPM mit der festen IP-Adresse mit dem Netzwerk verbunden werden, dann schalten Sie zuerst den FPM ein und verbinden anschließend das Netzwerkkabel mit dem FPM. Geben Sie anschließend die feste IP-Adresse im Menü *Kommunikation > Freie Kommunikation* ein.

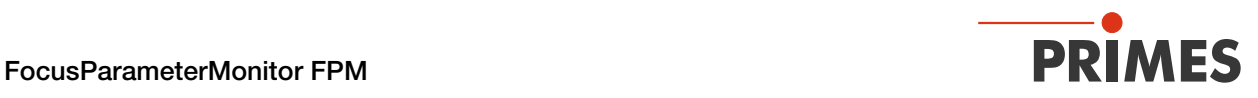

#### 9.3.4 IP-Adresse mit DHCP automatisch beziehen

Durch DHCP (Dynamic Host Configuration Protocol) ist die automatische Einbindung eines Gerätes in ein bestehendes Netzwerk ohne dessen manuelle Konfiguration möglich.

Die DHCP-Funktion aktivieren Sie in der LaserDiagnoseSoftware mit dem Befehl: se0332 ★ 001

(Der " \* " in dem Befehl steht für ein Leerzeichen.)

- 1. Starten Sie die LDS.
- 2. Öffnen Sie das Dialogfenster *Kommunikation > Freie Kommunikation*.
- 3. Wählen Sie im Feld Mode *TCP* (die Option *Zweite IP* darf nicht aktiviert sein!).
- 4. Geben Sie im Feld *TCP* die aktuelle *IP-Adresse* ein.
- 5. Klicken Sie auf die Schaltfläche *Verbinden* (im Busmonitor erscheint "Connected").
- 6. Aktivieren Sie das Kontrollkästchen *Bus-Protokoll schreiben* (das Protokoll kann beim Auftreten von Problemen sehr nützlich sein):
- ◆ Das Protokoll wird in das Installations-Verzeichnis der LDS abgelegt.
- **★** Die Dateibezeichnung ist buspro.log.YYYY.MM.DD (YYYY.MM.DD = Datum der Dateierstellung).
- 7. Geben Sie im Eingabefeld Befehl folgendes Kommando ein: se0332  $\star$ 001
- 8. Klicken Sie auf die Schaltfläche *Senden* und warten Sie die Bestätigung im *Busmonitor* ab (siehe [Abb. 9.4 auf Seite 41](#page-40-0) .- > Adr:0332 Wert: 001")
- 9. Schalten Sie das Gerät aus und wieder ein.

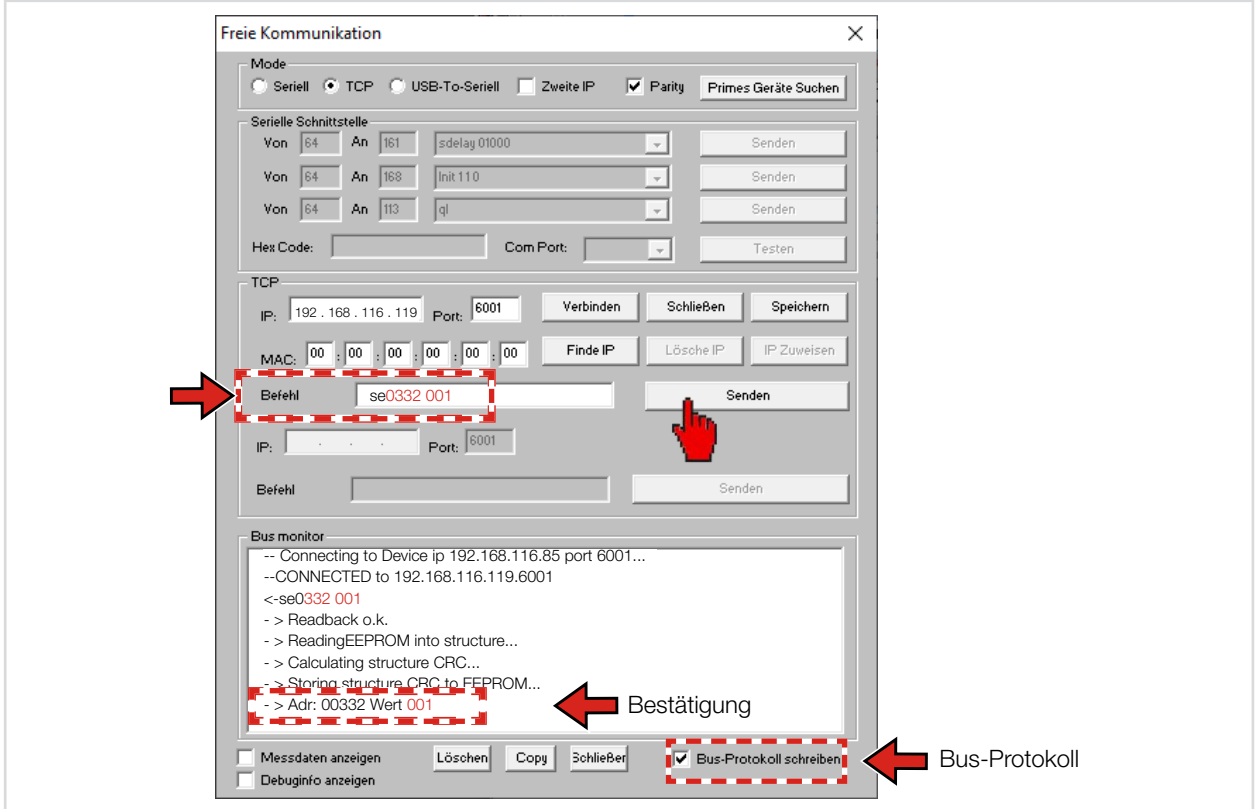

<span id="page-40-0"></span>Abb. 9.4: DHCP im Dialogfenster *Freie Kommunikation* aktivieren

Nach dem Neustart des Gerätes im Netz wir eine neue IP-Adresse angefordert und vom Server/Router automatisch zugewiesen. Die Funktion *FindIP* über die MAC-Adresse ist dann nicht ausführbar.

Sollte keine Verbindung zum Netz bestehen (keine Antwort vom Server) wird im FPM bis zum wiederholten Neustart die statische IP-Adresse (siehe Typenschild) aktiviert.

Die DHCP-Funktion können Sie mit dem Befehl *se0332000* deaktivieren.

# 10 Beschreibung der LDS

Die LDS ist die Steuerzentrale für alle PRIMES Messgeräte, die Strahlverteilungen oder Fokusgeometrien vermessen und daraus die Strahlpropagationseigenschaften ermitteln.

Die LDS steuert die Messungen und liefert die Messergebnisse grafisch aufbereitet zurück.

Darüber hinaus wird aus den Messdaten die Messung bewertet, um Ihnen Hinweise auf die Zuverlässigkeit des Messergebnisses zu geben.

Starten Sie das Programm durch einen Doppelklick auf das LDS-Symbol **D** in der neuen Startmenügruppe oder die Desktopverknüpfung.

#### 10.1 Grafische Benutzeroberfläche

Zunächst wird ein Startfenster geöffnet, mit der Auswahlmöglichkeit zu messen oder eine bereits vorhandene Messung darzustellen (Werkseinstellung "Messen").

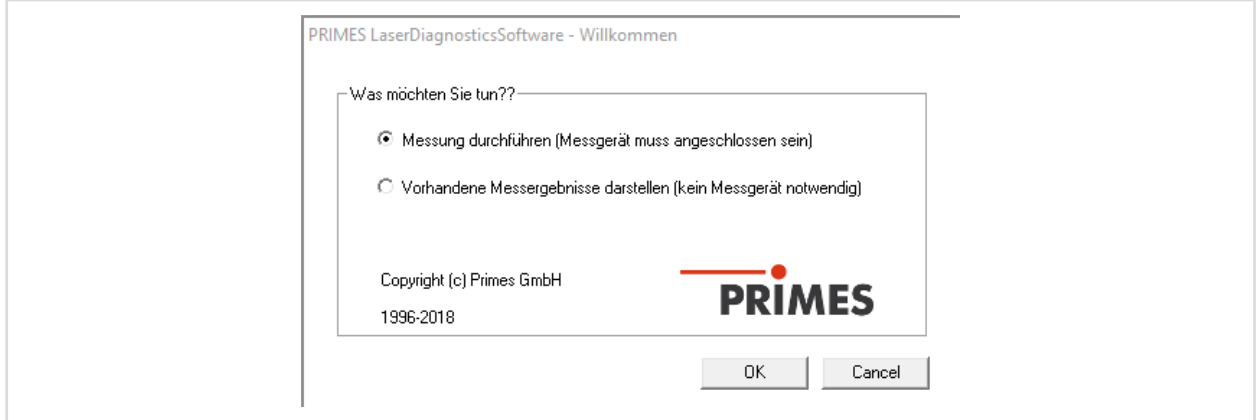

Abb. 10.1: Startfenster der LDS

Nachdem das angeschlossene Gerät erkannt worden ist, werden die grafische Benutzeroberfläche und einige wichtige Dialogfenster geöffnet.

Die grafische Benutzeroberfläche besteht im Wesentlichen aus einer Menü- und einer Werkzeugleiste, über die Sie verschiedene Dialog- oder Darstellungsfenster aufrufen können.

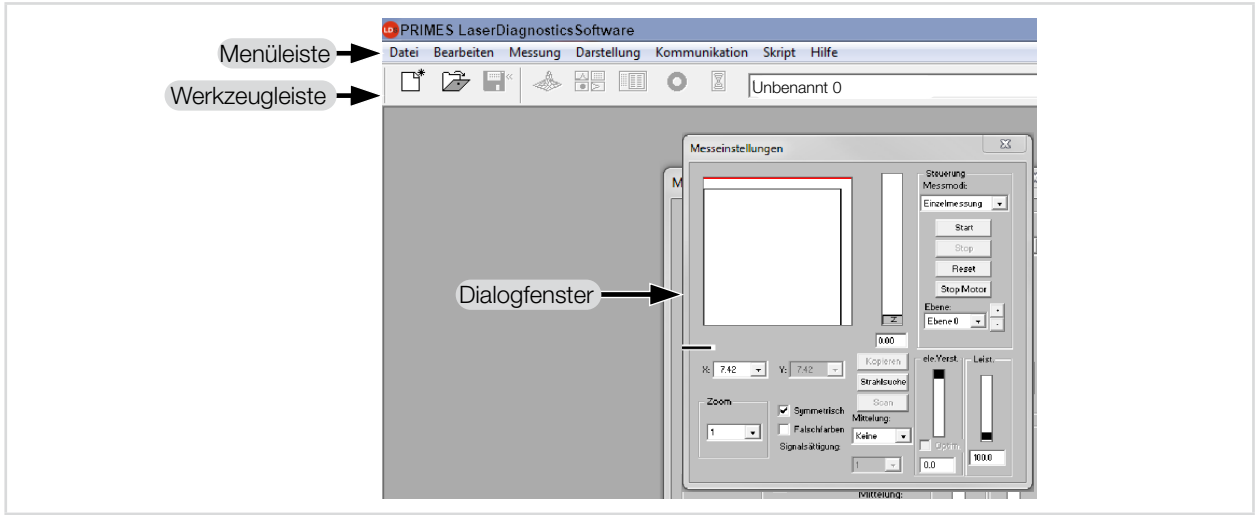

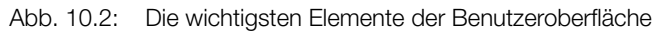

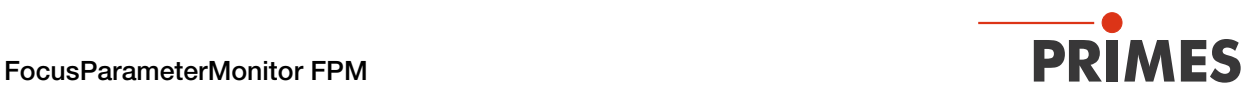

Sie können parallel verschiedene Mess- und Dialogfenster öffnen. Dabei bleiben einige grundsätzlich wichtige Fenster (für das Messen oder die Kommunikation) permanent im Vordergrund. Alle anderen Dialogfenster werden überblendet, sobald Sie ein neues Fenster öffnen.

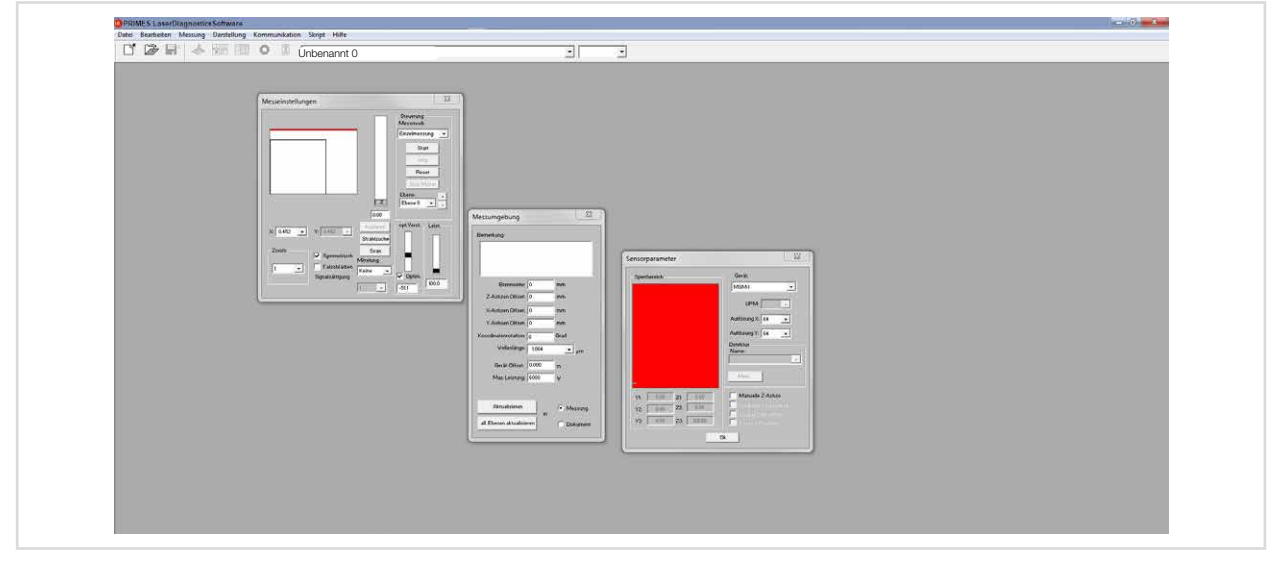

Abb. 10.3: Die wichtigsten Dialogfenster

#### 10.1.1 Die Menüleiste

In der Menüleiste öffnen Sie per Mausklick alle Haupt- und Untermenüs, die das Programm bietet.

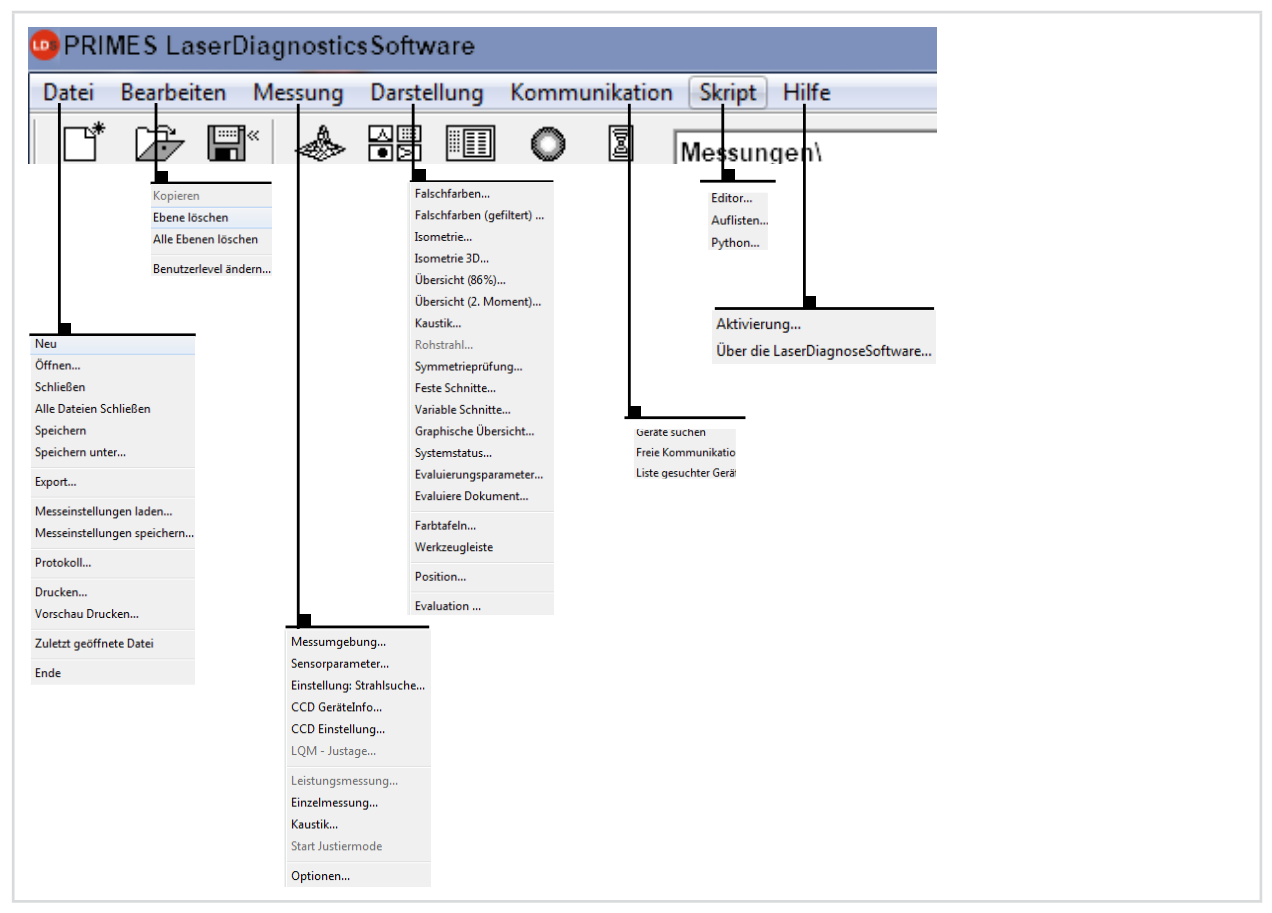

Abb. 10.4: Die Menüleiste

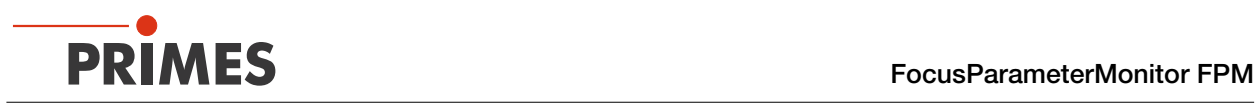

## 10.1.2 Die Werkzeugleiste

Durch Anklicken der Symbole in der Werkzeugleiste sind die folgenden Programmmenüs zu öffnen.

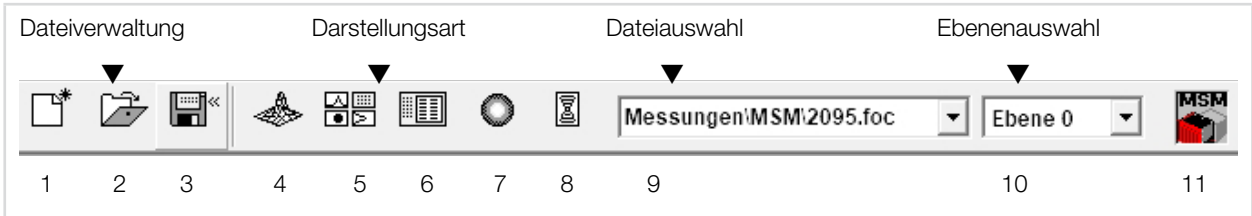

Abb. 10.5: Symbole in der Werkzeugleiste

- 1 Neuen Datensatz anlegen
- 2 Existierenden Datensatz öffnen
- 3 Aktuellen Datensatz speichern
- 4 Isometriedarstellung des ausgewählten Datensatzes öffnen
- 5 Variable Schnitte-Darstellung öffnen
- 6 Übersicht (86 %) öffnen
- 7 Falschfarbendarstellung öffnen
- 8 Kaustikpräsentation 2D
- 9 Liste mit allen geöffneten Datensätzen
- 10 Anzeige der ausgewählten Messebene
- 11 Anzeige der am Bus verfügbaren Messgeräte über grafische Symbole

Alle Messergebnisse werden immer in das in der Werkzeugleiste ausgewählte Dokument geschrieben. Nur hier angewählte Dokumente können dargestellt werden. Nach dem Öffnen müssen Sie die Datensätze explizit anwählen.

# 10.1.3 Menü-Übersicht

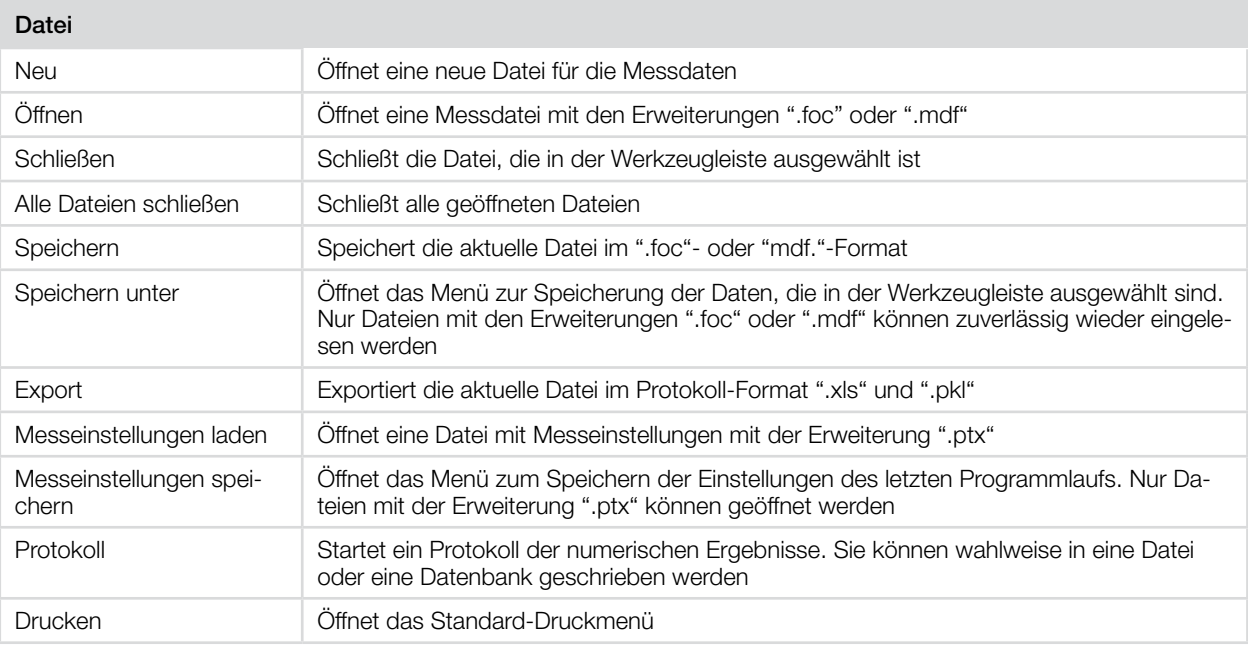

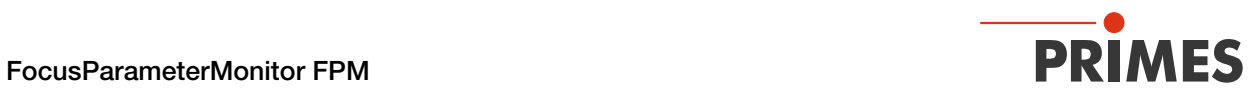

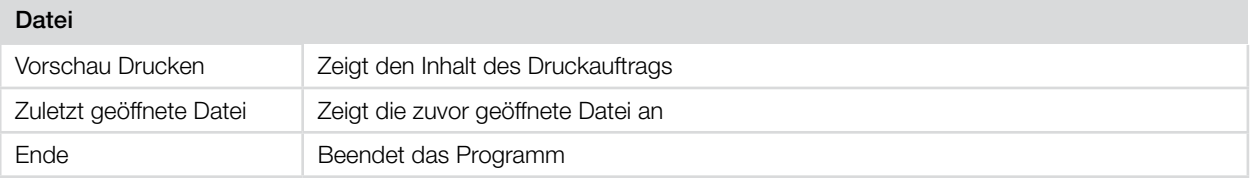

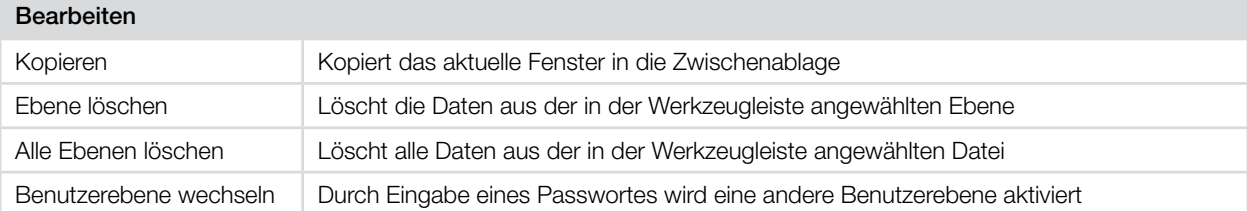

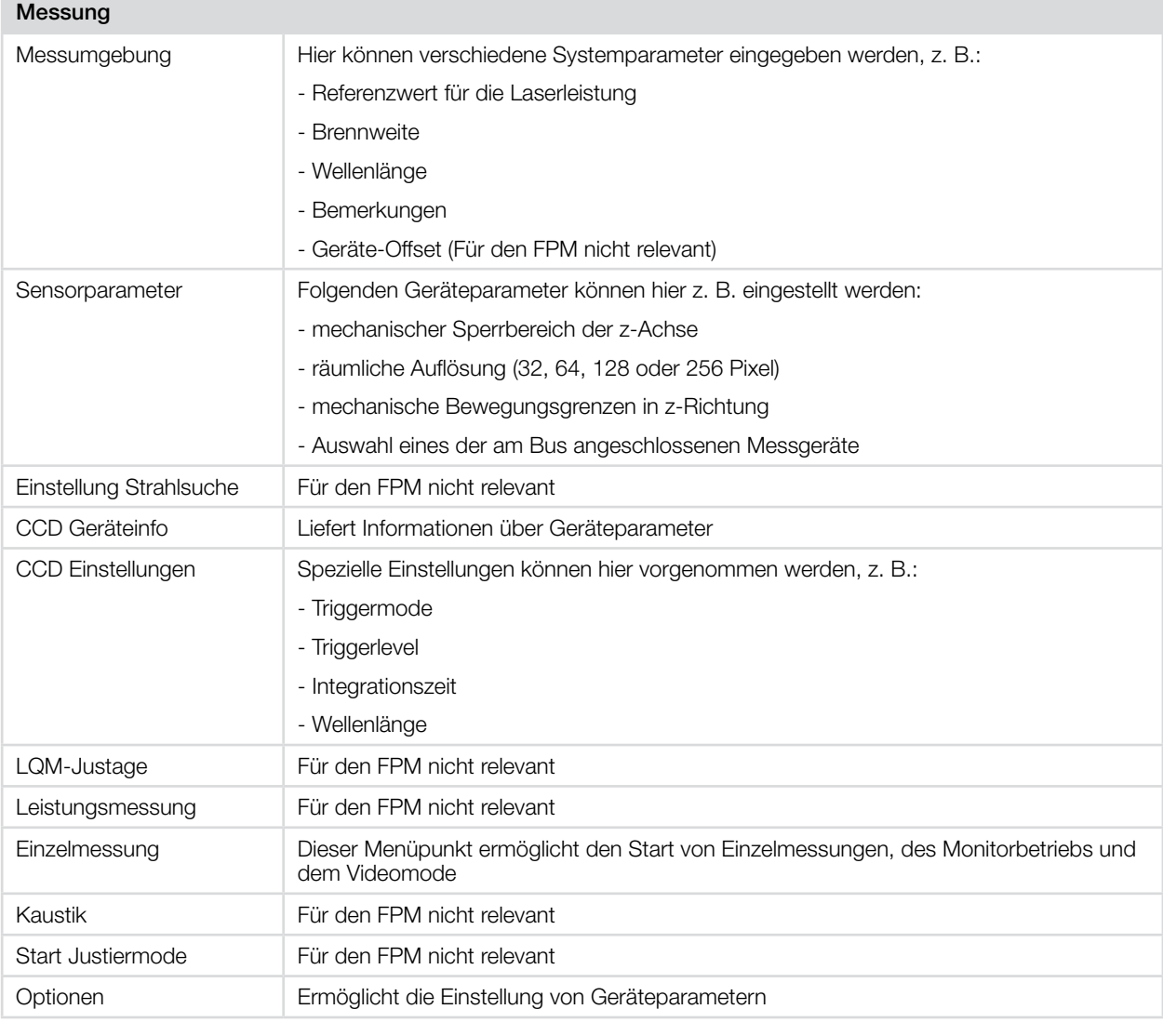

# Darstellung

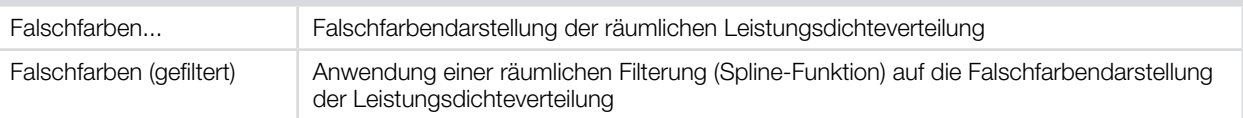

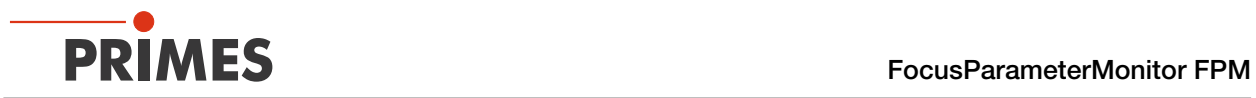

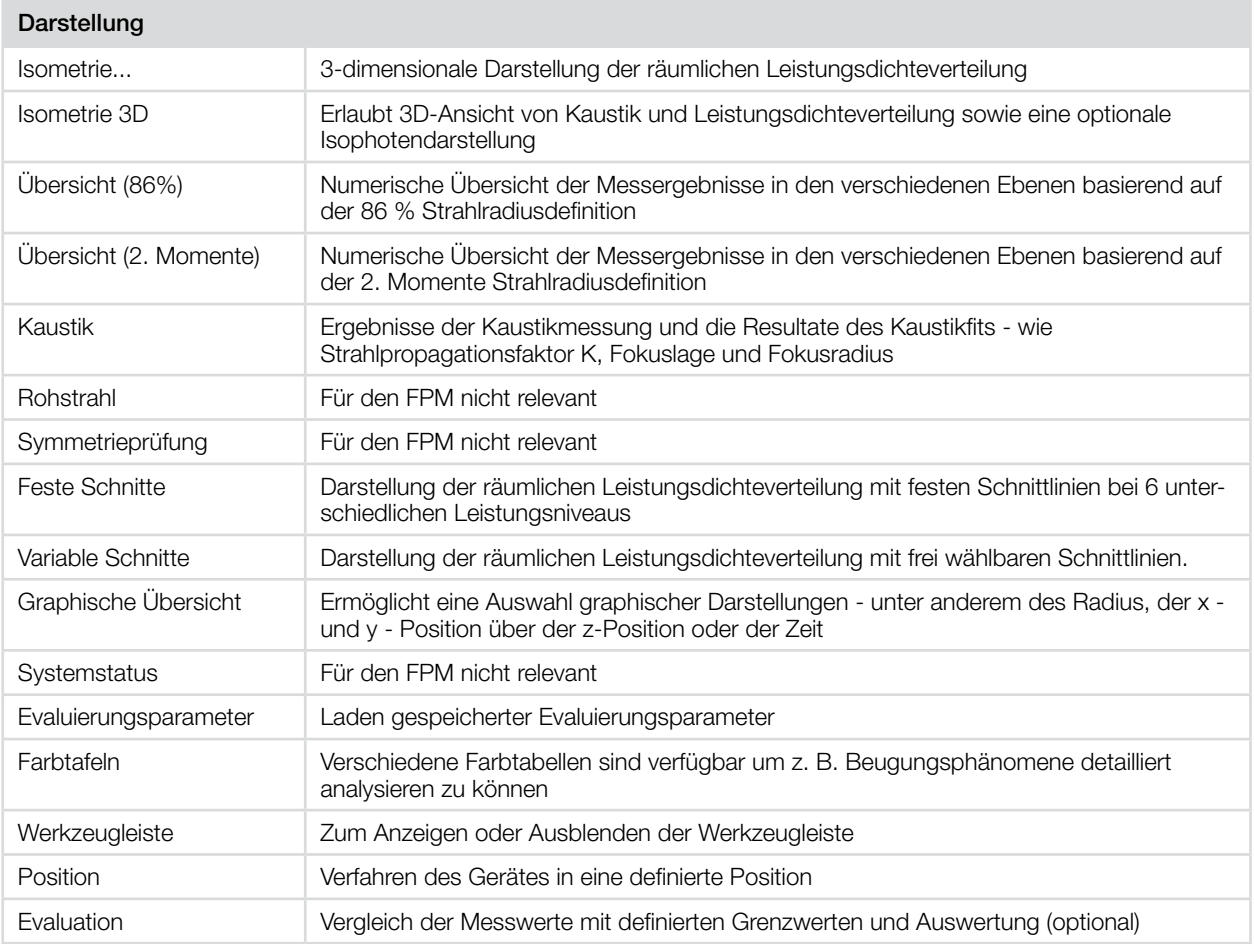

# Kommunikation

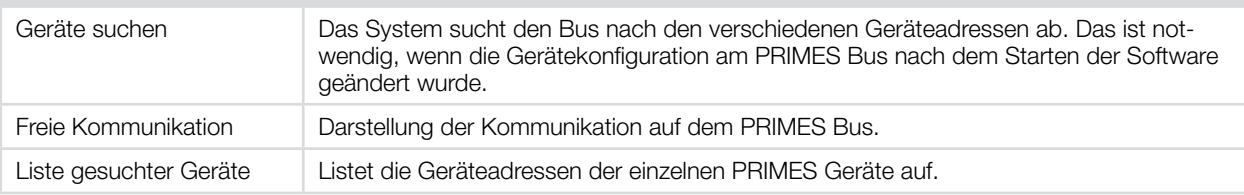

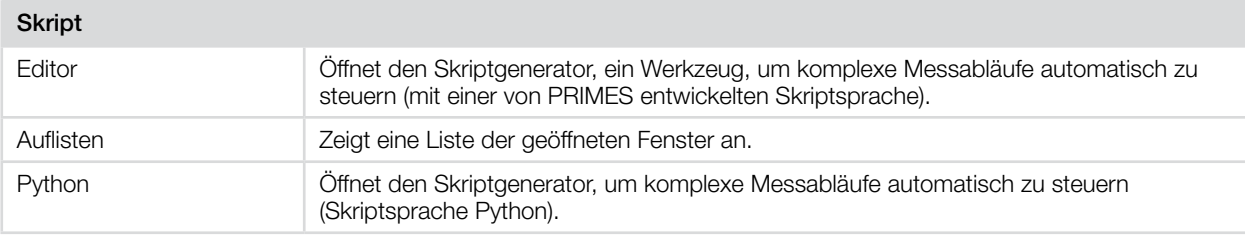

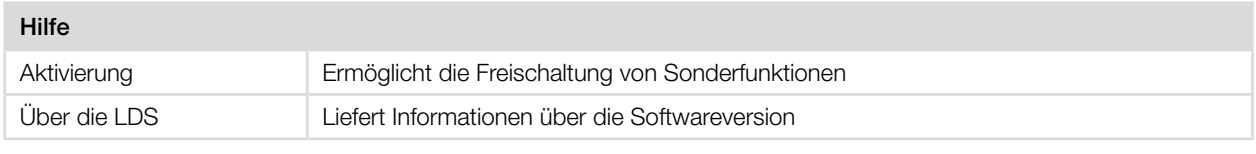

Tab. 10.1: Menü-Übersicht

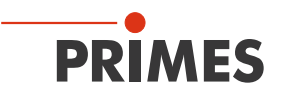

# <span id="page-46-0"></span>11 Messeinstellungen

### 11.1 Warnhinweise

# **GEFAHR**

#### Schwere Verletzungen der Augen oder der Haut durch Laserstrahlung

Wird der Shutter vor dem Einschalten des Lasers nicht geöffnet, entstehen gerichtete Reflexionen des Laserstrahls (Laserklasse 4).

- Achten Sie darauf dass der Shutter des Gerätes geöffnet ist.
- **X Tragen Sie Laserschutzbrillen**, die an die verwendete Leistung, Leistungsdichte, Laserwellenlänge und Betriebsart der Laserstrahlquelle angepasst sind.
- Tragen Sie geeignete Schutzkleidung und Schutzhandschuhe.
- ▶ Schützen Sie sich vor Laserstrahlung durch trennende Vorrichtungen (z. B. durch geeignete Abschirmwände).

# **GEFAHR**

#### Schwere Verletzungen der Augen oder der Haut durch Laserstrahlung

Wird das System mit einer zu hohen Leistungsdichte betrieben, dann kann das Schutzglas oder die Optiken zerstört werden. Dadurch kann es zu Reflexionen des Laserstrahls (Laserklasse 4) kommen.

X Beachten Sie die in den technischen Daten angegebene maximale Leistungsdichte (60 mm unterhalb der Eintrittsapertur) von 1 MW/cm<sup>2</sup>.

Eine über- oder unterbelichtete Messung kann zu falsch ermittelten Radien führen. Bei stark unterbelichteten Messungen kann es zu Fehlern bei der Strahlsuche kommen.

Aus diesen Gründen muss die Belichtungszeit ermittelt werden, bevor mit der Messung begonnen wird. Es können die voreingestellten Messparameter verwendet oder ein Setup definiert werden.

Ein Setup kann auf zwei verschiedene Arten erstellt werden:

- Messparameter mit der LDS eingeben oder
- Messparameter über die SPS eingeben

Im Anschluss ermitteln Sie die Belichtungszeit. Auch dafür stehen Ihnen zwei Möglichkeiten zur Verfügung:

- Belichtungszeit mit der LDS ermitteln oder
- Belichtungszeit über die SPS ermitteln

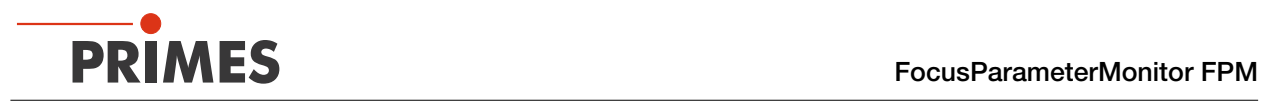

# 11.2 Messparameter mit der LDS eingeben

#### 11.2.1 Verbindung herstellen

Um ein Setup mit der PRIMES LDS zu erstellen muss eine Ethernet-Verbindung des FPM mit dem Rechner (oder Netzwerk) vorliegen und die Software muss auf einem windowsbasierten PC installiert sein.

Siehe [Kapitel 9.3 "Ethernetverbindung einrichten" auf Seite 39.](#page-38-2)

#### 11.2.2 Auflösung einstellen

▶ Stellen Sie im Dialogfenster **Sensorparameter** eine Auflösung von 512 x 512 Pixeln ein.

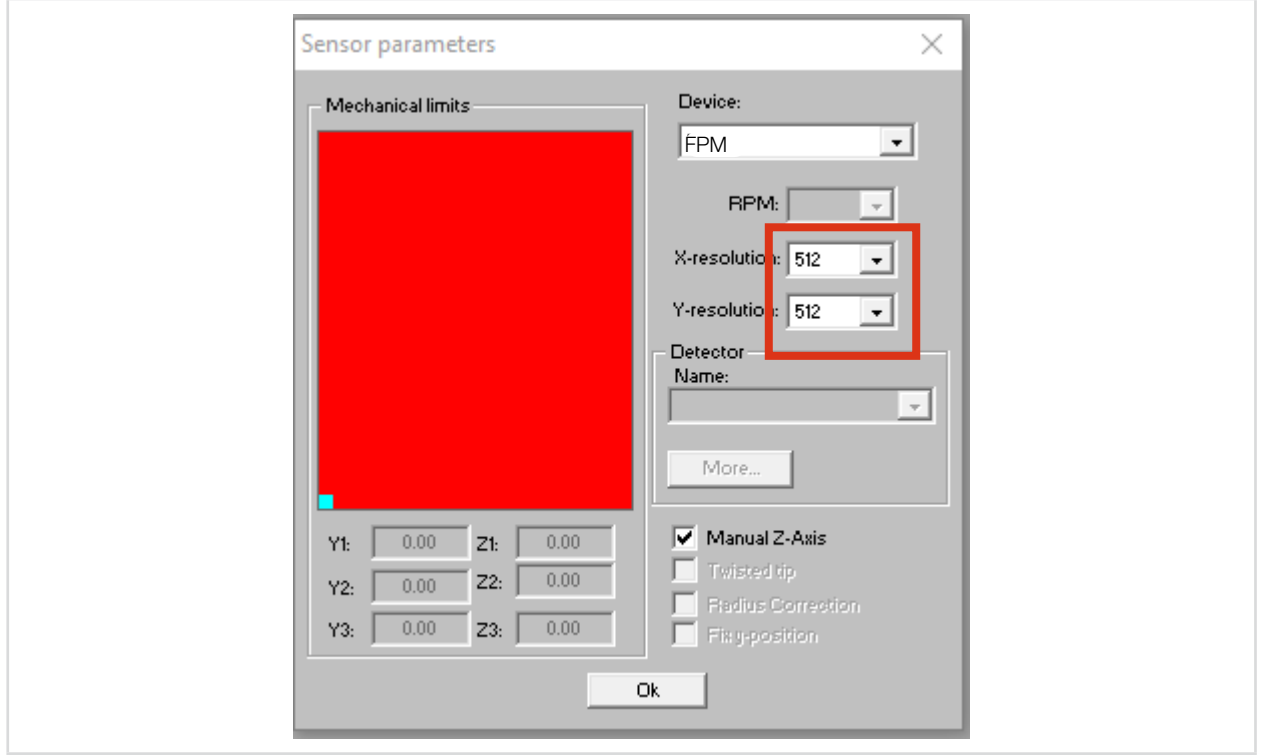

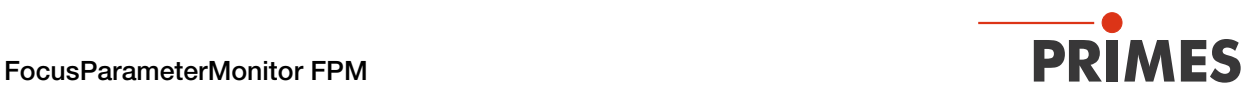

# 11.2.3 Messfenster und Position einstellen

1. Wählen Sie im Dialogfenster *Messeinstellung* die größtmögliche Einstellung für das Messfenster:

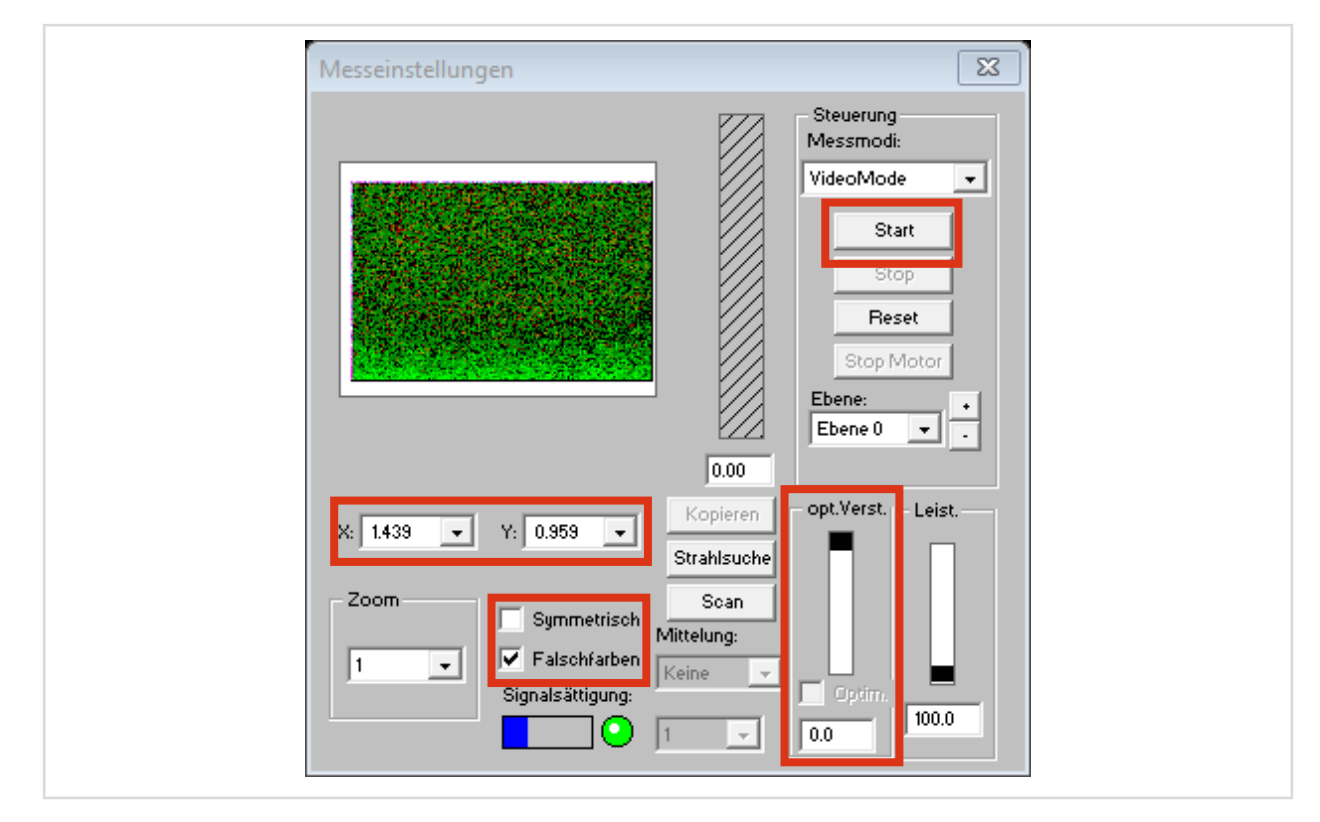

- 2. Deaktivieren Sie die Kontrollkästchen *Symmetrisch* und *Optim*. (die Häkchen dürfen nicht gesetzt sein).
- 3. Zur besseren Interpretation aktivieren Sie *Falschfarben.*
- 4. Wählen sie das größtmögliche Messfenster.
- 5. Positionieren Sie das Fenster in der Mitte.
- 6. Drücken Sie *Start.*
- x Der FPM führt die Messung aus und übernimmt damit alle getätigten Einstellungen.

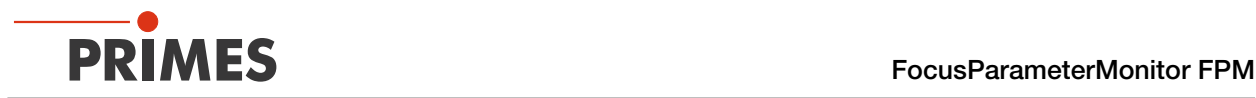

#### 11.2.4 Die Kommandozeile "Command"

Der FPM wird über die Kommandozeile in *Kommunikation > Freie Kommunikation* gesteuert. Die folgenden Befehle werden während der Installation verwendet:

- profiMeas
- svSetup

Der " ★" in dem Befehl steht für ein Leerzeichen.

#### profiMeas

Der Befehl profiMeas stellt den Messmodus ein, wenn er mit dem LDS verbunden ist. Die Messung mit der SPS (falls vorhanden) wird nicht beeinflusst.

Syntax:

 $\mathsf{profiMeas} \star 0$  normale Messung

profiMeas  $\star$  1  $\star$  xx simulierte SPS-Messung mit Setup 1 bis 4 (xx: 01 - 04). Die Messung wird so durchgeführt, als ob die Messung durch die SPS ausgelöst wurde.

#### profiMeas  $*1***Aa*Tt*BF*cccc*pp*Mm*FTPf$

- simulierte SPS-Messung mit den oben definierten Parametern
- xx: Setup-Nummer (00 bis 04)
- A: Auswerte-Algorithmus (a=0 für 2. Momente, a=1 für 86%)
- T: Trigger-Modus (0= ungetriggert, 1= klassisch, 2=SZ-Triggerung=single shot)
- BF: Beamfind (cccc= Beamfind-Level, pp= Beamfind-Prozentsatz in %)
- M: Messmodus
	- 0= Rohdaten, Untergrund, Diffusionskompensations-Messung
	- 1= Rohdaten
	- 2= Untergrund

3= Rohdaten und direkt anschließend Untergrund (ohne weiteren Trigger)

profiMeas $\star$ 2 $\star$ z startet keine Messung, sondern lädt den letzten Messwert aus dem Speicher. Kann verwendet werden, um die letzte Messung zu überprüfen  $(z=0$  mess data,  $z=1$  raw data).

#### svSetup

Der Befehl svSetup wird zum Speichern und Ändern von Setups im FPM verwendet. Alle Einstellungen wie Fenstergröße, Auflösung, Fensterposition werden von der LDS übernommen. Achten Sie darauf, dass diese korrekt eingestellt werden!

Syntax:

svSetup  $\star$  xx  $\star$  Aa  $\star$  Tt  $\star$  BF  $\star$  cccc  $\star$  pp  $\star$  Mm  $\star$  FTPf

xx: Setup Nummer (00 bis 04)

- A: Auswerte-Algorithmus (a=0 für 2. Momente, a=1 für 86%)
- T: Trigger-Modus (0= ungetriggert, 1= klassisch, 2=SZ-Triggerung=single shot)
- BF: Beamfind (cccc= Beamfind-Level, pp= Beamfind-Prozentsatz in %)
- M: Messmodus
	- 0= Rohdaten, Untergrund, Diffusionskompensations-Messung
	- 1= Rohdaten
	- 2= Untergrund
	- 3= Rohdaten und direkt anschließend Untergrund (ohne weiteren Trigger)

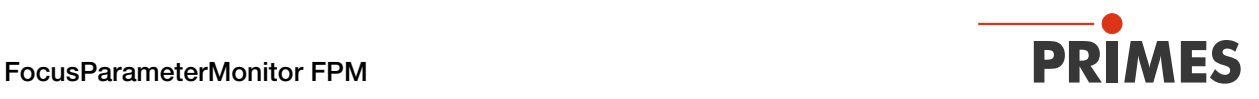

### 11.2.5 Setups erstellen

Um Setups zu ändern und speichern gehen Sie wie folgt vor:

- 1. Wählen Sie wieder *Kommunikation > Freie Kommunikation*.
- 2. Geben Sie die folgenden Befehle in die Kommandozeile *Command* ein und drücken Sie nach jedem Befehl die Taste **Senden**. Der "\*" in dem Befehl steht für ein Leerzeichen.
- svSetup  $\star$  01  $\star$  A0  $\star$  T2  $\star$  BF  $\star$  0200  $\star$  30  $\star$  M3
- svSetup $\bigstar$ 02 $\bigstar$ A0 $\bigstar$ T2 $\bigstar$ BF $\bigstar$ 0200 $\bigstar$ 30 $\bigstar$ M3
- svSetup $\star$ 03 $\star$ A0 $\star$ T2 $\star$ BF $\star$ 0200 $\star$ 30 $\star$ M3
- svSetup $\bigstar$ 04 $\bigstar$ A0 $\bigstar$ T2 $\bigstar$ BF $\bigstar$ 0200 $\bigstar$ 30 $\bigstar$ M3

Sie sollten im unteren Textfeld eine Bestätigung der erfolgreichen Speicherung sehen.

Die Setups sind nun erstellt und bereit zum Testen. Sie sind alle gleich, der einzige Parameter, der sich später im Gebrauch ändern wird, ist die Verstärkung.

Wenn Sie die Verstärkung einstellen möchten, gehen Sie vor dem Speichern eines Setups wie folgt vor:

- 3. Deaktivieren Sie das Kontrollkästchen *Optim.* (das Häkchen darf nicht gesetzt sein).
- 4. Stellen Sie die Verstärkung in den Messeinstellungen ein.
- 5. Drücken Sie *Start*.
- x Damit ist die Verstärkung am Gerät eingestellt.

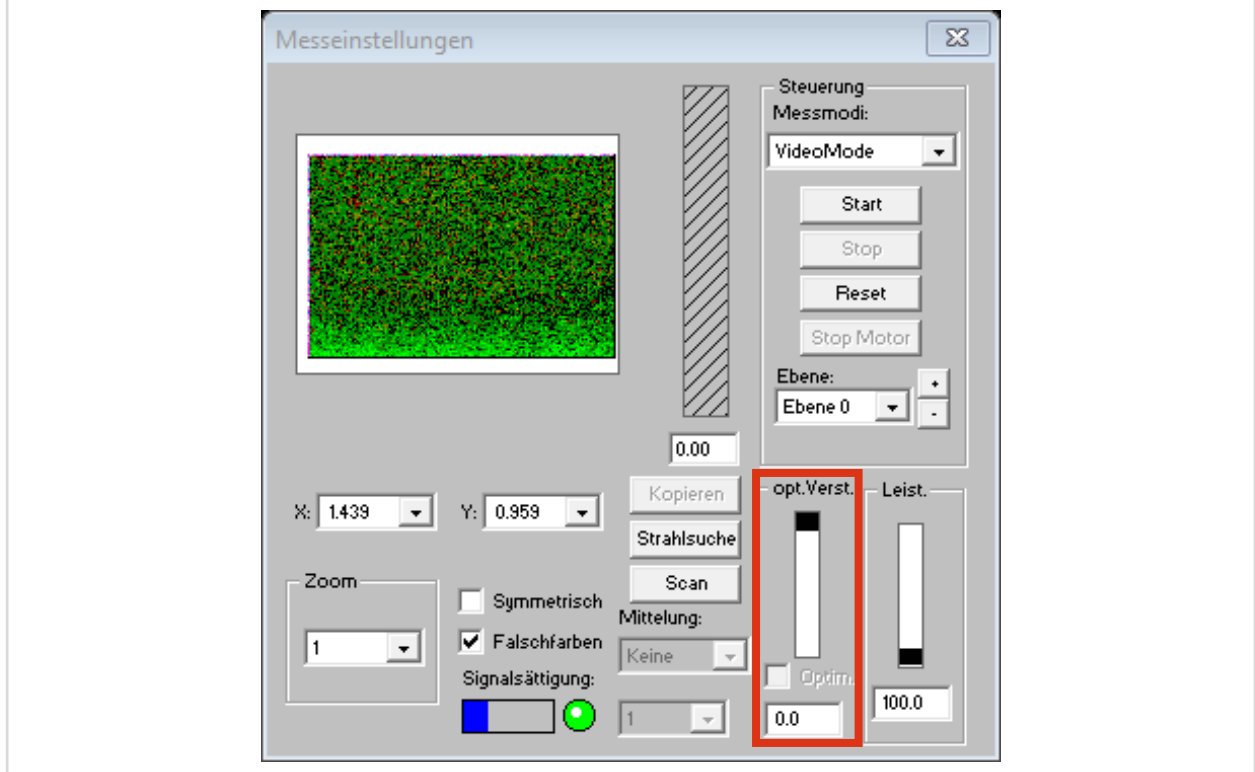

Sie können die Verstärkung auch manuell einstellen, indem Sie den folgenden Befehl senden:

#### *svSetupxxampyyy*

wobei *xx* die Setup-Nummer (01 bis 04) und *yyy* die Verstärkungsstufe (200 bis 800) ist.

Die Verstärkung wird mit einem Faktor -10 eingestellt, das bedeutet -20dB in der Software entsprechen hier 200.

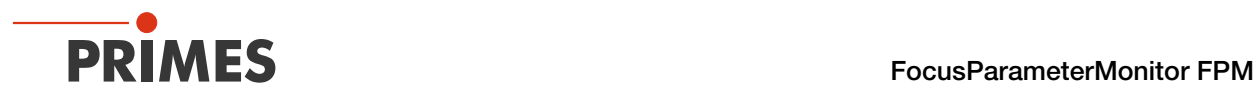

#### 11.2.6 Überprüfen der Strahlposition

- 1. Gehen Sie zu *> Freie Kommunikation*.
- 2. Geben Sie folgenden Befehl ein: profiMeas 2 0.
- 3. Klicken Sie dann auf *Senden*.

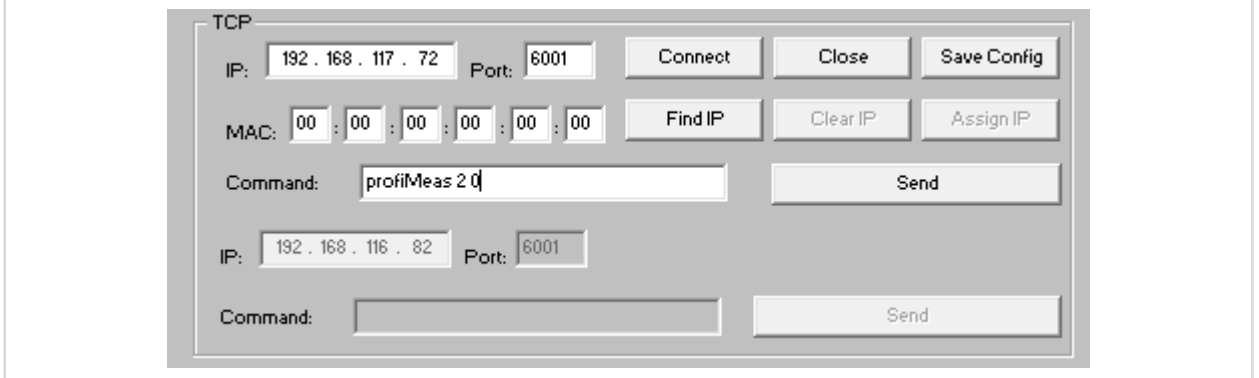

Sie können nun eine Messung über die Anlage auslösen. Sobald die Messung beendet ist können Sie in den Messeinstellungen auf *Start* drücken.

Der FPM zeigt dann die letzte gemessene Ebene an.

Um eine bessere Darstellung zu erhalten können Sie sich die Eben vergrößert darstellen lassen. Dazu klicken Sie auf folgenden Button:

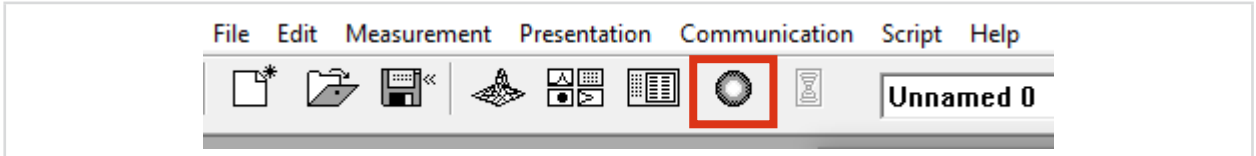

Nach der Überprüfung können Sie die Software einfach schliessen.

#### 11.3 Messparameter über die SPS eingeben

Mit Hilfe der Bits 256.0 bis 256.3 können Sie vier verschiedene Messeinstellungen (Setups) speichern. Um eine Messung mit den gespeicherten Einstellungen durchzuführen, muss dann das dem Setup entsprechende Bit auf 1 gesetzt werden. Wird keines dieser Bits auf 1 gesetzt, wird die Messung mit den in der Steuerung (Adresse 256.5 bis 276, siehe [Kapitel 8.2 "Ausgänge" auf Seite 33\)](#page-32-0) hinterlegten Parametern durchgeführt.

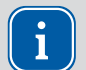

Die Anlage darf als Ausgangssituation nicht "SaveSetupParams", "Start Measurement" oder "Calc Caustic" gesetzt haben. Der FPM muss sich im Betriebszustand "idle" befinden.

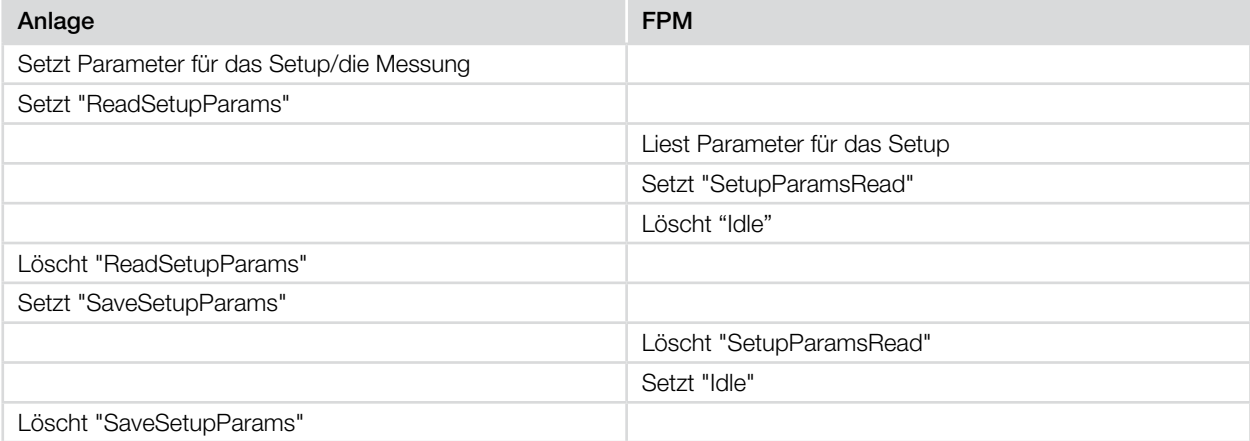

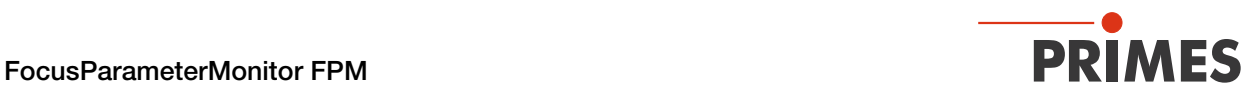

#### 11.4 Belichtungszeit ermitteln mit Hilfe der LDS

Das folgende Vorgehen wird empfohlen, um die Belichtungszeit mit Hilfe der LDS einzustellen. Die Belichtungszeit entspricht hierbei der Verstärkung des FPM.

Zur Ermittlung der Belichtungszeit sind in der Regel mehrere aufeinanderfolgende Messungen erforderlich.

Prüfen Sie vor jedem weiteren Laserpuls (vor jeder Messung) die noch verbleibende Restkapazität des Absorbers. Der Wert der Restkapazität wird Ihnen über die SPS übermittelt.

#### 11.4.1 Vorbereitung

Zum Einstellen der Verstärkung muss der FPM bereits zum Laserstrahl justiert sein und der Laserstrahl muss möglichst mittig auf dem CCD auftreffen.

Die Einstellung der Verstärkung sollte bei Prozessleistung erfolgen. Die Bestrahlung des FPM darf jedoch nur in einzelnen Pulsen erfolgen, nicht im Dauerbetrieb (cw-Betrieb).

Bevor Sie die Einstellung anpassen, muss die Optimierung der Verstärkung in der LDS ausgeschaltet werden. Diese Funktion wird vom FPM nicht unterstützt.

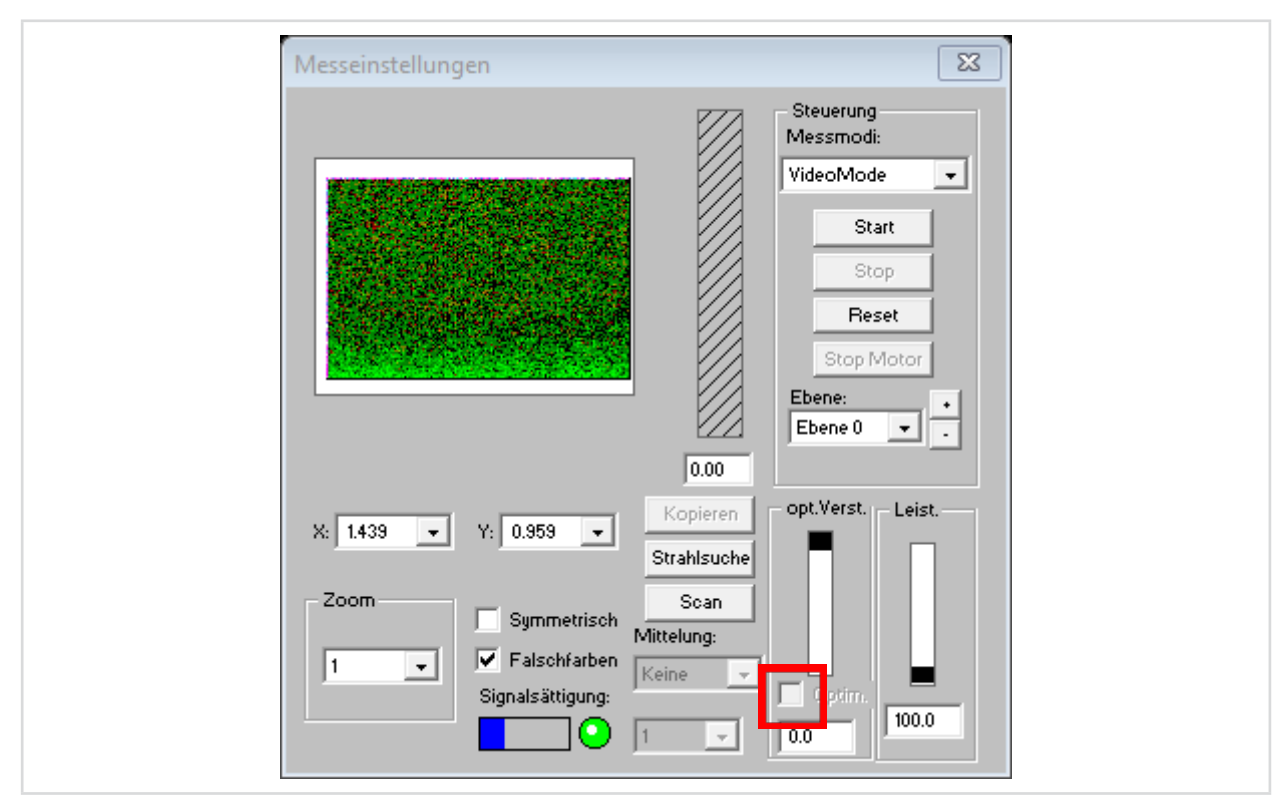

X Deaktivieren Sie das Kontrollkästchen *Optim.* (das Häkchen darf nicht gesetzt sein)

Abb. 11.1: Einstellen der Verstärkung über die Messeinstellungen

Um die Verstärkung einstellen zu können müssen Sie eine Messung auslösen. Dies kann entweder über die SPS erfolgen oder am Laser (mit den korrekten Parametern) händisch ausgelöst werden.

#### 11.4.2 Auslösen einer händischen Messung

Um eine händische Messung auszulösen gehen Sie wie folgt vor. Der "\* in dem Befehl steht für ein Leerzeichen.

- 1. Bringen Sie den FPM in den simulierten SPS Messmodus (profiMeas  $\star$  1  $\star$  00  $\star$  A0  $\star$  T2  $\star$  BF  $\star$  0200  $\star$  30  $\star$  M3).
- 2. Starten Sie die Messung in der LDS.
- 3. Lösen Sie innerhalb von 2 Sekunden den Laser aus.

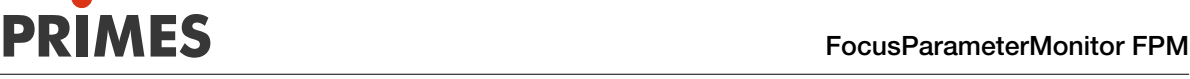

#### 11.4.3 Einstellen der Verstärkung

Historisch wird in der LDS die optische Verstärkung eingestellt. Beim FPM wird hier die Belichtungszeit des CCD Sensors eingestellt.

Die Belichtungszeit hängt von der Leistungsdichte des Lasers ab. Die Leistungsdichte ändert sich mit der Laserleistung und dem Strahldurchmesser. Beim Messen einer Kaustik ändern sich der Strahldurchmesser und somit auch die Leistungsdichte entlang der Ausbreitungsrichtung des Lasers.

Die eingestellte Verstärkung hängt somit ab von:

- Laserleistung
- **Strahldurchmesser**
- Position im Strahl (entlang der Ausbreitungsrichtung)

Die Aussteuerung des Signals sollte bei ca. 3 000 Counts liegen. Dies gibt Ihnen genug Spielraum, so dass das Signal bei einer Änderung der genannten Parameter nicht direkt über- oder untersteuert.

Ab 4 095 Counts ist das Signal übersteuert, unter 2 500 Counts ist das Signal untersteuert.

Um die Aussteuerung zu überprüfen können Sie die Detailansicht der Ebene verwenden.

Öffnen Sie die Detailansicht der Ebene:

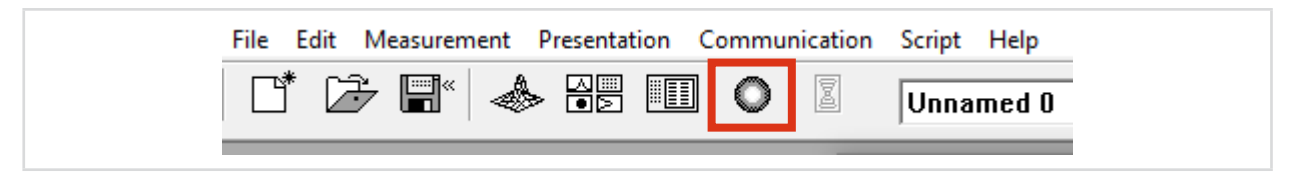

Es öffnet sich folgendes Fenster:

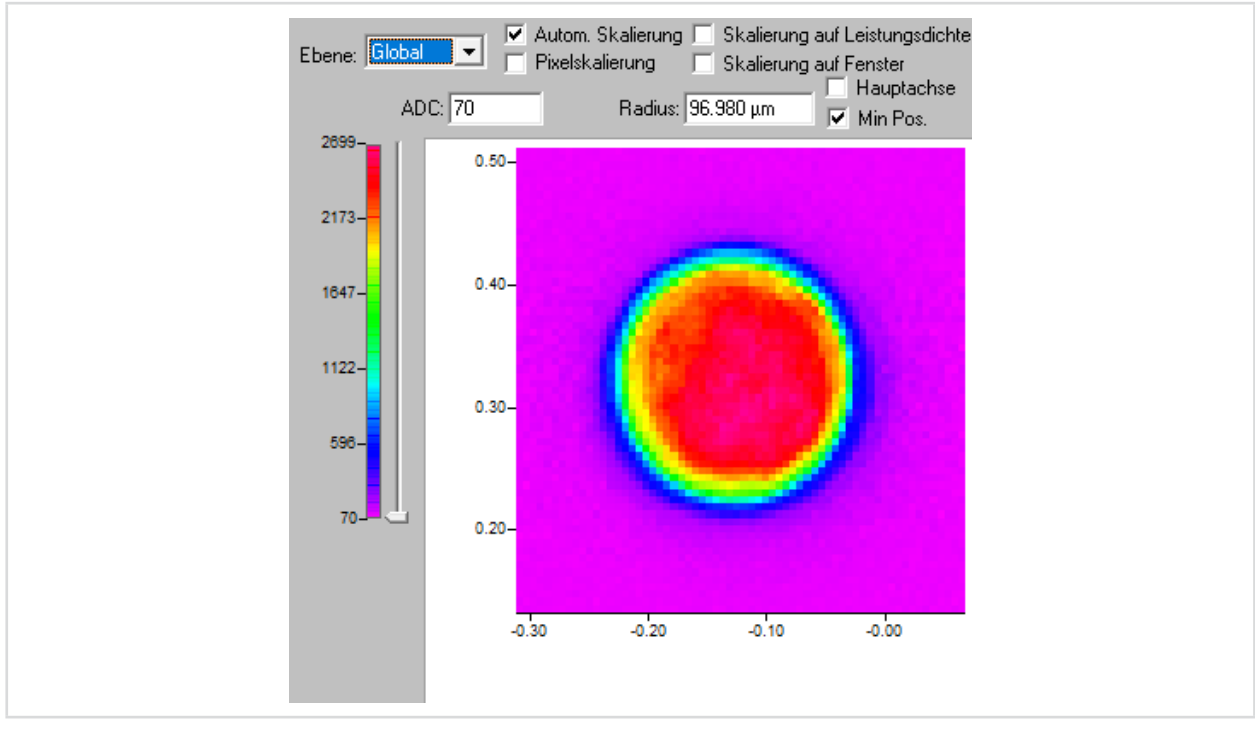

Abb. 11.2: Detailansicht einer Ebene mit Skalierung

In der Detailansicht sehen Sie am linken Rand die Farbskalierung der dargestellten Ebene. Die Skalierung wird immer auf die höchste Aussteuerung skaliert. Das obere Ende der Skala sollte bei 3 000 Counts liegen.

Sollte die Aussteuerung nicht im gewünschten Bereich liegen passen Sie die Verstärkung an und wiederholen Sie die Messung der Ebene.

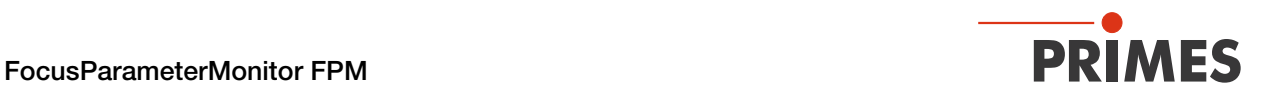

### 11.5 Belichtungszeit ermitteln über die SPS

Zur Ermittlung der Belichtungszeit sind in der Regel mehrere aufeinanderfolgende Messungen erforderlich.

Prüfen Sie vor jedem weiteren Laserpuls (vor jeder Messung) die noch verbleibende Restkapazität des Absorbers. Der Wert der Restkapazität wird Ihnen über die SPS übermittelt.

# *ACHTUNG*

#### Beschädigung/Zerstörung des Gerätes durch Übertemperatur

Wird der verbleibende Energieeintrag vor jeder Messung nicht beachtet, kann der Absorber beschädigt oder zerstört werden.

- **> Prüfen Sie vor dem Auslösen eines Messablaufs (bei Kaustikmessungen vor jeder** Einzelebenenmessung) die verbleibende Restkapazität (Variable "FPM result: remaining\_capacity") und die Absorbertemperatur ("FPM result: absorber temperature).
- Beachten Sie auch eventuelle Übertemperaturwarnungen des Gerätes (Flag "FPM status: too hot" ist gesetzt).

#### Beispiel:

Bei 2 kW Laserleistung und 200 ms Belichtungszeit wird die Energie von 400 J aufgenommen.

 $E = P \cdot t = 2000 W \cdot 0.2 s = 400 J$ 

Der FPM ist für das Vermessen von kurzzeitiger Bestrahlung ausgelegt und hat keine automatisierte Anpassung der Belichtungszeit. Deshalb muss für die verschiedenen Strahlkonfigurationen jeweils die passende Belichtungszeit ermittelt werden.

Die über den Feldbus übergebenen Parameter und Messergebnisse bieten in ihrer Kombination die Möglichkeit hierzu.

Die Einstellung anhand der übertragenen Ergebnisse soll hier aufgezeigt und erklärt werden.

Für die Leistungsmessung werden außer dem Herstellen der Messbereitschaft keine Einstellungen benötigt. Es werden ausschließlich die für die Einstellung der Belichtungszeit relevanten Parameter beachtet. Die restlichen Einstellungen werden während des Ablaufs nicht verändert und wie folgt eingestellt:

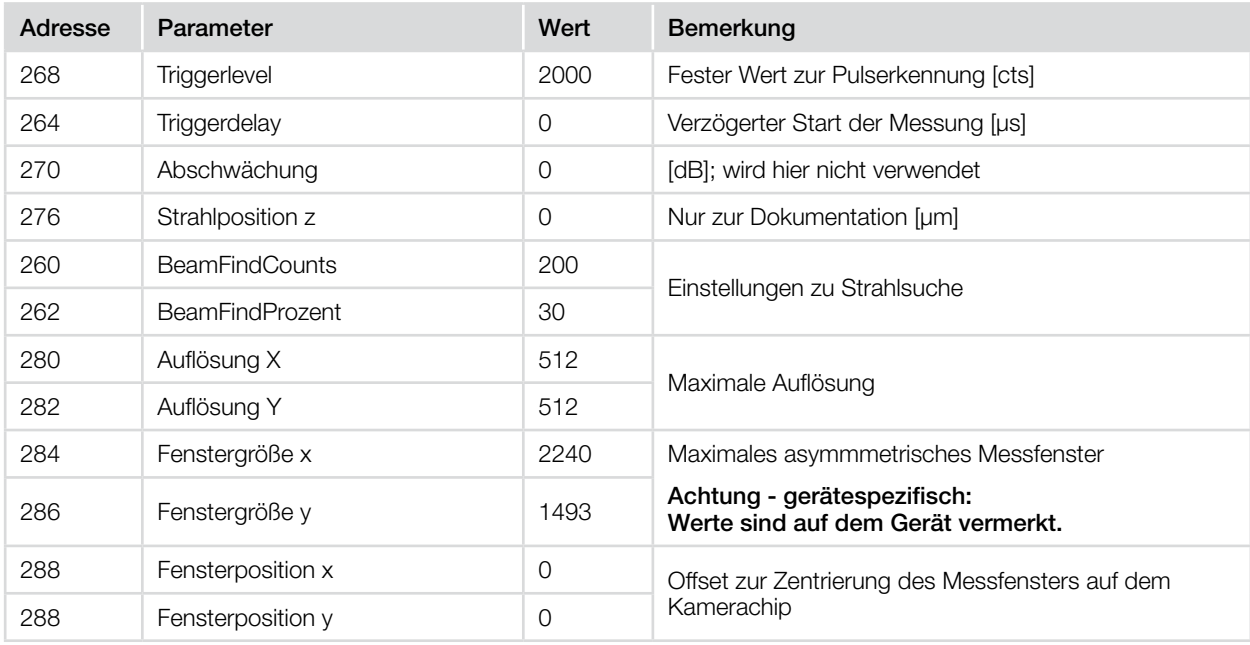

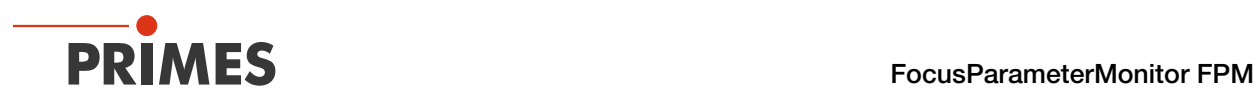

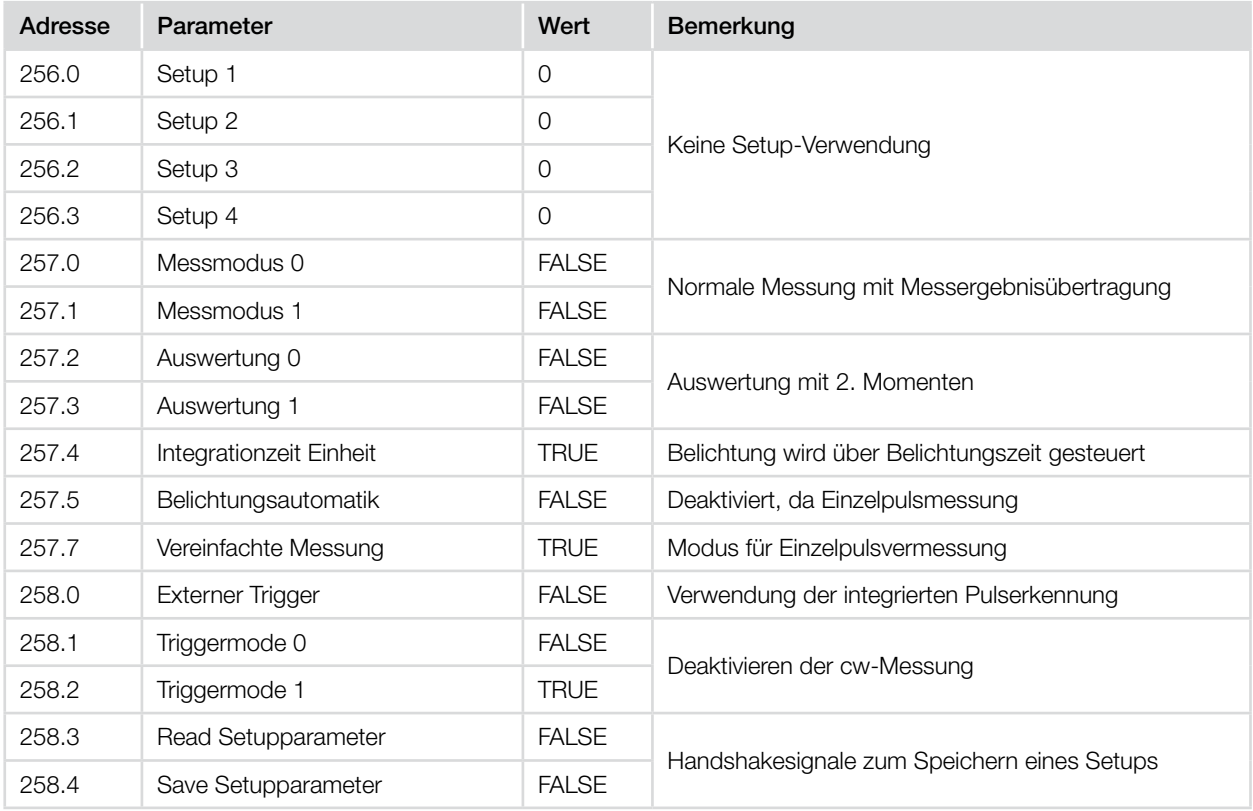

Die korrekte Integration und Umsetzung des Messablaufs wird vorausgesetzt (z. B. der Handshake zum Aus-lösen einer Messung). Die einzelnen Messabläufe sind im [Kapitel 12.1 "Messabläufe" auf Seite 61](#page-60-0) im Detail beschrieben und anschließend in Timing-Diagrammen dargestellt

Benötigte Steuerparameter (OUT):

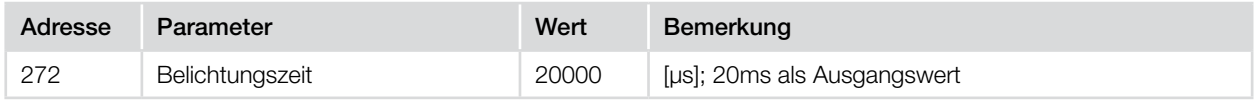

Benötigte Ergebnisparameter (IN):

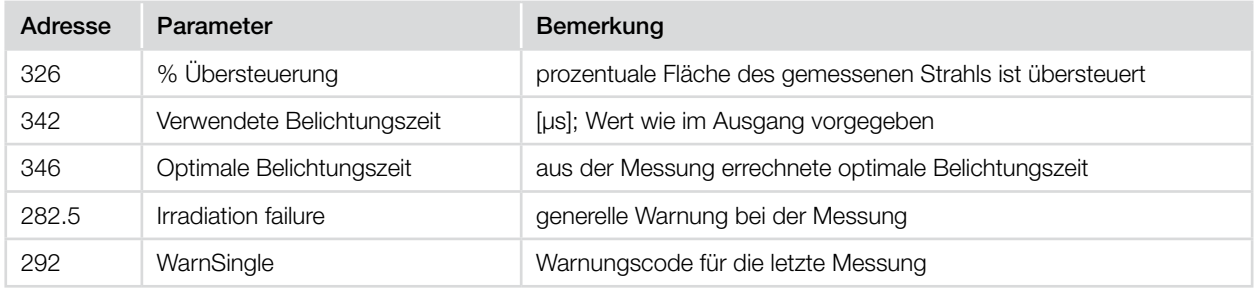

Die interne Auswertung berechnet aus dem Ergebnis einer Messung eine ideale Belichtungszeit. Bei dieser werden ca. 3 300-3 500 cts in der Messung erreicht, um geringe Schwankungen in der Leistung ausgleichen zu können.

Wenn die Belichtungszeit nahe dem Optimum ist, also nur eine leichte Über- oder Unterbelichtung vorhanden ist, liefert diese Berechnung auch zuverlässige Werte.

Ist die Belichtungszeit zu lang, sind mehrere Iterationsschritte notwendig, um in den optimalen Bereich zu kommen.

Ist die Belichtungszeit zu kurz, kann so wenig Signal vorhanden sein, dass keine Auswertung möglich ist. Die Ergebniswerte sind dann unrealistisch und die optimale Einstellung für die Belichtungszeit nicht berechenbar.

Starten Sie deshalb lieber mit zu langen Belichtungszeitvorgaben und mehreren Schritten, bis Sie die optimale Einstellung ermittelt haben.

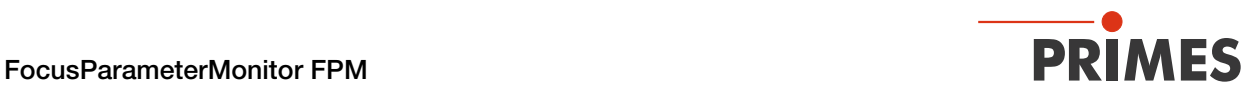

Im folgenden Beispiel wird auch mit einer möglichst langen Belichtungszeit gestartet, bei der der FPM aber bereits gute Messergebnisse liefert.

Als Anhaltspunkt für belastbare Messungen dienen Belichtungszeiten zwischen 200 µs und 35 ms.

Zur Veranschaulichung des Optimierungsprozesses sind die Messdaten für jeden Iterationsschritt ausgelesen und aufgeführt. Zur graphischen Veranschaulichung der Änderungen werden die Ergebnisse zusätzlich als Ausschnitte der Anzeige in der PRIMES eigenen LDS-Software mit dargestellt.

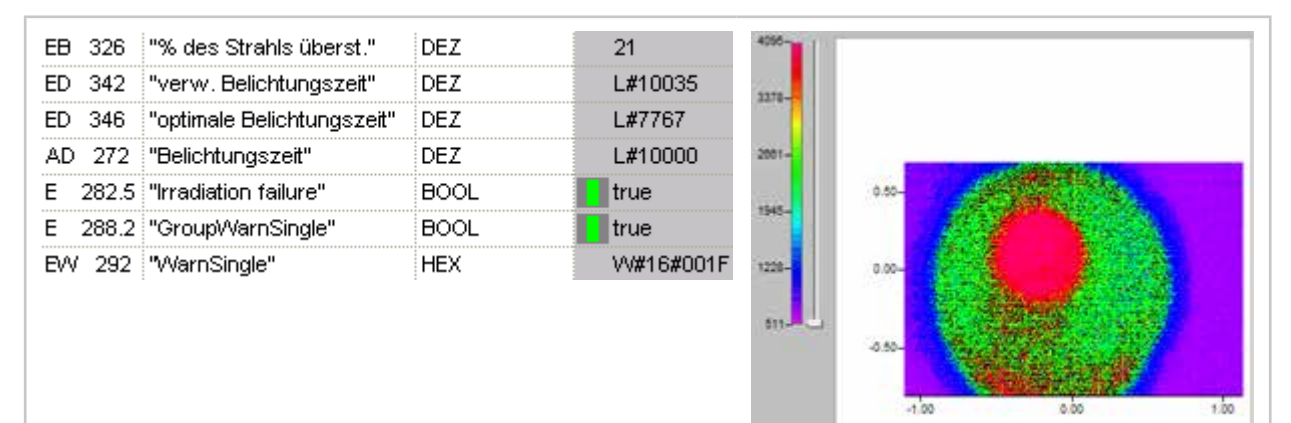

Hier ist die Messung übersteuert und der Strahl reicht dadurch bis an den Messfensterrand. Ein deutlicher Anteil der Strahlfläche ist übersteuert.

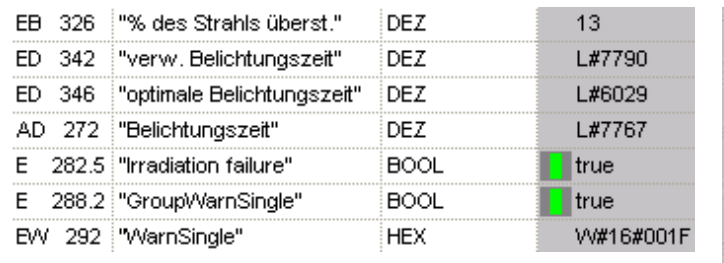

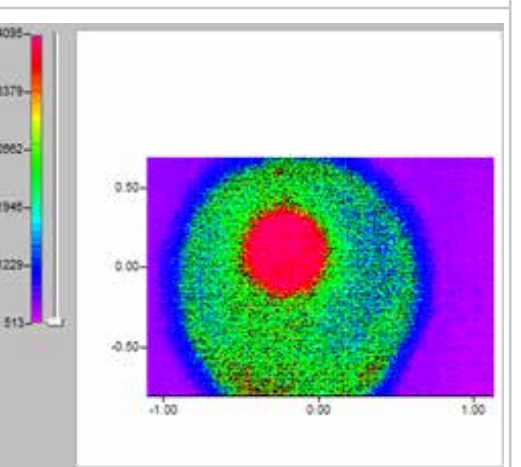

Der übersteuerte Anteil der Strahlfläche sinkt in den nächsten Messungen...

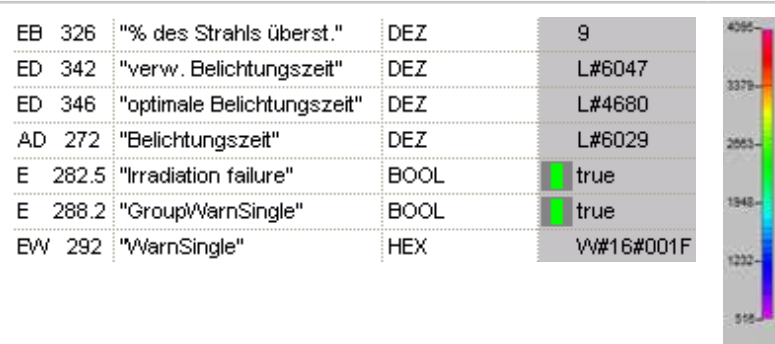

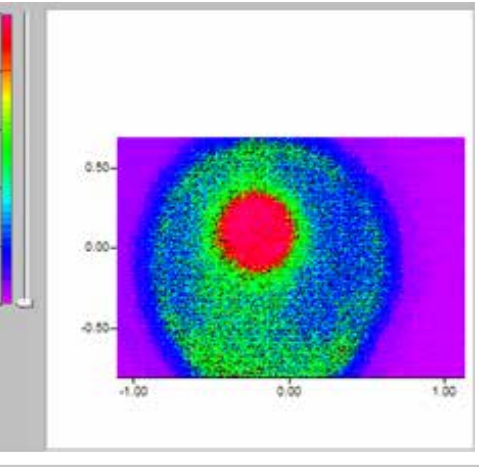

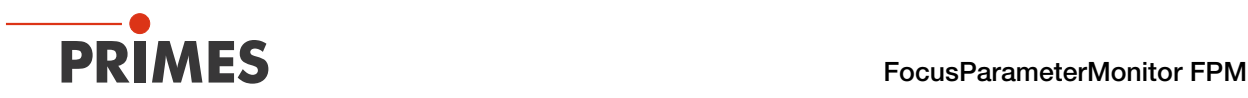

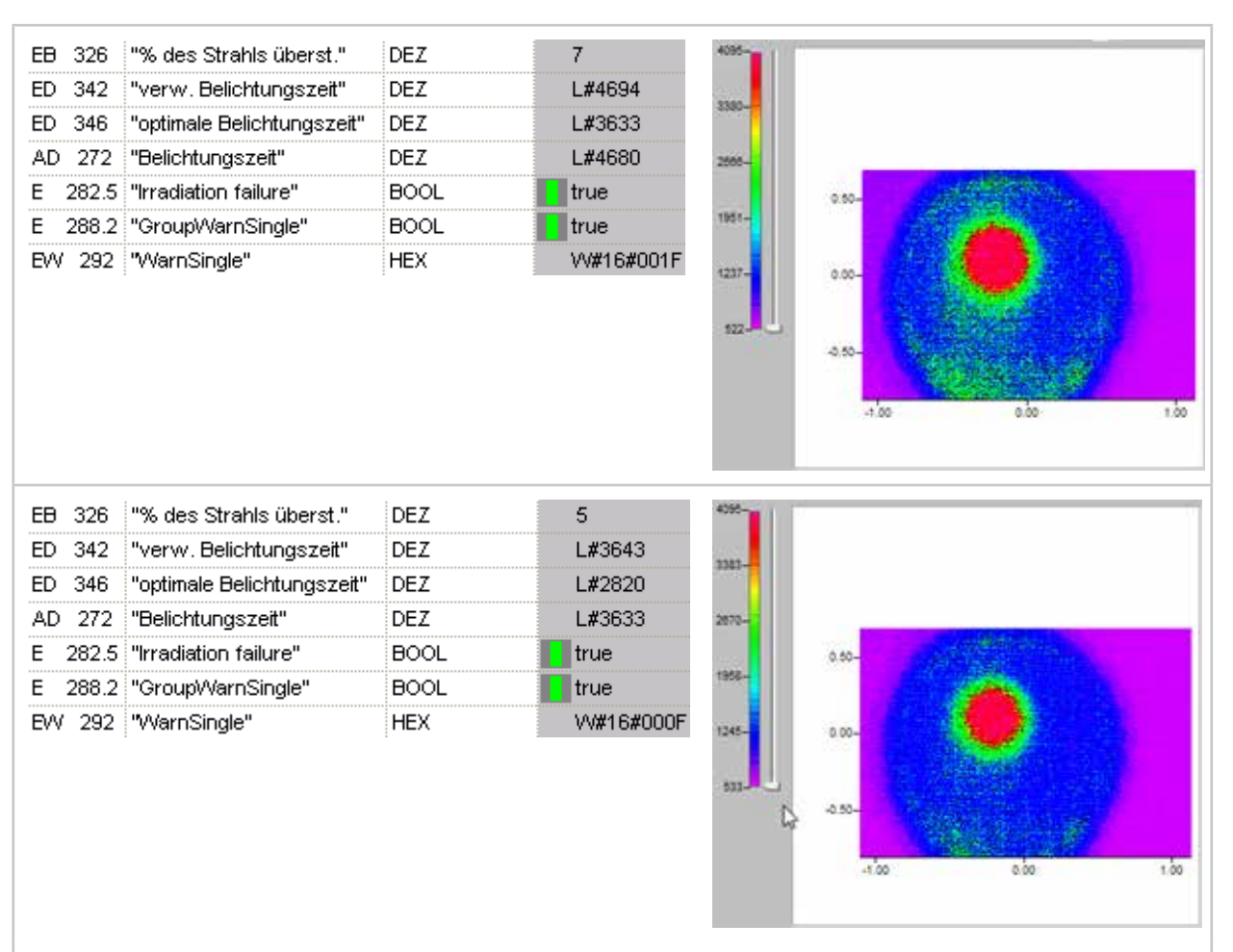

…immer weiter, bis der Grenzwert der Übersteuerung von 5% der Strahlfläche unterschritten ist. Damit fällt im Warnungscode der Eintrag zur Übersteuerung weg. Die in der Darstellung der Messdaten sichtbare maximale Aussteuerung ist weiterhin bei max. 4096 cts.

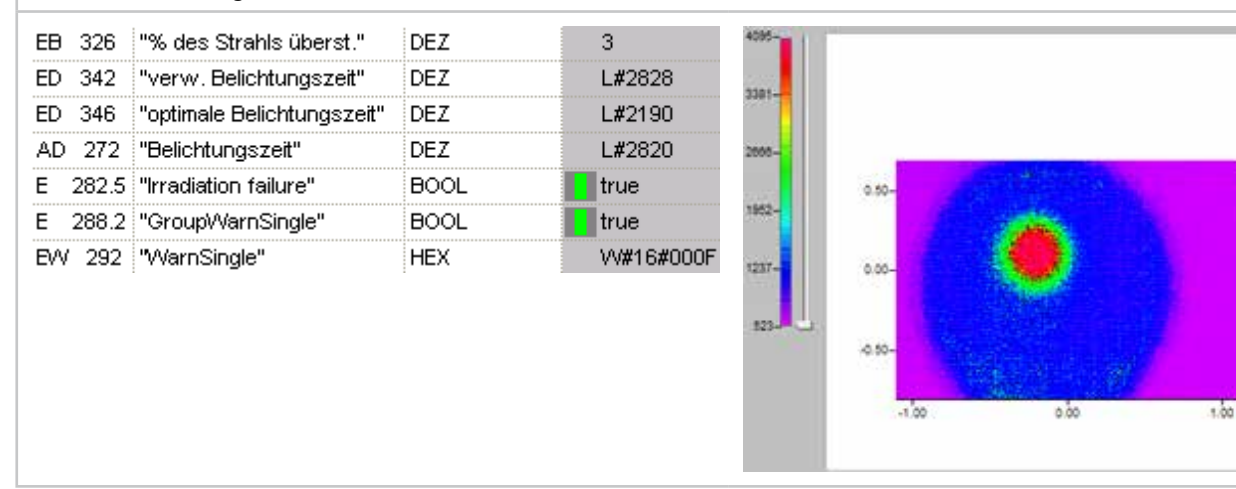

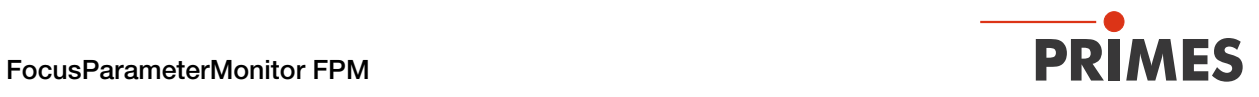

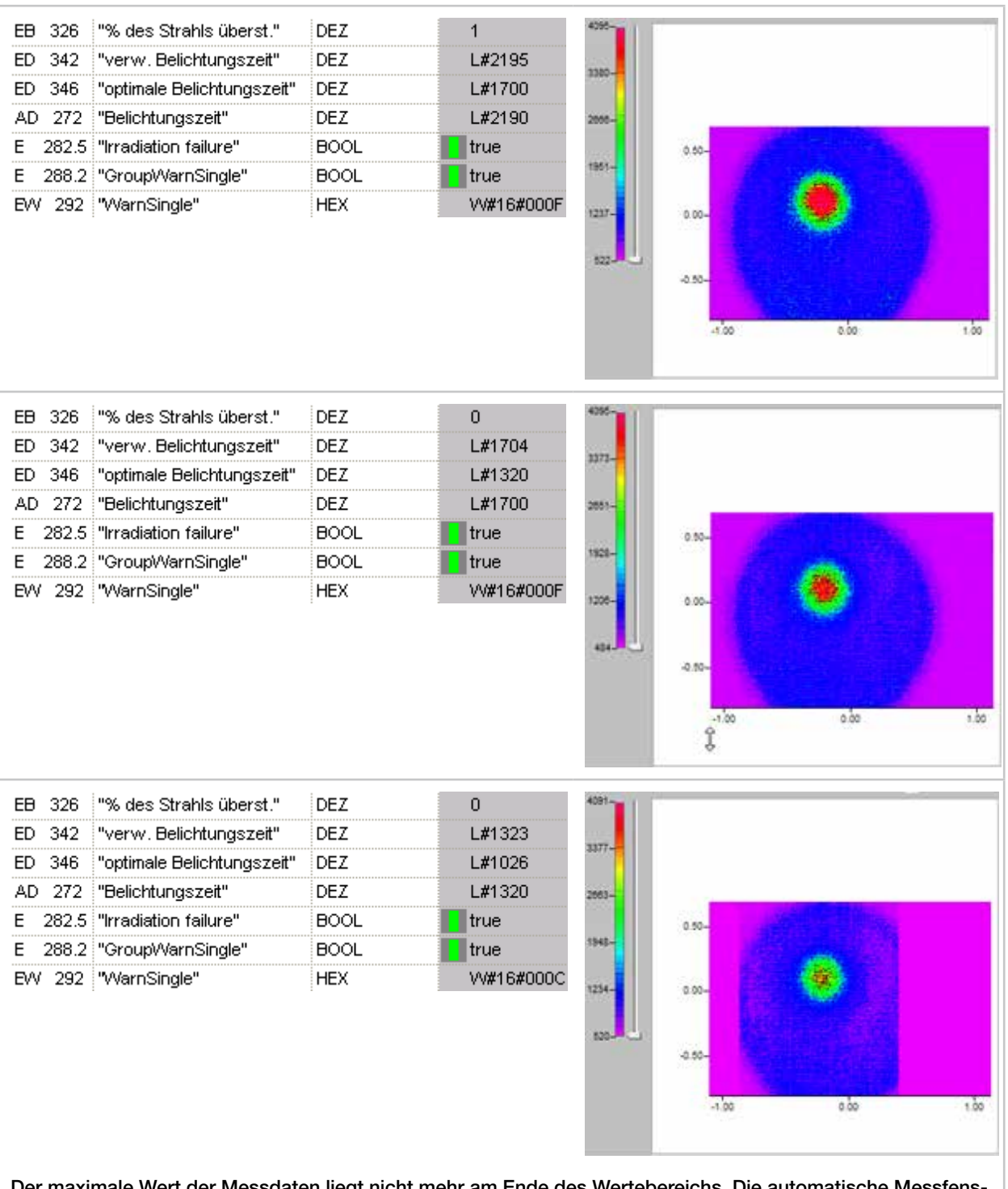

Der maximale Wert der Messdaten liegt nicht mehr am Ende des Wertebereichs. Die automatische Messfensteranpassung beginnt, den Messbereich zur besseren Auswertbarkeit zu beschneiden.

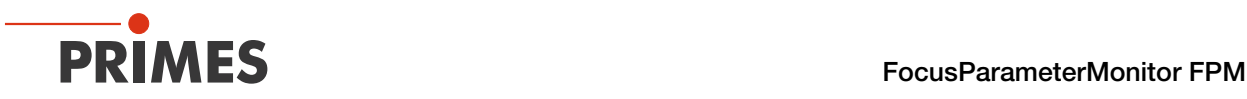

EW 292 WarnSingle"

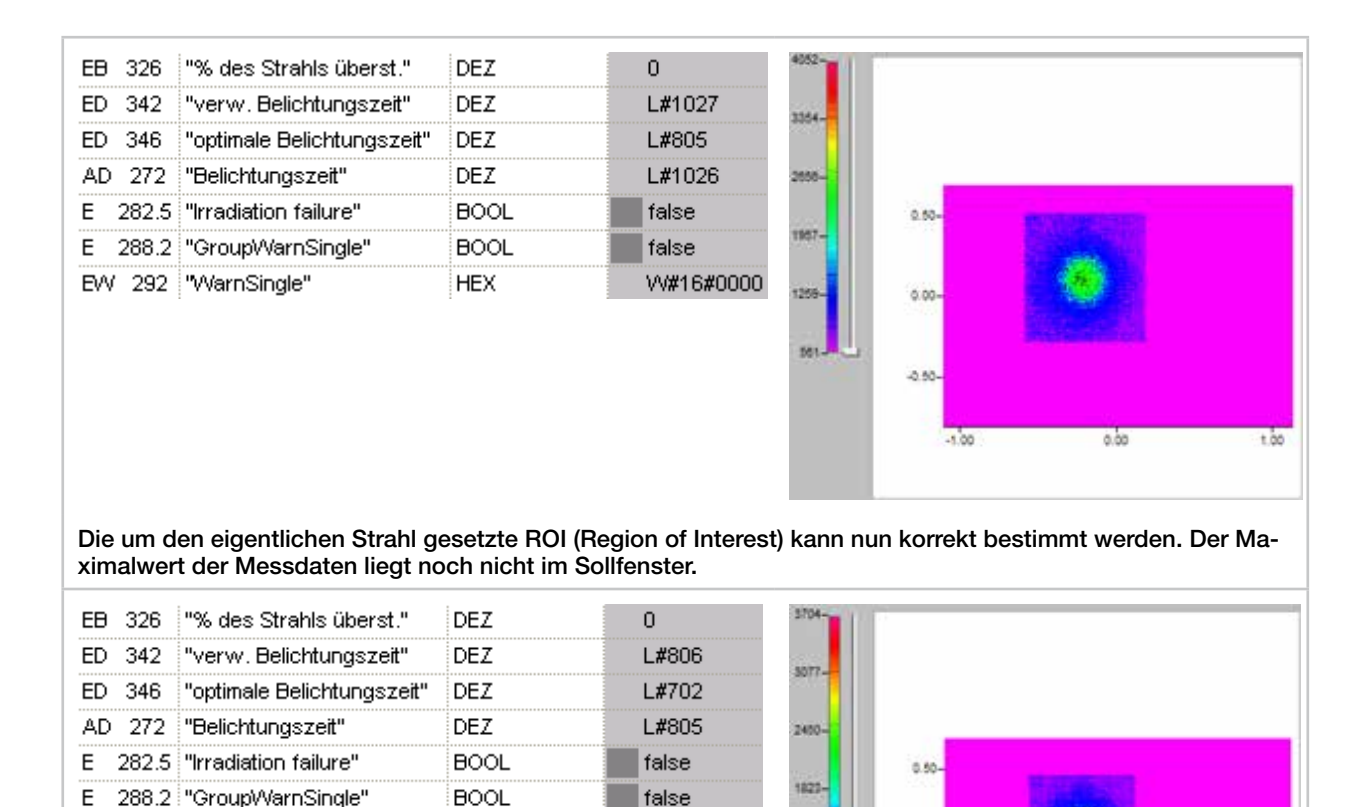

VV#16#0000

1195

 $0.00$ 

 $0.85$ 

 $-0.50-$ 

 $+50$ 

 $0.00$ 

Too

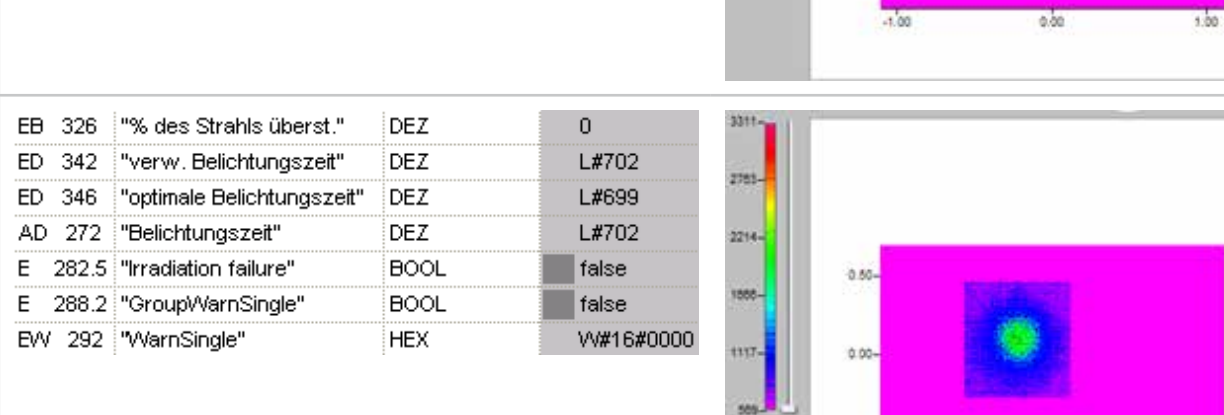

HEX

Die Aussteuerung der Messung liegt im Sollbereich. Damit liegt die optimale Belichtungszeit sehr nahe bei der für die letzte Messung verwendeten.

Mit diesen Schritten ist die Bestimmung der optimalen Belichtungszeit für eine Laserleistungsstufe und Strahlgeometrie abgeschlossen.

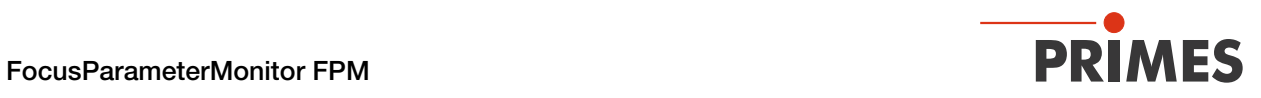

# 12 Messen

### <span id="page-60-0"></span>12.1 Messabläufe

Die Messabläufe sind beispielhaft und beschreiben nur den Ablauf.

Die Prüfung und das Sicherstellen der Einhaltung des maximalen Energieeintrags und der maximalen Absorbertemperatur müssen vom Anwender ergänzt und sichergestellt werden!

## 12.1.1 Messablauf Leistungsmessung

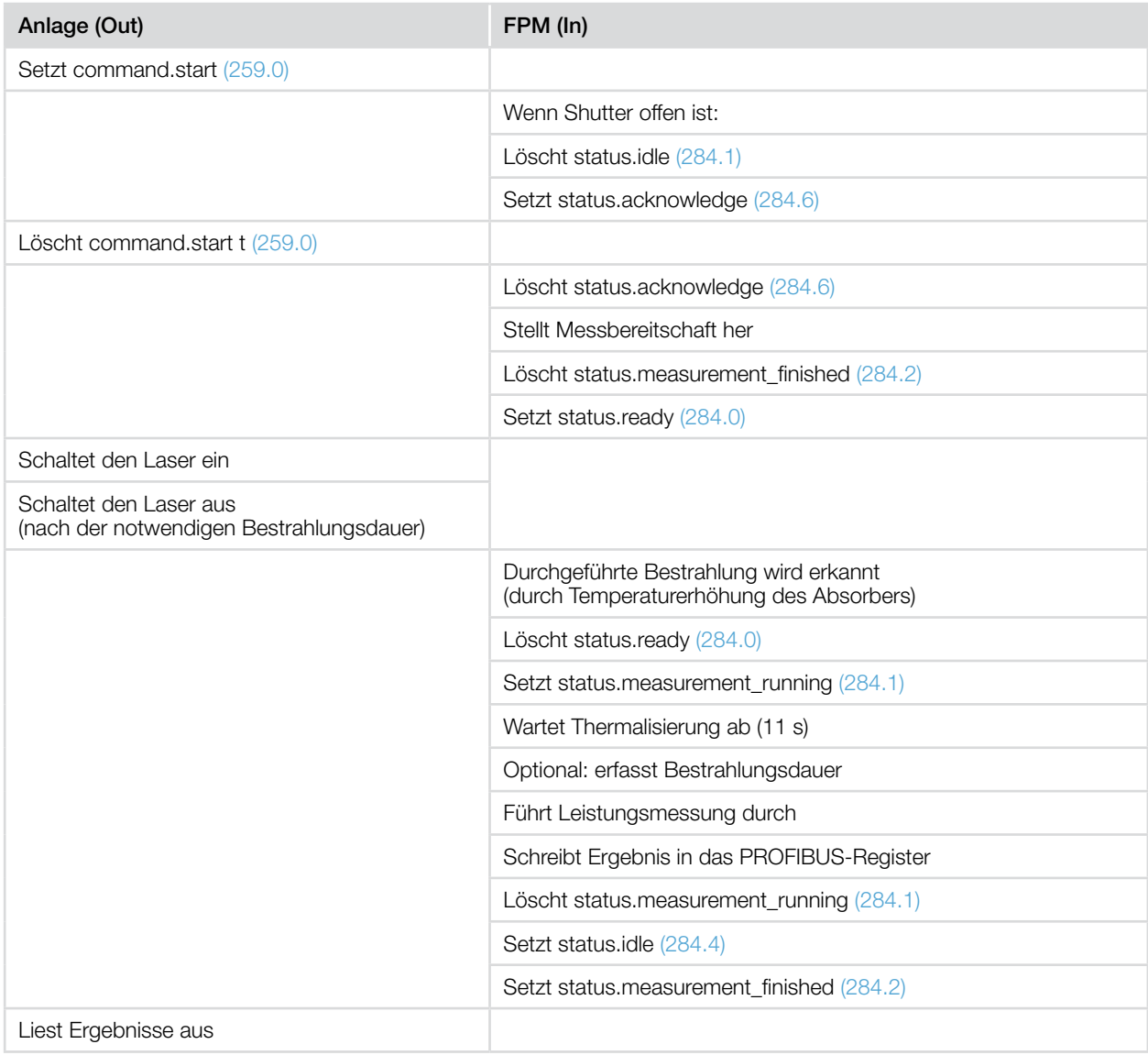

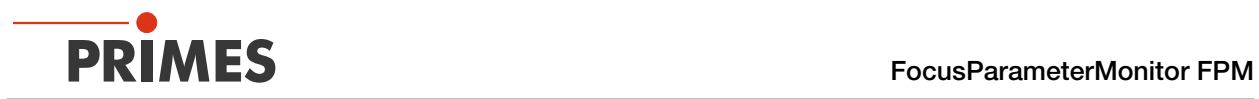

# 12.1.2 Messablauf Fokusmessung (ungetriggert)

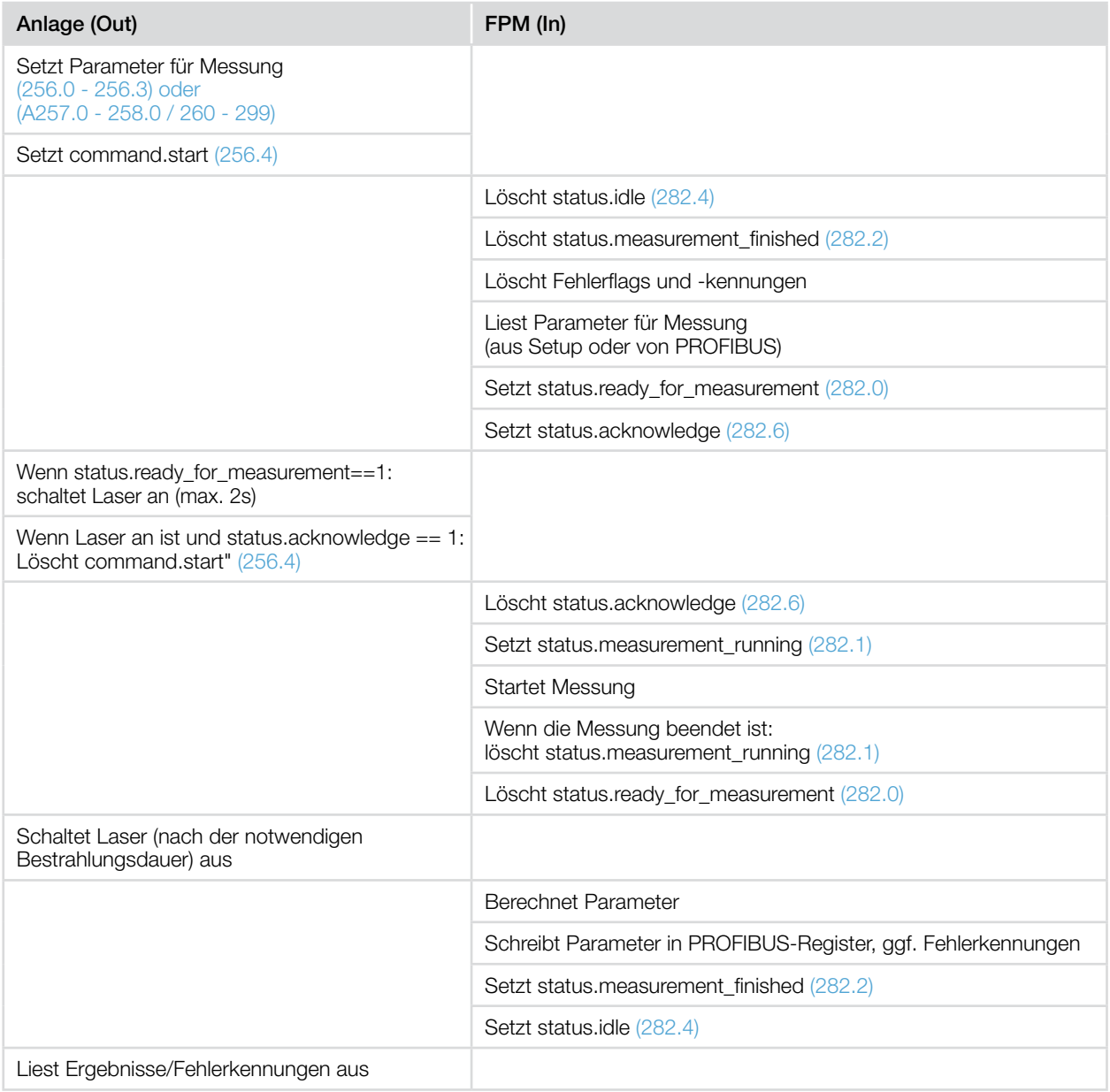

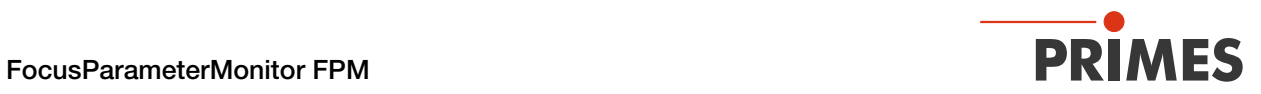

# 12.1.3 Messablauf Fokusmessung (getriggert)

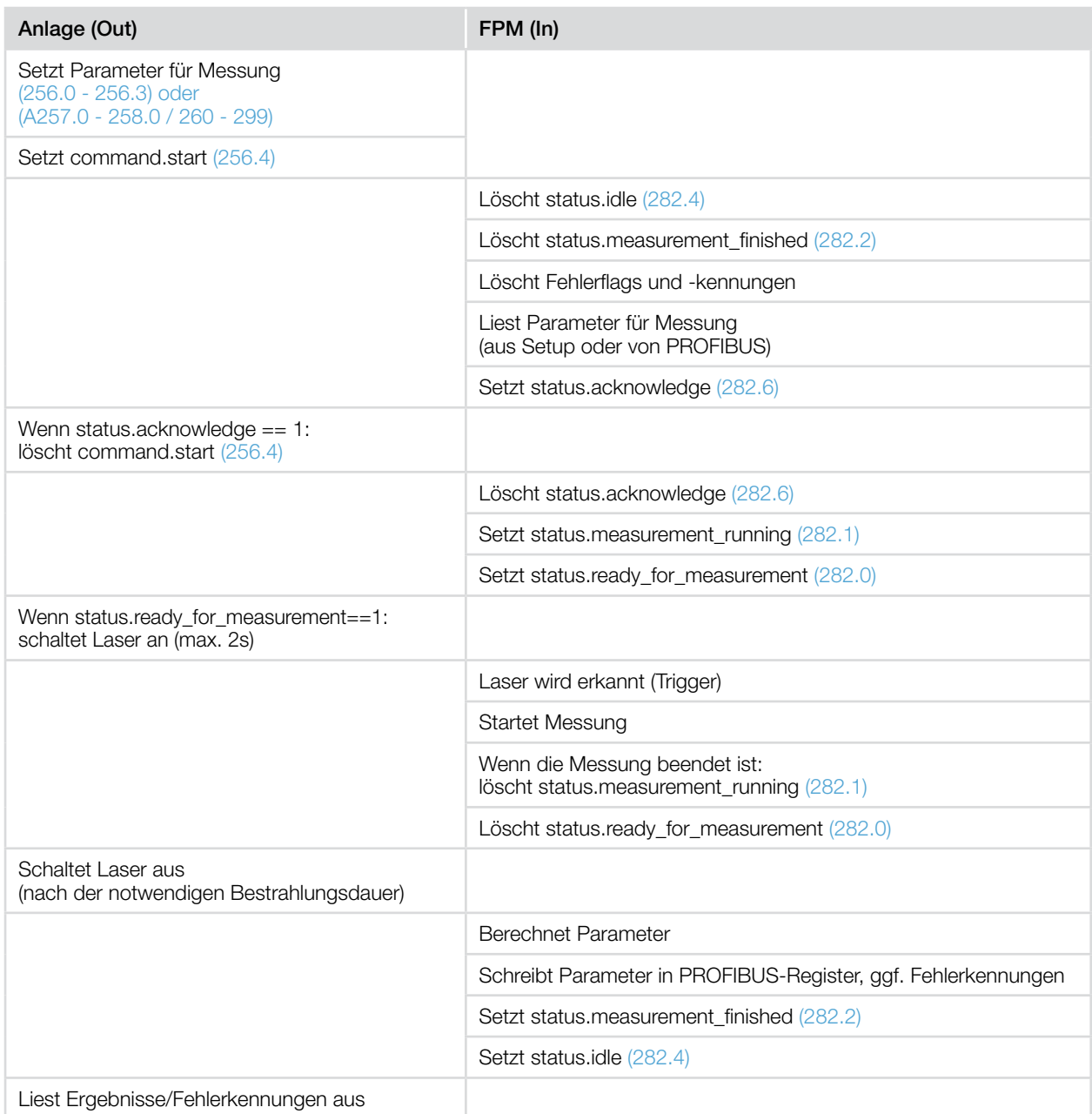

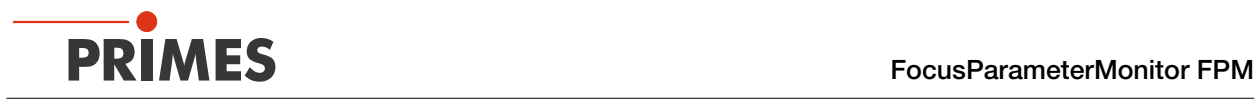

# 12.1.4 Messablauf Kaustikmessung

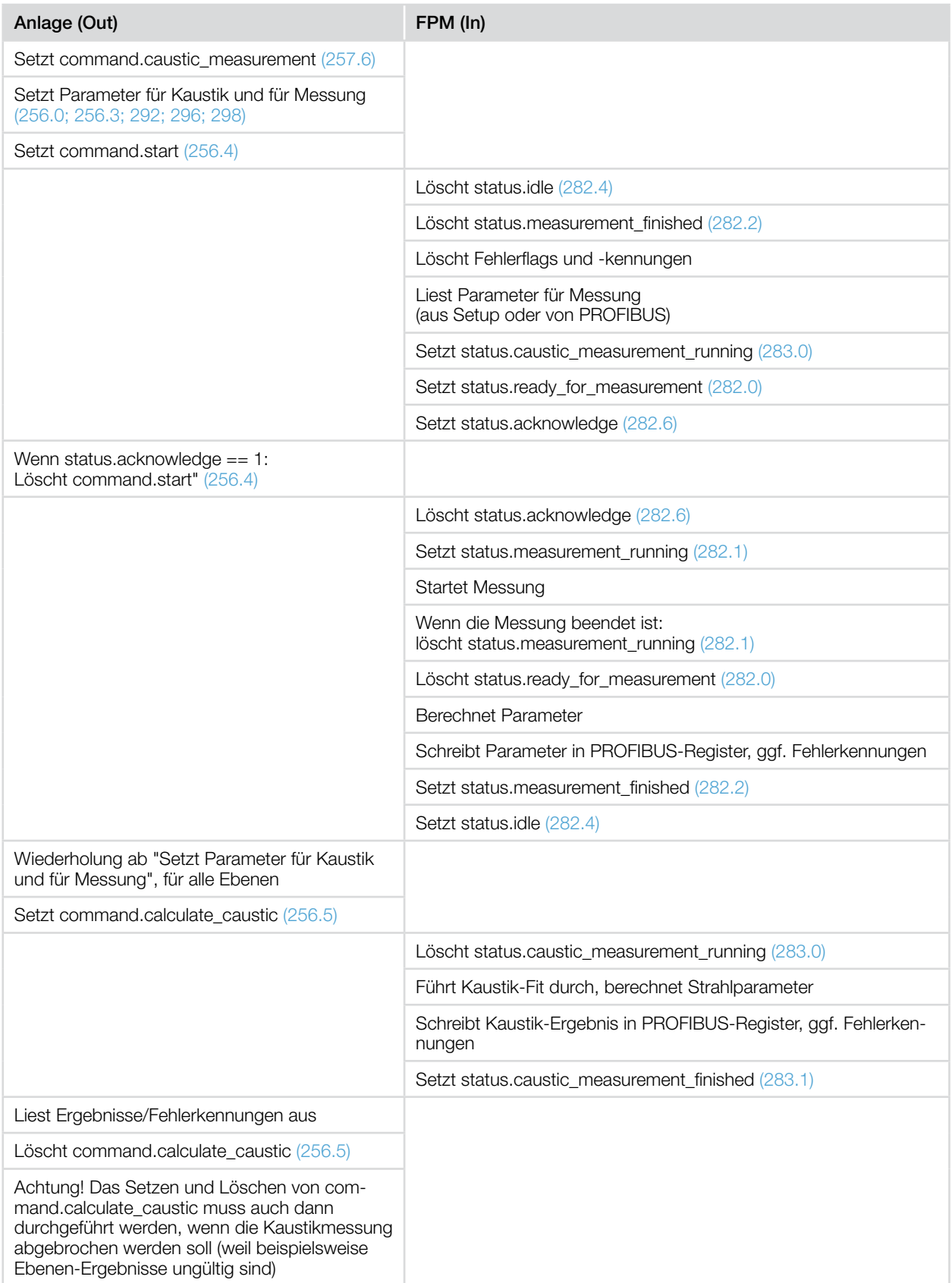

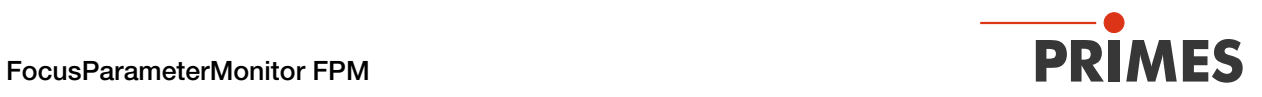

## 12.1.5 Messablauf kombinierte Messung

Getriggerte Fokus- und Leistungsmessung.

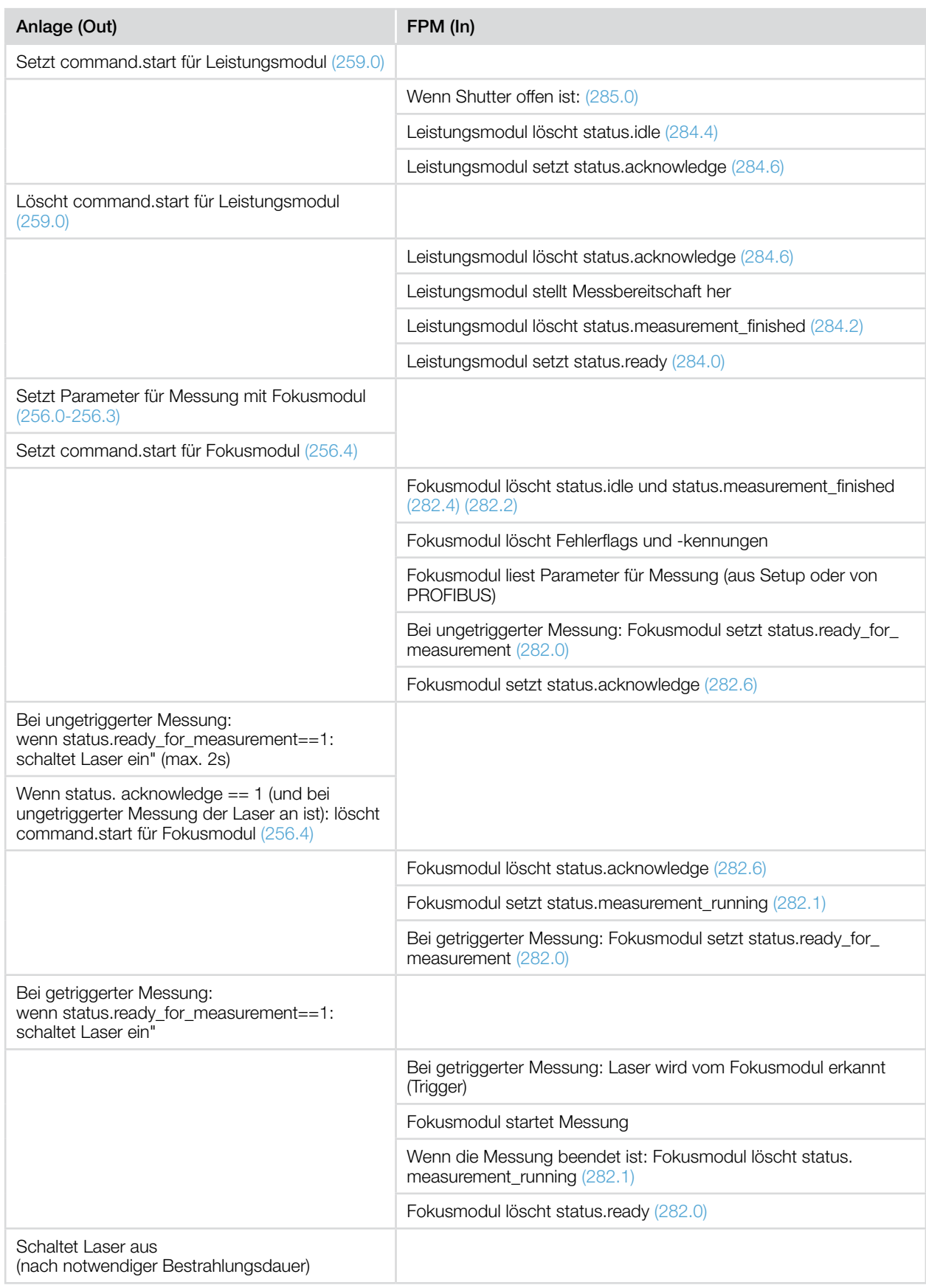

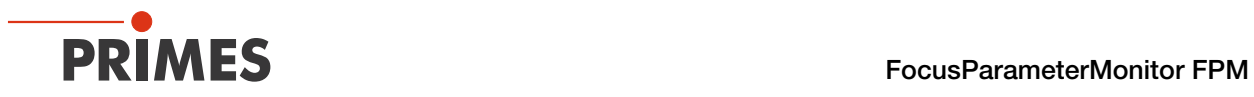

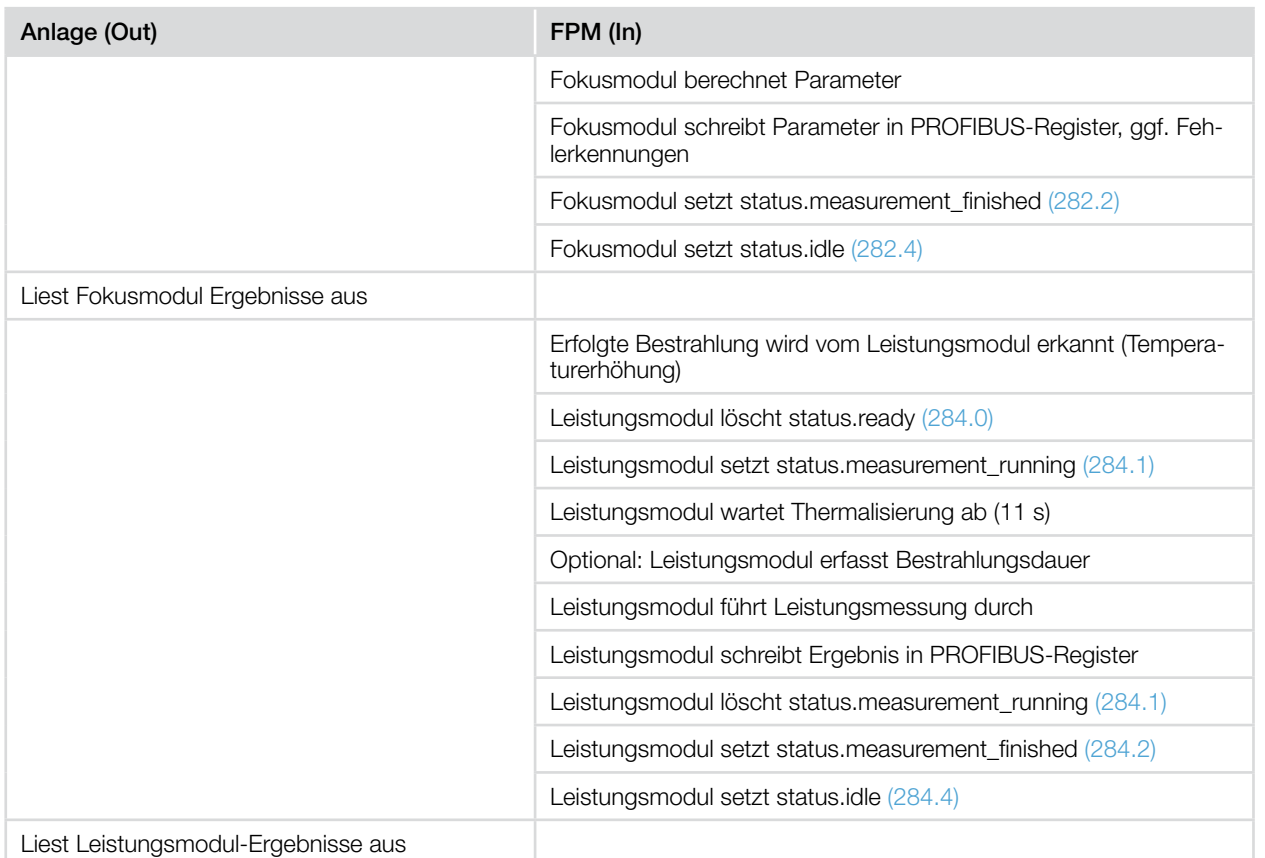

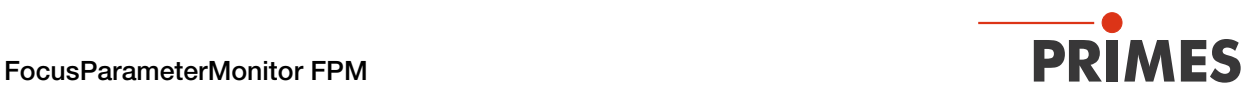

## 12.2 Timing-Diagramme

#### 12.2.1 Timing-Diagramm der Leistungsmessung

Sobald der Shutter offen ist, ist das Messgerät zur Messung bereit.

Um das Messgerät für die Messung zu initialisieren, muss von der externen Steuerung das Bit "start" im "Command"-Byte gesetzt werden (siehe [Abb. 12.1](#page-66-0)).

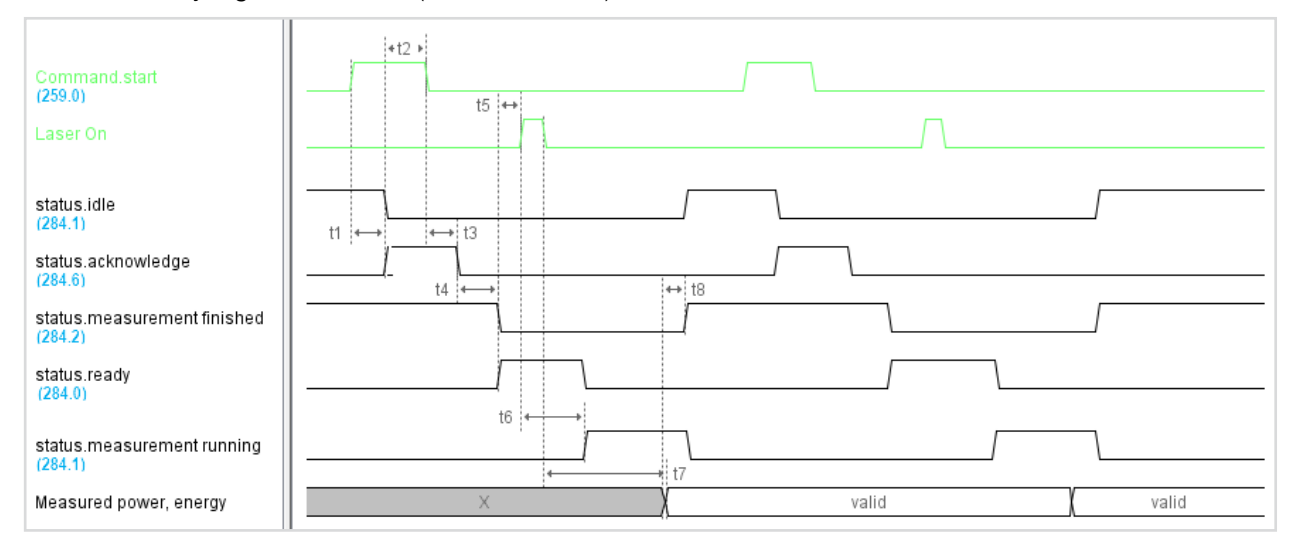

Abb. 12.1: Timing-Diagramm Leistungsmessung

- <span id="page-66-0"></span>t1: Als Bestätigung, dass das Start-Kommando empfangen wurde, wird durch das Messgerät das Flag "acknowledge" gesetzt, "idle" gelöscht.
- t2: Daraufhin muss das Kommando "start" gelöscht werden.
- t3: Wenn "start" wieder gelöscht ist, wird "acknowledge" gelöscht.
- t4: Wenn die Messbereitschaft hergestellt ist, wird "measurement finished" gelöscht und "ready" gesetzt.
- t5: Daraufhin kann der Laserpuls ausgelöst werden (entweder für die berechnete Zeit auf den Absorber schießen oder Option Pulsdauer-Messung).
- t6: Nach kurzer Dauer erkennt das Messgerät den Laserpuls an der Temperaturerhöhung des Absorbers. Das "ready" wird gelöscht und die Thermalisierungsphase des Absorbers wird durch das Bit "measurement running" im Statusbyte angezeigt.

Nach ca. 1 s kann auch der Shutter wieder geschlossen werden (Flag "FPM\_do\_close\_shutter" setzen).

- t7: Nach dem Ende der Thermalisierungsphase (ca. 11 Sekunden) wird ggf. die Pulsdauer bestimmt und es werden die Messergebnisse (Leistung, Energie) berechnet.
- t8: Wenn die Berechnungen beendet sind, werden die Ergebnisregister geschrieben: "measurement running" wird gelöscht, "measurement finished" und "idle" gesetzt. Die Ergebnisse können jetzt ausgelesen werden.

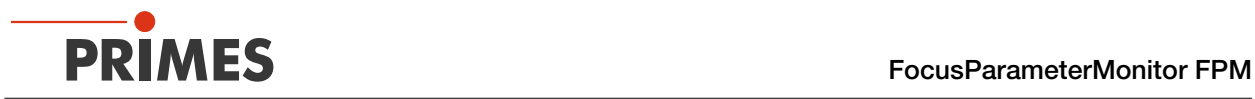

# 12.2.2 Timing-Diagramm Fokusmessung (ungetriggert)

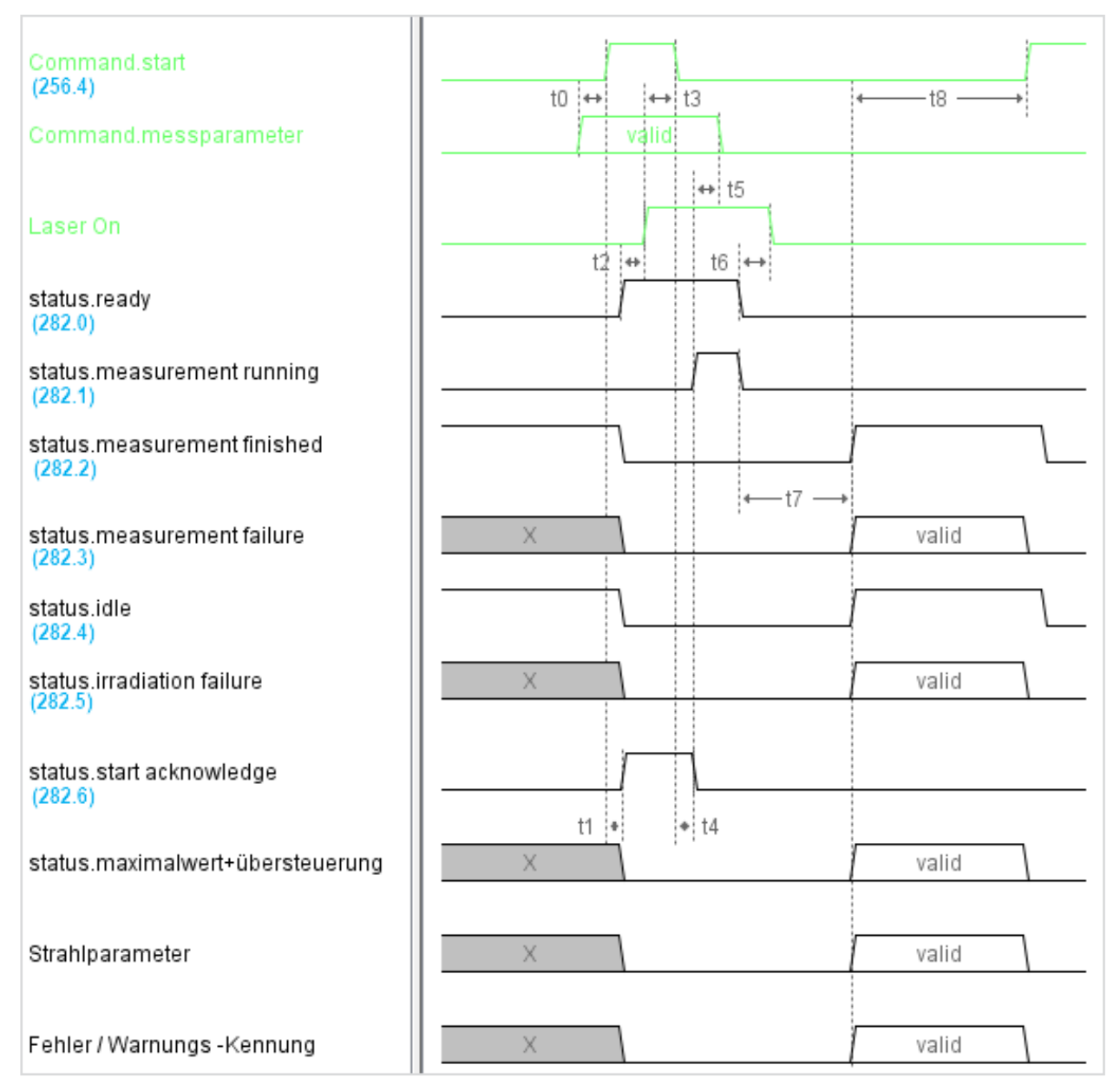

Abb. 12.2: Timingdiagramm der Fokusmessung (ungetriggert)

- t0: Die Messparameter (Setup-Nr. oder detaillierte Messparameter) müssen gesetzt sein, ehe das Flag "start" gesetzt wird.
- t1: Als Bestätigung, dass das Start-Kommando und die Messparameter empfangen wurden, wird das Flag "start acknowledge" gesetzt, "idle" und "finished" gelöscht. Ebenso werden die Ergebnisregister, die Fehlerflags und die Fehler-Kennungen gelöscht.

Bei der ungetriggerten Messung wird gleichzeitig das Flag "ready" gesetzt als Zeichen, dass der Laser angeschaltet werden kann.

t2: Wenn "ready" gesetzt ist, sollte der Laserpuls ausgelöst werden "Laser on".

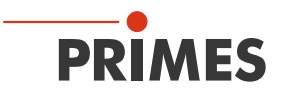

- t3: Erst dann darf das Flag "start" gelöscht werden, da danach die Messung beginnt (dies gilt nur für die ungetriggerte Messung; bei der getriggerten Messung darf das "start acknowledge" direkt durch Löschen des "start" quittiert werden).
- t4: Wenn "start" wieder gelöscht ist, wird "start acknowledge" gelöscht und "measurement running" gesetzt.
- t5: Wenn "start acknowledge" wieder gelöscht ist, ist sichergestellt, dass die Messparameter eingelesen wurden; sie können dann beliebig geändert werden (z.B. als Vorbereitung für die nächste Messung).
- t6: Wenn die eigentliche Messung beendet ist, werden "measurement running" und "ready" gelöscht. Ab dann kann der Laserpuls "Laser on" abgeschaltet werden, da er während der nun folgenden Berechnungen nicht mehr gebraucht wird.
- t7: Wenn die Berechnungen beendet sind (oder ein fataler Fehler aufgetreten ist), werden die Flags "finished" und "idle" gesetzt.

Ist das Flag "measurement failure" gesetzt, so ist ein fataler Fehler aufgetreten und die Messung oder Berechnung wurde abgebrochen. Die Ursache des Fehlers ist im Register "Fehler-Kennung" codiert.

Ist "measurement failure" nicht gesetzt, so wurde die Messung und Berechnung erfolgreich durchgeführt und die Ergebnisse stehen in den "Strahlparameter"-Ergebnisregistern. Der Maximalwert der Rohdaten und eine Kennzeichnung, wieviele Pixel übersteuert waren, ist im high byte des Statuswortes codiert.

Möglicherweise ist das Flag "irradiation failure" gesetzt; dann ist ein nicht-fataler Fehler aufgetreten (Messung über- oder untersteuert, Strahl liegt am Rand des Messfensters). Die Ursache ist im Register "Warnungs-Kennung" codiert. Es wurden jedoch Strahlparameter bestimmt, diese stehen in den Ergebnisregistern zur Verfügung.

- t8: Ergebnisse sowie Fehlerflags und Kennungen bleiben solange erhalten, bis die nächste Messung durch "start" initiiert wird.
- t9: Bei der getriggerten Messung wird der Messablauf nach dem Löschen von "start" gestartet und läuft bis das Gerät messbereit ist und auf den Trigger (Laser erkannt) wartet.
- t10: Dann wird "ready" gesetzt, als Zeichen, dass jetzt der Laser angeschaltet werden soll "Laser on". Der Laserpuls sollte nicht vorher ausgelöst werden, da er sonst möglicherweise schon vorbei ist, ehe das Gerät messbereit ist!
- t11: Auch in diesem Fall wird nach Ende der eigentlichen Messung "measurement" und "ready" gelöscht. Ab dann kann der Laserpuls "Laser on" abgeschaltet werden.

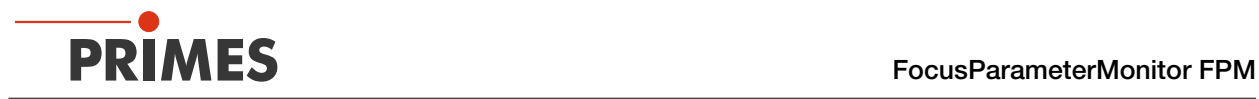

# 12.2.3 Timing-Diagramm Fokusmessung (getriggert)

Das folgende Timing-Diagramm zeigt eine getriggerte Messung. Dies ist der Standardfall.

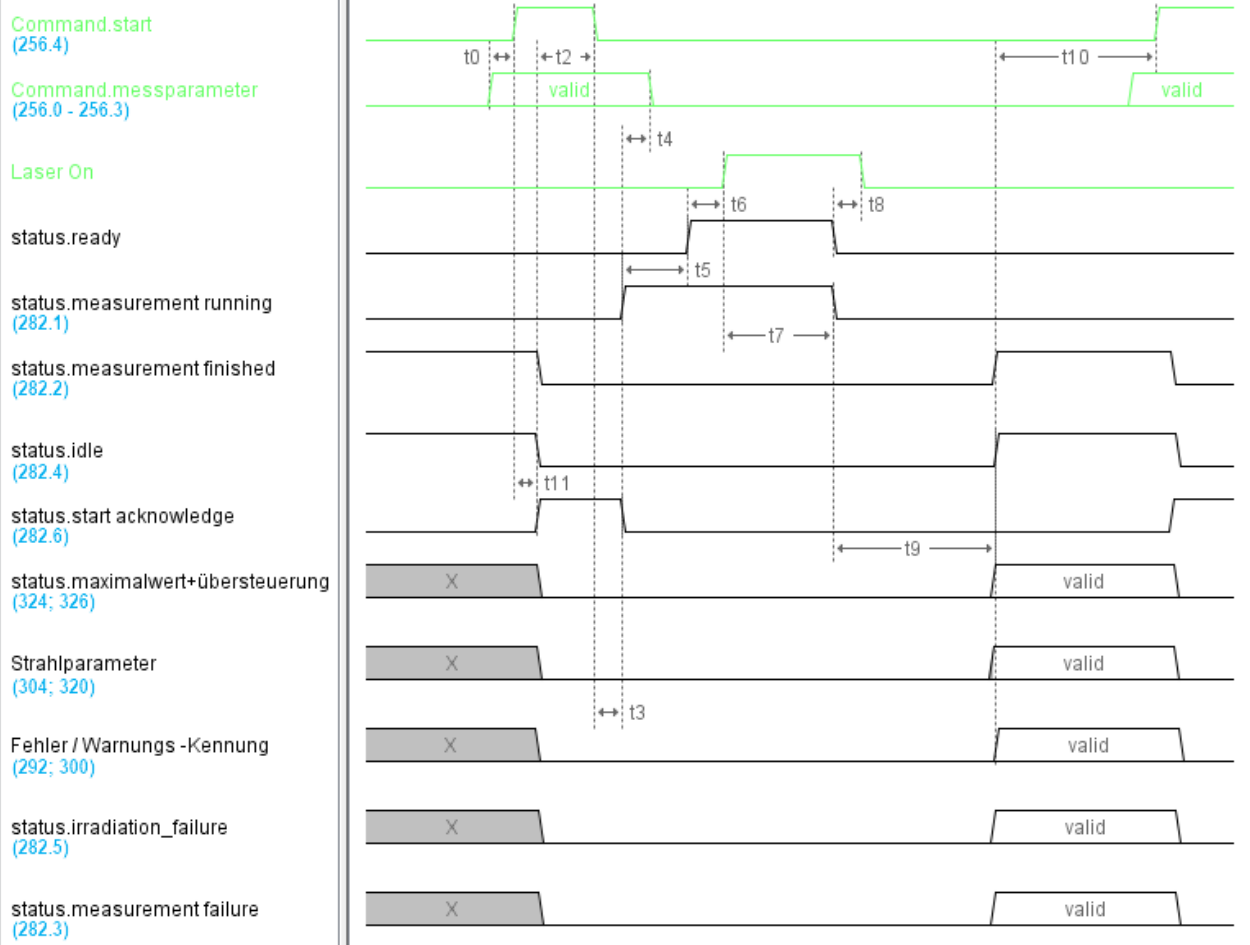

Abb. 12.3: Timingdiagramm der Fokusmessung (getriggert)

- t0: Die Messparameter (Setup-Nr. oder detaillierte Messparameter) müssen gesetzt sein, ehe das Flag "start" gesetzt wird.
- t1: Als Bestätigung, dass das Start-Kommando und die Messparameter empfangen wurden, wird das Flag "start acknowledge" gesetzt, "idle" und "finished" gelöscht. Ebenso werden die Ergebnisregister, die Fehlerflags und die Fehler-Kennungen gelöscht.
- t2: Dann darf das Flag "start" gelöscht werden.
- t3: Wenn "start" wieder gelöscht ist, wird "start acknowledge" gelöscht und "measurement running" gesetzt.
- t4: Wenn "start acknowledge" wieder gelöscht ist, ist sichergestellt, dass die Messparameter eingelesen wurden; sie können dann beliebig geändert werden (z. B. als Vorbereitung für die nächste Messung)
- t5: Wenn die Messbereitschaft hergestellt ist, wird "ready" gesetzt. Als Zeichen, dass jetzt der Laser angeschaltet werden soll "Laser on". Der Laserpuls sollte nicht vorher ausgelöst werden, da er sonst möglicherweise schon vorbei ist, ehe das Gerät messbereit ist!

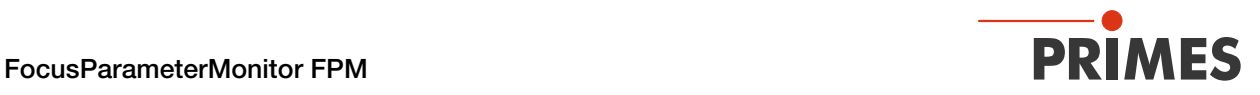

- t6: Der Laserpuls triggert die eigentliche Messung.
- t7: Wenn diese beendet ist, werden "measurement running" und "ready" gelöscht.
- t8: Ab dann kann der Laserpuls "Laser on" abgeschaltet werden, während der nun folgenden Berechnungen wird er nicht mehr gebraucht.
- t9: Wenn die Berechnungen beendet sind (oder ein fataler Fehler aufgetreten ist), werden die Flags "finished" und "idle" gesetzt.

Ist das Flag "measurement failure" gesetzt, so ist ein fataler Fehler aufgetreten und die Messung oder Berechnung wurde abgebrochen. Die Ursache des Fehlers ist im Register "Fehler-Kennung" codiert.

Ist "measurement failure" nicht gesetzt, so wurde die Messung und Berechnung erfolgreich durchgeführt und die Ergebnisse stehen in den "Strahlparameter"-Ergebnisregistern. Der Maximalwert der Rohdaten und eine Kennzeichnung, wieviele Pixel übersteuert waren, ist im high byte des Statuswortes codiert.

Möglicherweise ist das Flag "irradiation failure" gesetzt; dann ist ein nicht-fataler Fehler aufgetreten (Messung über- oder untersteuert, Strahl liegt am Rand des Messfensters). Die Ursache ist im Register "Warnungs-Kennung" codiert. Es wurden jedoch Strahlparameter bestimmt, diese stehen in den Ergebnisregistern zur Verfügung.

t10: Ergebnisse sowie Fehlerflags und Kennungen bleiben solange erhalten, bis die nächste Messung durch ... start" initiiert wird.

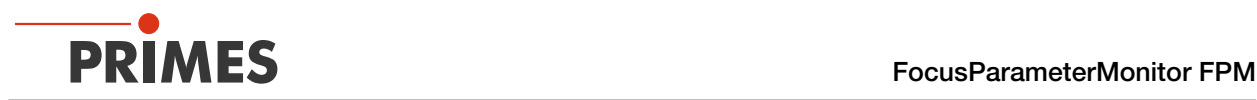

## 12.2.4 Timing-Diagramm Kaustikmessung

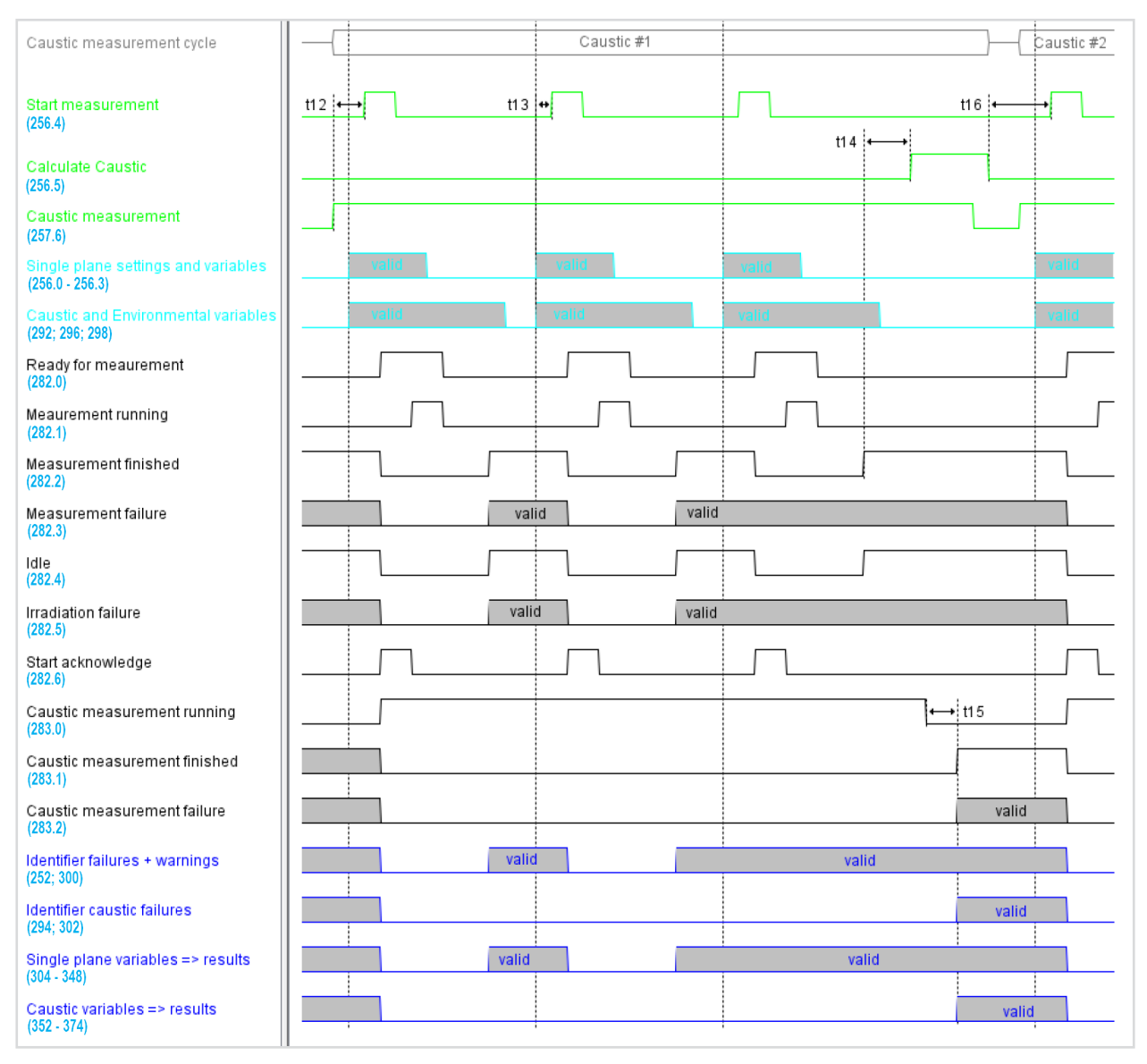

Abb. 12.4: Timing-Diagramm Kaustikmessung

- t12: Vor dem Start der ersten Einzelebenen-Messung muss "Caustic measurement" gesetzt werden und darf frühestens dann gelöscht werden, wenn "Caustic measurement finished" gesetzt wurde. Möchte man mehrere Kaustiken hintereinander messen, kann das Flag auch dauerhaft gesetzt bleiben.
- t13: Die Caustic Variables (Ebenen-Index und Z-Position) müssen genau wie die Single plane variables gesetzt sein, ehe das Flag "Start measurement" gesetzt wird. Dies gilt für jede einzelne Messebene. Gelöscht werden sollten die Parameter frühestens, wenn "Start acknowledge" wieder gelöscht wurde, die Environmental variable Leistung sogar erst, wenn "Measurement finished" gesetzt ist. Sobald die Caustic Variables eingelesen wurden, wird "Caustic measurement running" gesetzt.
- t14: Wenn die letzte Einzelebene gemessen und die zugehörigen Berechnungen durchgeführt wurden ("Measurement finished" gesetzt), kann man "Calculate Caustic" setzten. Daraufhin wird "Caustic measurement running" gelöscht.
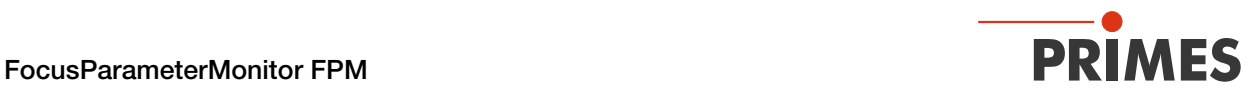

- t15: Wenn der Kaustik-Fit und die Berechnungen der Strahlparameter durchgeführt wurden, wird "Caustic measurement finished" gesetzt. Dann stehen auch die Ergebnisse ("Caustic variables") zur Verfügung. Sind Fehler aufgetreten, so ist "Caustic measurement failure" gesetzt. Die Ursache des Fehlers ist in den Registern Identifier for caustic measurement errors/warnings codiert.
- t16: "Calculate Caustic" muss gelöscht werden, ehe die nächste Kaustikmessung (d. h. "Caustic measurement" gesetzt) gestartet wird.

i

Bei einer Kaustikmessung muss auch im Fehlerfall "Calculate Caustic" gesetzt und wieder gelöscht werden, damit eine neue Kaustikmessung initiiert wird.

### 12.2.5 Timing-Diagramm kombinierte Messung

Getriggerte Fokus- und Leistungsmessung.

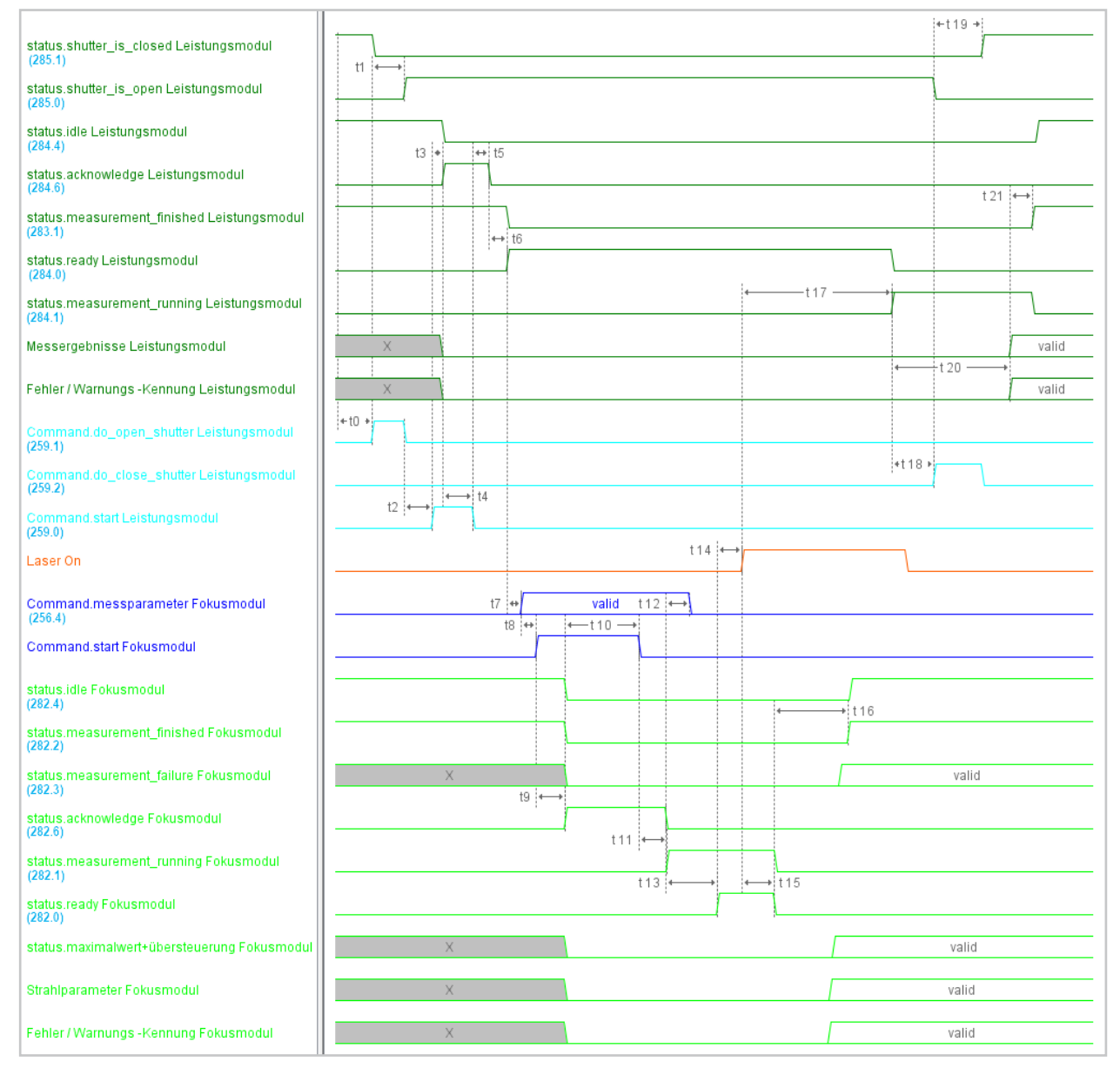

Abb. 12.5: Timing-Diagramm der kombinierten Messung

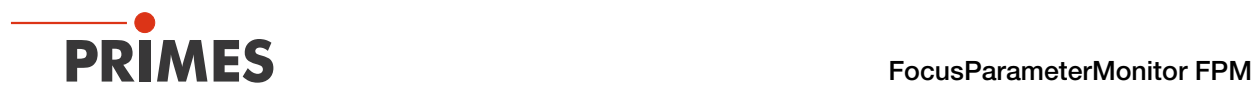

- t0: Sollte der Shutter geschlossen sein, so muss durch Setzen des Bits "do\_open\_shutter" im FPM-Commandbyte das Öffnen veranlasst werden.
- t1: Wenn das Flag "shutter is open" im FPM-Statuswort (Status des Leistungsmoduls) gesetzt ist, ist dies erfolgt und das Gerät bereit zur Messung. "do open shutter" kann dann gelöscht werden.
- t2: Um die Messung zu initialisieren, muss das Bit "start" im FPM-Commandbyte gesetzt werden.
- t3: Als Bestätigung, dass das Start-Kommando empfangen wurde, wird durch das Messgerät das Flag im FPM-Statuswort "acknowledge" gesetzt, "idle" gelöscht.
- t4: Daraufhin muss das Kommando "start" im FPM-Commandbyte gelöscht werden.
- t5: Wenn "start" wieder gelöscht ist, wird "acknowledge" gelöscht.
- t6: Wenn die Messbereitschaft hergestellt ist, wird im FPM-Statuswort "measurement finished" gelöscht und "ready" gesetzt.

Nun wird das Fokusmodul angesprochen. Bei den im Folgenden angesprochenen Kommando-Bits und Status-Flags handelt es sich um diejenigen, die im Teil Fokusmodul (nicht Leistungsmesseinhait FPM) liegen.

- t7: Die Messparameter (Setup-Nr. oder detaillierte Messparameter) müssen gesetzt sein, ehe das Flag "start" gesetzt wird.
- t8: Analog zum Handshake beim Start der Leistungsmessung wird zur Initialisierung das Bit "start" im Kommando-Feld gesetzt.
- t9: Als Bestätigung, dass das Start-Kommando und die Messparameter empfangen wurden, wird das Flag "acknowledge" gesetzt, "idle" und "finished" gelöscht. Ebenso werden die Ergebnisregister, die Fehlerflags und die Fehler-Kennungen gelöscht.
- t10: Dann darf das Flag "start" gelöscht werden.
- t11: Wenn "start" wieder gelöscht ist, wird "acknowledge" gelöscht und "measurement running" gesetzt.
- t12: Wenn "acknowledge" wieder gelöscht ist, ist sichergestellt, dass die Messparameter eingelesen wurden; sie können dann beliebig geändert werden (z.B. als Vorbereitung für die nächste Messung).
- t13: Wenn die Messbereitschaft hergestellt ist, wird "ready" gesetzt. Als Zeichen, dass jetzt der Laser angeschaltet werden soll.
- t14: Daraufhin kann der Laserpuls ausgelöst werden ("Laser on" auf den Absorber schießen für die berechnete Zeit oder Option Pulsdauer-Messung). Der Laserpuls triggert die eigentliche Messung.
- t15: Wenn diese beendet ist, werden "measurement running" und "ready" gelöscht.

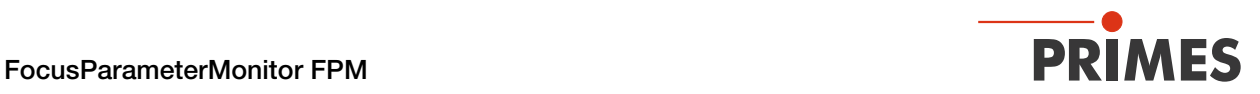

t16: Wenn die Berechnungen beendet sind (oder ein fataler Fehler aufgetreten ist), werden die Flags ..finished" und ..idle" gesetzt.

Ist das Flag "measurement failure" gesetzt, so ist ein fataler Fehler aufgetreten und die Messung oder Berechnung wurde abgebrochen. Die Ursache des Fehlers ist im Register "Fehler-Kennung" codiert.

Ist "measurement failure" nicht gesetzt, so wurde die Messung und Berechnung erfolgreich durchgeführt und die Ergebnisse stehen in den "Strahlparameter"-Ergebnisregistern. Der Maximalwert der Rohdaten und eine Kennzeichnung, wie viele Pixel übersteuert waren, ist im high Byte des Statuswortes codiert.

Möglicherweise ist das Flag "irradiation failure" gesetzt; dann ist ein nicht-fataler Fehler aufgetreten (Messung über- oder untersteuert, Strahl liegt am Rand des Messfensters). Die Ursache ist im Register "Warnungs-Kennung" codiert. Es wurden jedoch Strahlparameter bestimmt, diese stehen in den Ergebnisregistern zur Verfügung.

Während der Strahlparameter-Messung- und Berechnung wird auch die Leistungsmessung durchgeführt.

- t17: Nach kurzer Laser-An-Dauer erkennt das Leistungsmodul den Laserpuls an der Temperaturerhöhung des Absorbers. Das Flag "ready" im FPM-Statuswort wird gelöscht und die Thermalisierungsphase des Absorbers wird durch "measurement running" angezeigt.
- t18: Nach ca. 1 s kann, wenn der Laser inzwischen ausgeschaltet ist, auch der Shutter wieder geschlossen werden (Flag "FPM do close shutter" setzen).
- t19: Wenn das Flag "shutter\_is\_closed" im FPM-Statuswort gesetzt ist, ist dies erfolgt. "FPM\_do\_ close\_shutter" kann dann gelöscht werden.
- t20: Nach dem Ende der Thermalisierungsphase (ca. 11 Sekunden) wird ggf. die Pulsdauer bestimmt und es werden die Messergebnisse (Leistung, Energie) berechnet.
- t21: Wenn die Berechnungen beendet sind, werden die Ergebnisregister der Leistungsmessung geschrieben. Im FPM-Statuswort wird "measurement running" gelöscht, "measurement finished" und "idle" gesetzt. Die Ergebnisse können jetzt ausgelesen werden.

Ergebnisse sowie Fehlerflags und Kennungen bleiben solange erhalten, bis die nächste Messung initiiert wird.

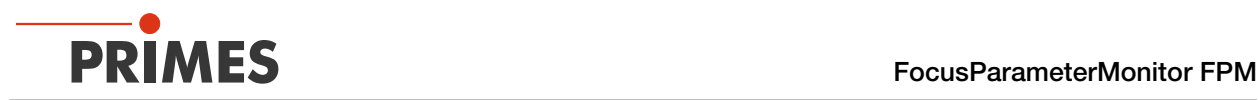

### 12.3 Ablauf-Diagramm kombinierte Messung

Getriggerte Fokus- und Leistungsmessung.

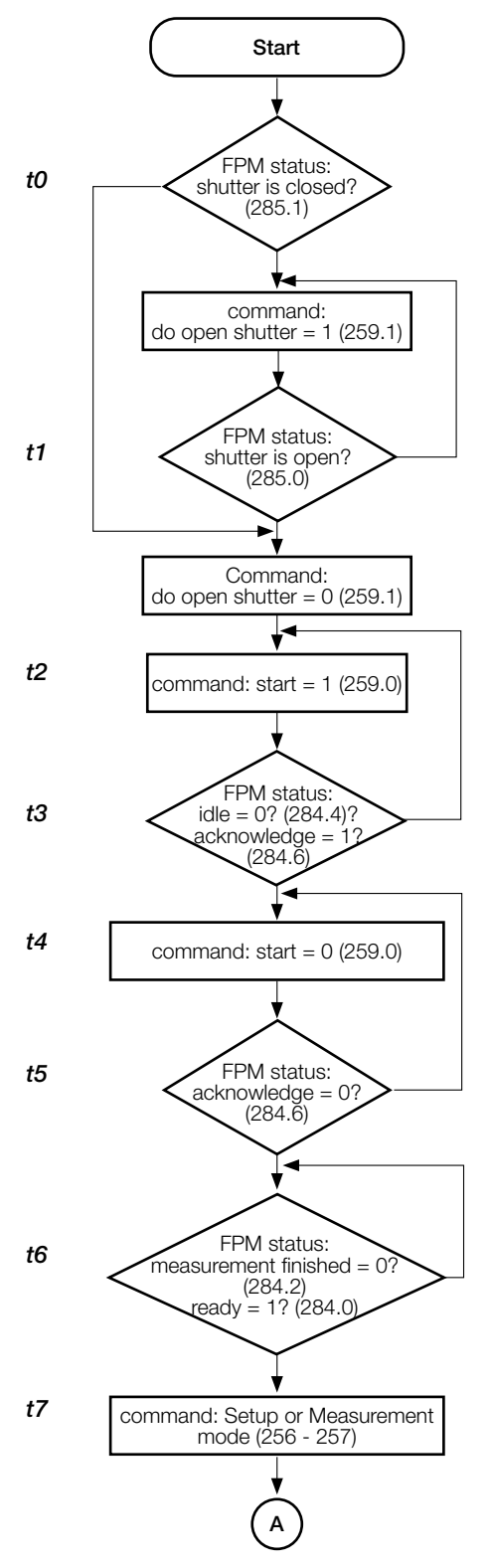

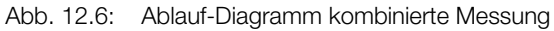

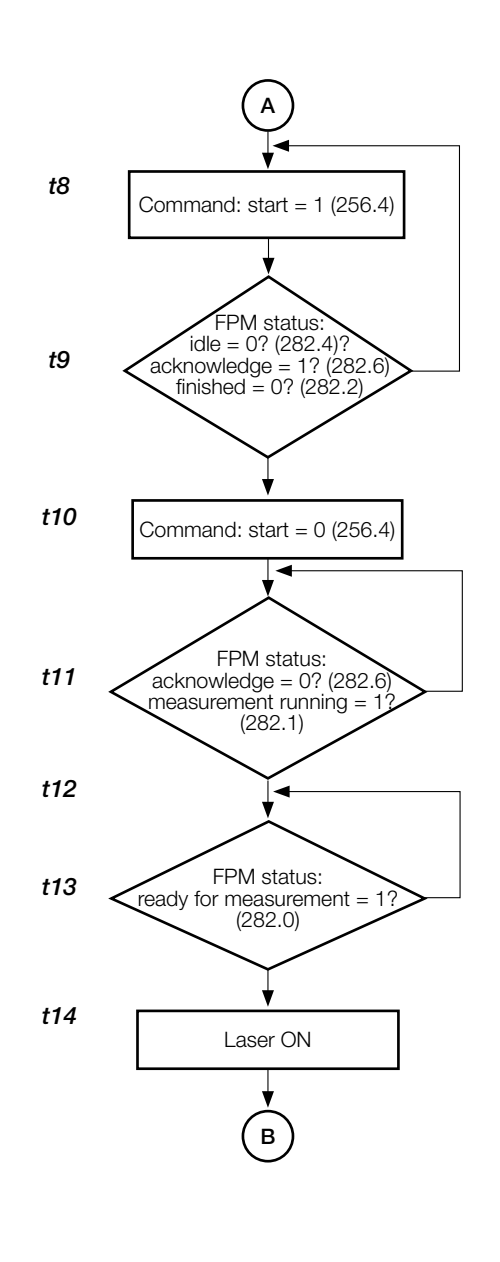

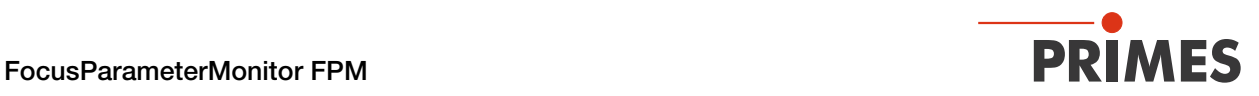

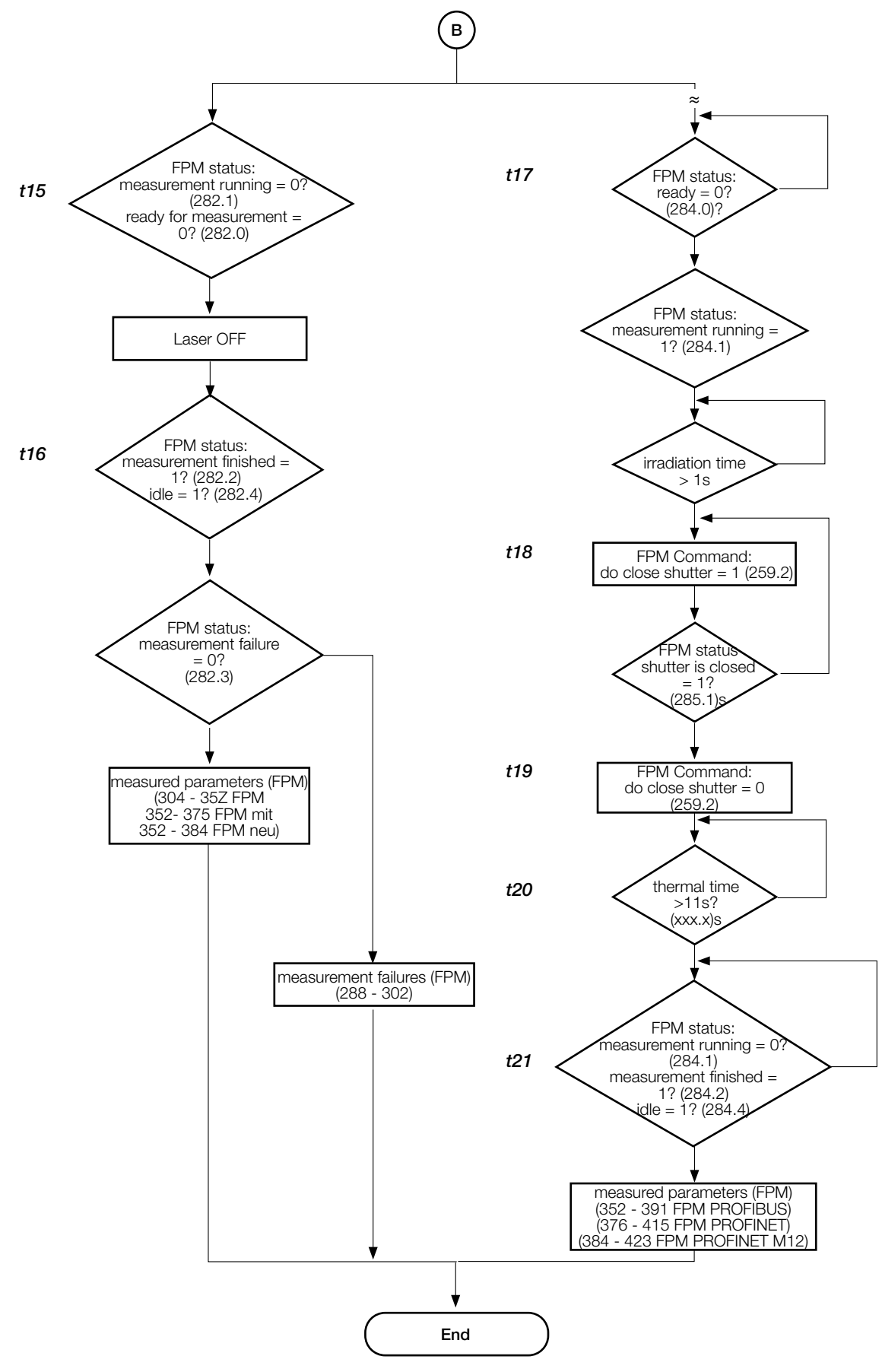

Abb. 12.7: Ablauf-Diagramm kombinierte Messung

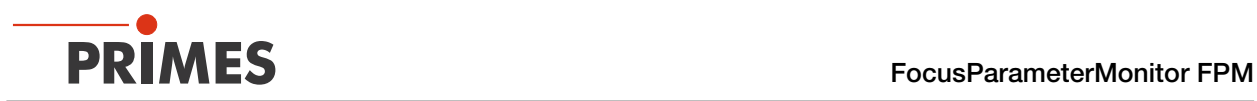

## 13 Darstellung einer Messung im Webbrowser

Der FPM verfügt über ein Webinterface. Damit kann eine Messung als HTML-Seite dargestellt werden.

Beim FPM mit PROFIBUS oder PROFINET kann sich der Ethernet-Port unter der Abdeckung der Wartungsklappe befinden. Entfernen Sie die Abdeckung der Wartungsklappe auf der Anschlussseite des Gerätes.

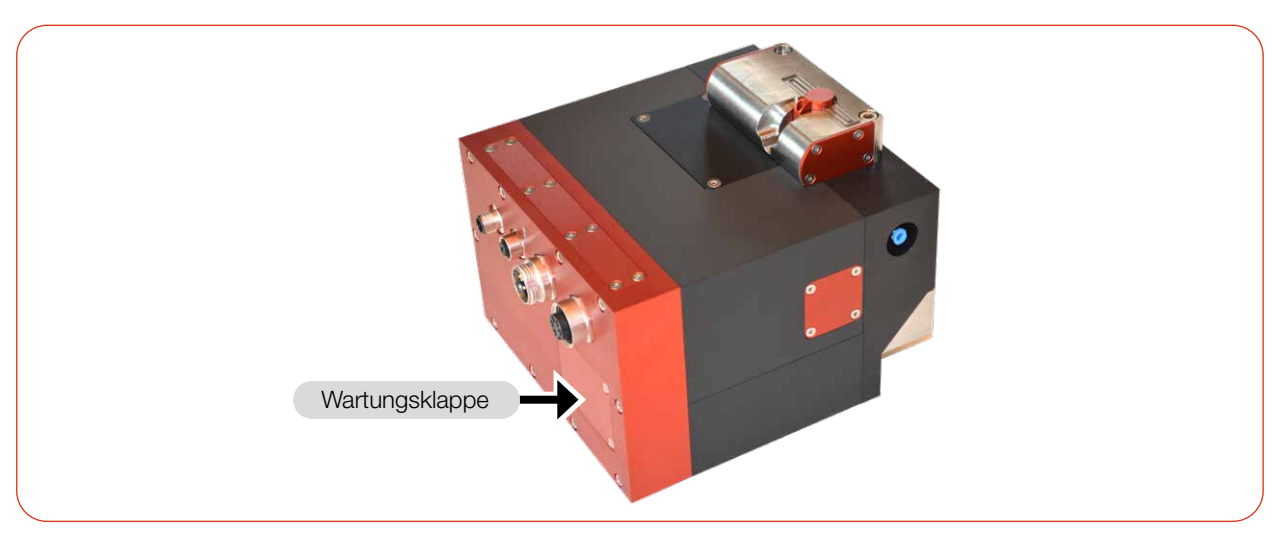

Abb. 13.1: Wartungsklappe am FPM

- 1. Verbinden Sie den FPM über ein RJ45-Kabel mit Ihrem Netzwerk.
- 2. Stellen Sie sicher, dass sich der FPM und Ihr PC im gleichen Netz befinden. Ist im Netz bereits DHCP eingerichtet, so wird dem FPM eine IP-Adresse zugeordnet. Ist das nicht der Fall, dann müssen Sie die IP-Adresse Ihres PCs anpassen. Die IP-Adresse des FPM finden Sie auf dessen Typenschild.
- 3. Öffnen Sie den Webbrowser auf Ihrem PC und geben Sie die IP-Adresse des FPM ein.

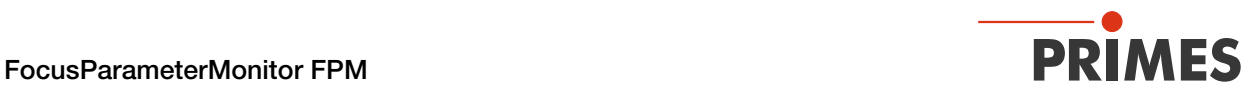

Nach einer Messung wird die gemessene Einzelebene angezeigt. Dargestellt werden die Leistungsdichteverteilung als 2D-Darstellung sowie die Messwerte in tabellarischer Form.

Wurde eine Kaustik gemessen, wird diese auch als 2D-Präsentation dargestellt. Die berechneten Werte werden tabellarisch dargestellt. Zusätzlich wird die zuletzt gemessene Einzelebene der Kaustik mit den zugehörigen Messwerten abgebildet (siehe [Abb. 13.2](#page-78-0)).

Die Werte einer Kaustikmessung bleiben gespeichert, bis eine neue Kaustikmessung durchgeführt wird oder das Gerät ausgeschaltet wird.

Die Webseite können Sie mit den gängigsten Browsern (außer Edge) für Dokumentationszwecke speichern.

| Z [nm]                                                                                                    | number of planes: 07<br>wavelength: 1064 nm |                |                | image scaling |                                     |                                              |           | gridlines <sub>Z</sub> | number: 13 | unit: mm       |        |
|----------------------------------------------------------------------------------------------------|---------------------------------------------|----------------|----------------|---------------|-------------------------------------|----------------------------------------------|-----------|------------------------|------------|----------------|--------|
| 193,00<br>192.00<br>191.00<br>190.00<br>189,00<br>188.00<br>187.00<br>186.00<br>185.00<br>184,00<br>183.00<br>182.00<br>181.00<br>$-200$<br>200<br>400<br>$\ddot{\mathbf{o}}$<br>r Enuel | Fit algorithm:                              | combined       | х              | Y             | image                               | resolution $x = 400$                         |           | resolution $y = 400$   | index      | pixelpositionY | value  |
|                                                                                                    | Focus Position [mm]:                        |                | 0.117          | 0.043         | caustic area                        | pixelpos $x = 100$                           |           | pixelpos $y = 070$     | 00         | 089            | 181.00 |
|                                                                                                    | Focus Position Z [mm]:                      | 185,996        | 185.983        | 186,009       |                                     | caustic area $\parallel$ pixelsize $x = 250$ |           | pixelsize $v = 310$    | 01         | 111            | 182.00 |
|                                                                                                    | Focus Radius [mue]:                         | 86.184         | 87.085         | 85.279        |                                     |                                              |           |                        | 02         | 134            | 183.00 |
|                                                                                                    | Focus plane index:                          | $\overline{2}$ | $\overline{2}$ |               | gridlines                           | number: 4                                    | unit: mue |                        | 03         | 156            | 184.00 |
|                                                                                                    | Κ:                                          | 0.082          | 0.082          | 0.083         | index                               | pixelpositionX                               | value     |                        | 04         | 179            | 185.00 |
|                                                                                                    | $M2$ :                                      | 12.129         | 12.165         | 12.090        | 00                                  | 154                                          | $-200.00$ |                        | 05         | 202            | 186.00 |
|                                                                                                    | Rayleigh length [mm]:                       | 1.808          | 1.841          | 1.776         | 01                                  | 225                                          | 0.00      |                        | 06         | 224            | 187.00 |
|                                                                                                    | BPP [mm*mrad]:                              | 4.108          | 4.120          | 4.095         | 02                                  | 296                                          | 200.00    |                        | 07         | 247            | 188.00 |
|                                                                                                    | Divergence [mrad]:                          | 95.328         | 94.622         | 96.028        | 03                                  | 367                                          | 400.00    |                        | 08         | 269            | 189.00 |
|                                                                                                    | beam direction [mrad]:                      |                | 1.353          | 5.547         |                                     |                                              |           |                        | 09         | 292            | 190.00 |
|                                                                                                    |                                             |                |                |               |                                     |                                              |           |                        | 10         | 315            | 191.00 |
| Kaustikdarstellung                                                                                                    |                                             |                |                |               |                                     |                                              |           |                        | 11         | 337            | 192.00 |
|                                                                                                    |                                             |                |                |               |                                     |                                              |           |                        | 12         | 360            | 193.00 |
|                                                                                                    | Plane number: 06                            |                |                | image scaling |                                     |                                              |           |                        |            |                |        |
|                                                                                                    | r [mue]:                                    |                | 351.4          |               | projection:                         |                                              | 2.152     |                        |            |                |        |
|                                                                                                    | rx [mue]:                                   |                | 349.0          |               | pixelzoom [img.pixel/meas.pixel]:   |                                              |           |                        |            |                |        |
|                                                                                                    | ry [mue]:                                   |                | 353.7          |               | 8.797<br>image scale x [mue/pixel]: |                                              |           |                        |            |                |        |
|                                                                                                    | posx [mm]:                                  |                | 0.129          |               | 8.797<br>image scale y [mue/pixel]: |                                              |           |                        |            |                |        |
|                                                                                                    | posy [mm]:                                  |                | 0.114          |               |                                     | center of measurement area:                  |           |                        |            |                |        |
|                                                                                                    | posz [mm]:                                  |                | 193.100        |               | 1.635<br>$x$ [mm]:                  |                                              |           |                        |            |                |        |
|                                                                                                    | angle $X$ [ $^{\circ}$ ]:                   |                | 36.41          |               | 1.226<br>y [mm]:                    |                                              |           |                        |            |                |        |
|                                                                                                    | volume:                                     |                | 19215608       |               |                                     |                                              |           |                        |            |                |        |
|                                                                                                    | peak intensity [kW/cm^2]:                   |                | 786            |               |                                     | [mm]<br>pixel                                |           |                        |            |                |        |
|                                                                                                    | raw data max:                               |                | 1995           |               | image pos x:                        | $-1.326$<br>0                                |           |                        |            |                |        |
|                                                                                                    | overexposed [%]:                            |                | $\mathbf{0}$   |               | image size x:                       | 4.495<br>512                                 |           |                        |            |                |        |
|                                                                                                    | fill factor [%]:                            |                | 51.4           |               | image pos y:                        | 1.360<br>$\mathbf{0}$                        |           |                        |            |                |        |
|                                                                                                    | attenuation final [dB]:                     |                | $-32.0$        |               | image size y:                       | 4.504<br>512                                 |           |                        |            |                |        |
|                                                                                                    | integration time final [muesec]:            |                | 5451           |               | window pos x:                       | $-24$<br>$-1.014$                            |           |                        |            |                |        |
|                                                                                                    | int. time recommended [muesec]:             |                | 11099          |               | window size x:                      | 512<br>2.093                                 |           |                        |            |                |        |
| Ebenendarstellung                                                                                                    | ROI position x [mm]:                        |                | 1.075          |               | window pos y:                       | $-40$<br>$-1.100$                            |           |                        |            |                |        |
|                                                                                                    | ROI position y [mm]:                        |                | 0.657          |               | window size y:                      | 2.093<br>512                                 |           |                        |            |                |        |
|                                                                                                    | ROI size x [mm]:                            |                | 1.378          |               | ROI pos x:                          | $-0.560$<br>87                               |           |                        |            |                |        |
|                                                                                                    | ROI size y [mm]:                            |                | 1.357          |               | ROI size x:                         | 337<br>1.378                                 |           |                        |            |                |        |
|                                                                                                    | <b>ROI</b> resolution x:                    |                | 337            |               | ROI pos y:                          | $-0.569$<br>90                               |           |                        |            |                |        |
|                                                                                                    | <b>ROI</b> resolution v:                    |                | 332            |               | ROI size y:                         | 332<br>1.357                                 |           |                        |            |                |        |
|                                                                                                    |                                             |                |                |               |                                     |                                              |           |                        |            |                |        |

<span id="page-78-0"></span>Abb. 13.2: Beispiel für die Darstellung einer Kaustikmessung im Webbrowser

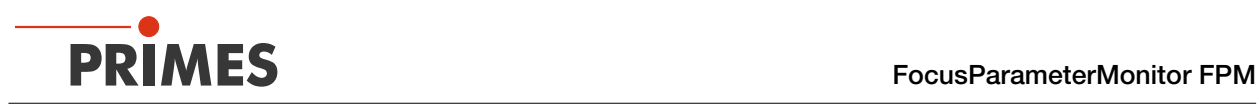

## 14 Wartung und Inspektion

### 14.1 Wartungsintervalle

Für die Festlegung der Wartungsintervalle für das Messgerät ist der Betreiber verantwortlich.

PRIMES empfiehlt ein Wartungsintervall von 12 Monaten für Inspektion, Validierung und Kalibrierung.

Bei sporadischem Gebrauch des Messgeräts (weniger als täglich) kann das Wartungsintervall auf bis zu 24 Monate festgelegt werden.

Bitte beachten Sie, dass die Sicherheits-, und Warneinrichtungen im Gerät regelmäßig überprüft werden müssen.

### 14.2 Reinigung

### 14.2.1 Geräteoberfläche reinigen

- 1. Verschließen Sie alle Geräteöffnungen.
- 2. Reinigen Sie die Geräteoberfläche mit gereinigter, ölfreier Druckluft.
- 3. Für die weitere Reinigung verwenden Sie eine Mischung aus destilliertem Wasser und Isopropanol im Verhältnis von circa 5:1.

Benutzen Sie fusselfreie Reinigungstücher, die keine Kratzer verursachen.

4. Sollten diese Maßnahmen nicht ausreichen, dann wenden Sie sich bitte an PRIMES oder Ihren PRIMES-Vertriebspartner.

### 14.2.2 Schutzglas reinigen

- 1. Lassen Sie das Gerät nach einer Messung eine angemessene Zeit abkühlen.
- 2. Demontieren Sie das Schutzglas gemäß Kapitel [14.4.2 auf Seite 83](#page-82-0).
- 3. Reinigen Sie das Schutzglas zuerst mit gereinigter, ölfreier Druckluft.
- 4. Für die weitere Reinigung verwenden Sie Isopropanol (beachten Sie die Sicherheitshinweise des Herstellers).

Die Beschichtung des Schutzglases ist besonders kratzempfindlich. Verwenden Sie Tücher, die zur Reinigung von Schutzgläsern geeignet sind.

- 5. Ersetzen Sie bei starker, nicht entfernbarer Verschmutzung oder Beschädigung das Schutzglas durch ein Neues.
- 6. Montieren Sie das Schutzglas gemäß Kapitel [14.4.2 auf Seite 83](#page-82-0).

### 14.3 Ersatzteile

Für den FPM sind folgende Ersatzteile erhältlich:

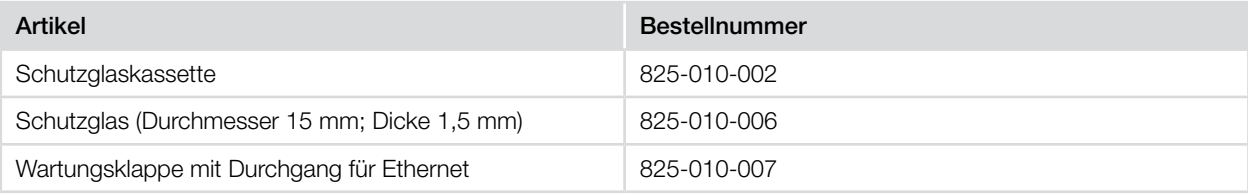

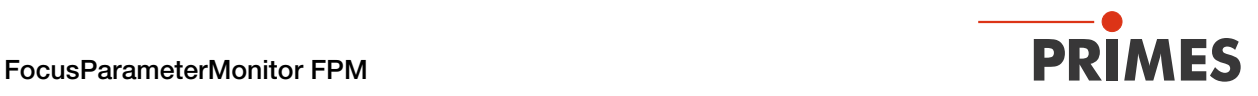

### 14.4 Wartung/Austausch des Schutzglases

Zum Schutz vor Verschmutzung wird der FPM mit einem Schutzglas im Strahlengang geliefert. Das Schutzglas ist ein Verschleißteil und kann bei Bedarf gewechselt werden.

Leichte Verschmutzungen des Schutzglases können in abgekühltem Zustand vorsichtig entfernt werden. Bei starker, nicht entfernbarer Verschmutzung oder Beschädigung ist das Schutzglas durch ein Neues zu ersetzen. Hierbei kann entweder nur das Schutzglas oder die Wechselkassette inklusive Schutzglas getauscht werden.

Das Schutzglas ist mit einer Antireflexionsbeschichtung beschichtet und hat geringe Reflexionswerte kleiner 1 %. Um erhöhte Reflexionswerte zu vermeiden, verwenden Sie ausschließlich original PRIMES Schutzgläser.

## VORSICHT

### Verbrennungen durch heiße Bauteile

Das Schutzglas ist nach einer Messung heiß.

- X Reinigen bzw. wechseln Sie das Schutzglas/die Wechselkassette nicht direkt nach einer Messung.
- X Lassen Sie das Gerät eine angemessene Zeit abkühlen. Die Abkühlzeit ist je nach Laserleistung und Bestrahlungsdauer unterschiedlich.

### *ACHTUNG*

#### Beschädigung/Zerstörung des Gerätes

Verschmutzungen und Fingerabdrücke am Schutzglas können im Messbetrieb zur Beschädigung oder zum Zerspringen bzw. Splittern des Schutzglases führen.

- Reinigen bzw. wechseln Sie das Schutzglas nur in staubfreier Umgebung.
- Berühren Sie das Schutzglas nicht mit bloßen Händen.
- Tragen Sie beim Schutzglaswechsel geeignete Handschuhe.

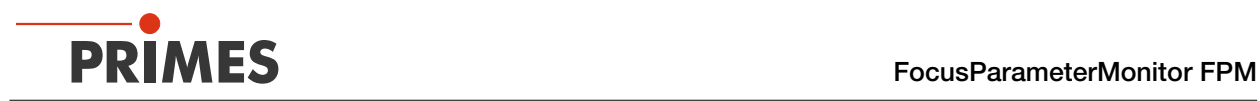

### <span id="page-81-0"></span>14.4.1 Wechselkassette austauschen

Das Schutzglas ist in einer Wechselkassette eingefasst, die ohne Werkzeug schnell ausgetauscht werden kann.

- 1. Beachten Sie die Sicherheitshinweise im [Kapitel 1 "Grundlegende Sicherheitshinweise" auf Seite 7.](#page-6-0)
- 2. Schalten Sie den Laserstrahl aus und sichern Sie ihn gegen unbeabsichtigtes Wiedereinschalten.
- 3. Lassen Sie das Gerät abkühlen.
- 4. Stellen Sie sicher, dass alle beweglichen Teile, z. B. Roboterarme, etc. im Stillstand sind und dass diese nicht unbeabsichtigt in Bewegung gebracht werden können.
- 5. Drehen Sie den Kassettenverschluss um 90° zum Entriegeln.
- 6. Klappen Sie die Kassette auf und ziehen Sie diese aus dem Gehäuse.
- 7. Setzten Sie eine neue Kassette ein.
- 8. Klappen Sie die Kassette zu und verriegeln Sie den Verschluss durch drehen um 90° (der Verschluss rastet hörbar ein).

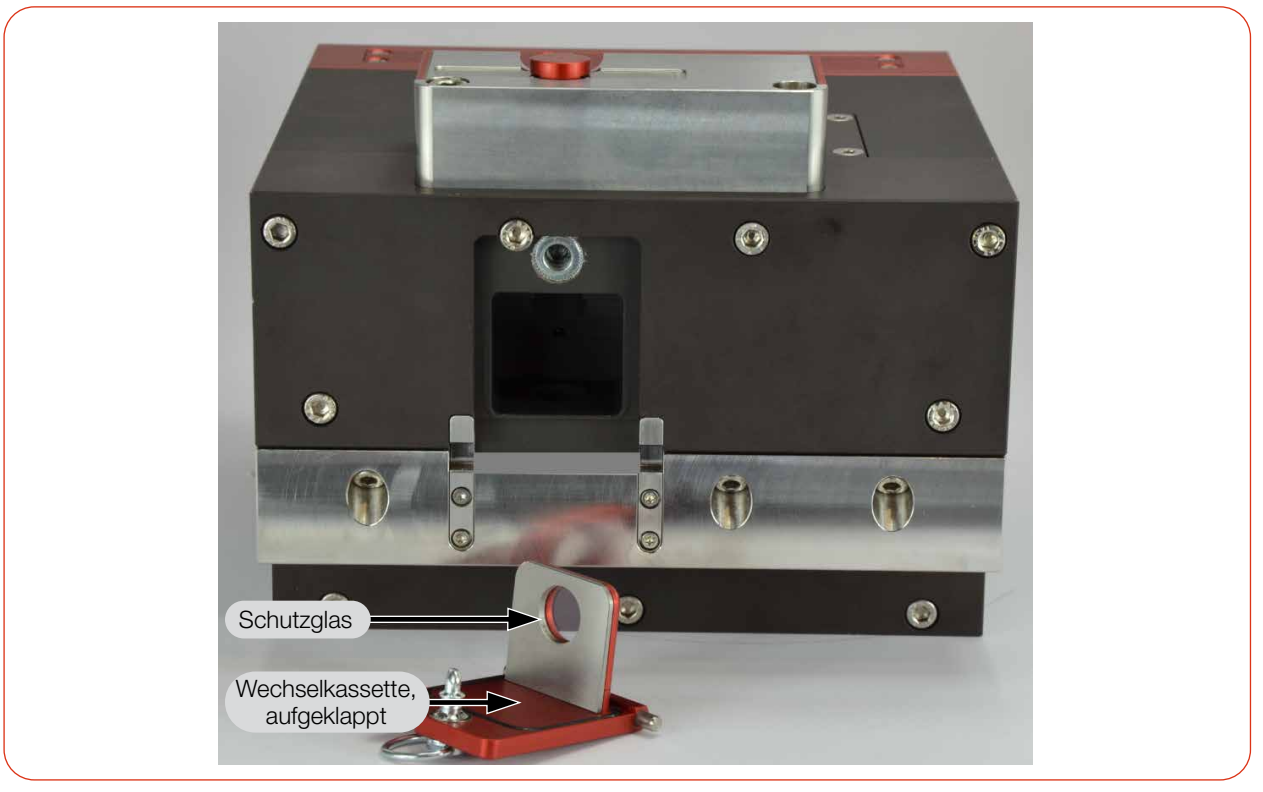

Abb. 14.1: Schutzglas in der Wechselkassette

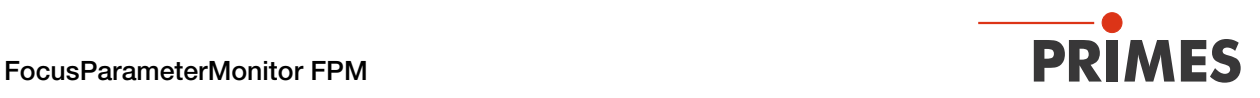

### <span id="page-82-0"></span>14.4.2 Schutzglas wechseln oder reinigen

Das Schutzglas in der Wechselkassette ist ein Verschleißteil und kann bei Bedarf gewechselt werden.

Zur Reinigung oder zum Austausch des Schutzglases kann die Wechselkassette zerlegt werden:

- 1. Bauen Sie die Wechselkassette wie in Kapitel [14.4.1 auf Seite 82](#page-81-0) beschrieben aus.
- 2. Das Schutzglas wird durch 4 Magnete und dem Deckblech in der Wechselkassette gehalten. Heben Sie das Deckblech gegen die Magnetanziehung aus der Wechselkassette oder schieben Sie es seitlich weg.
- 3. Tauschen und/oder reinigen Sie das Schutzglas.
- 4. Achten Sie beim Zusammenbau darauf, dass das Deckblech seitlich bündig mit der Kassette abschließt.

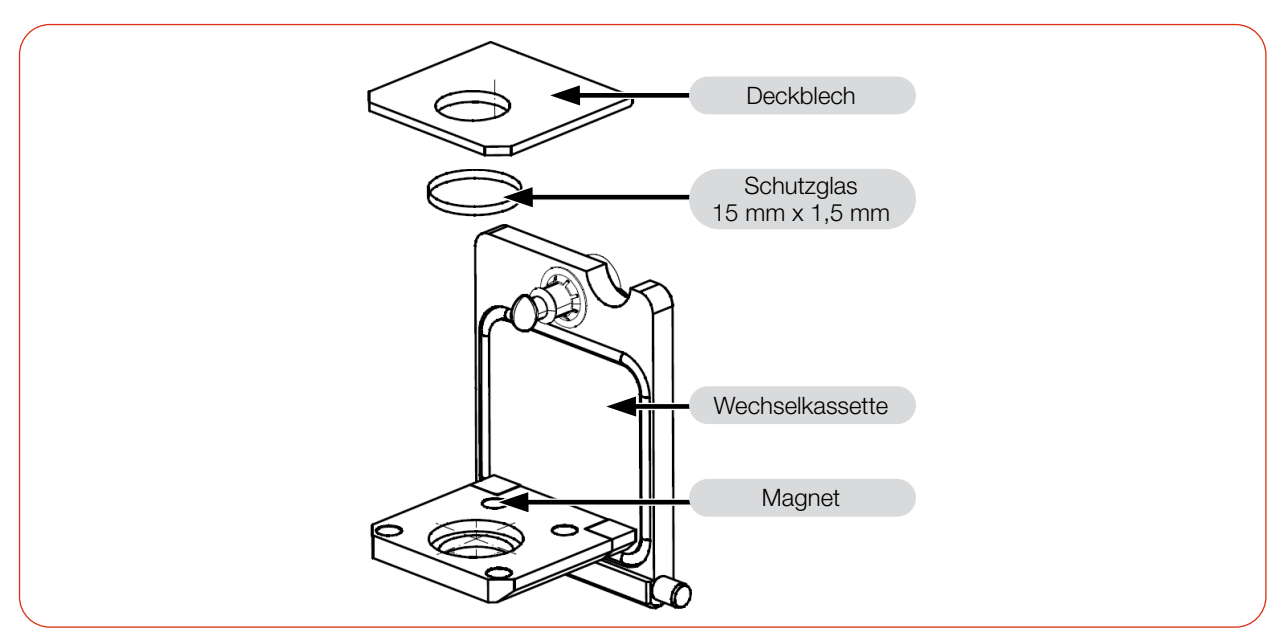

Abb. 14.2: Explosionsdarstellung Wechselkassette

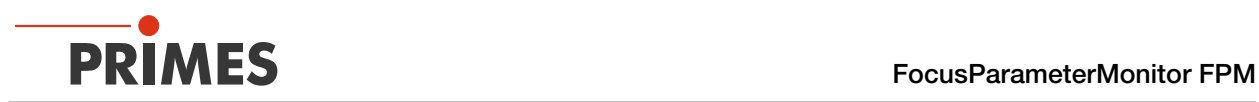

## 15 Maßnahmen zur Produktentsorgung

Dieses PRIMES Messgerät unterliegt als B2B-Gerät der europäischen Richtlinie über Elektro- und Elektronik-Altgeräte (Waste Electrical and Electronical Equipment – WEEE) sowie den entsprechenden nationalen Gesetzen. Die WEEE-Richtlinie verpflichtet Betreiber das Gerät nicht über den Hausmüll, sondern in einer getrennten Elektro-Altgeräte-Sammlung umweltverträglich zu entsorgen.

PRIMES gibt Ihnen im Rahmen der WEEE-Richtlinie, umgesetzt im Elektro- und Elektronikgerätegesetz (ElektroG), die Möglichkeit zur Rückgabe Ihres PRIMES Messgerätes zur kostenfreien Entsorgung. Sie können innerhalb der EU zu entsorgende PRIMES Messgeräte (dieser Service beinhaltet nicht die Versandkosten) an unsere Adresse senden:

PRIMES GmbH Max-Planck-Str. 2 64319 Pfungstadt Deutschland

Falls Sie sich außerhalb der EU befinden, kontaktieren Sie Ihren zuständigen PRIMES Vertriebspartner um das Vorgehen zur Entsorgung Ihres PRIMES Messgerätes vorab abzustimmen.

PRIMES ist bei der Stiftung Elektro-Altgeräte Register (stiftung ear) als Hersteller unter der Nummer WEEE-Reg.-Nr. DE65549202 registriert.

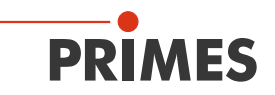

### 16 Einbauerklärung für eine unvollständige Maschine

## Original-Einbauerklärung für unvollständige Maschinen

nach der EG-Richtlinie Maschinen 2006/42/EG, Anhang II B

Der Hersteller: PRIMES GmbH, Max-Planck-Straße 2, 64319 Pfungstadt erklärt hiermit, dass die unvollständige Maschine mit der Bezeichnung:

### **FocusParameterMonitor (FPM)**

### Typen: FPM 60; FPM 100; FPM 120; FPM 160

die Bestimmungen der folgenden einschlägigen EG-Richtlinien erfüllt:

- Maschinenrichtlinie 2006/42/EG - EMV-Richtlinie 2014/30/EU - RoHS-Richtlinie 2011/65/EU zur Beschränkung der Verwendung bestimmter gefährlicher Stoffe in Elektro- und Elektronikgeräten

> Bevollmächtigter für die Dokumentation: PRIMES GmbH, Max-Planck-Str. 2, 64319 Pfungstadt

Die zur unvollständigen Maschine gehörende technische Dokumentation nach Anhang VII Teil B der Maschinenrichtlinie wurde erstellt. Der Hersteller verpflichtet sich, diese technischen Unterlagen der zuständigen nationalen Behörde bei begründetem Verlangen innerhalb einer angemessenen Zeit elektronisch zu übermitteln.

Diese unvollständige Maschine ist für den Einbau in einer Laseranlage bestimmt. Die Inbetriebnahme ist solange untersagt, bis sichergestellt wurde, dass die gesamte Maschine, in die diese unvollständige Maschine eingebaut ist, den Bestimmungen der EG-Richtlinie 2006/42/EG und des Laser-Strahlungsschutzes u. a. DIN EN ISO 12254, DIN EN 60825 und TROS entspricht.

Pfungstadt, 10. November 2023

 $1/s$ 

Dr. Reinhard Kramer, Geschäftsführer

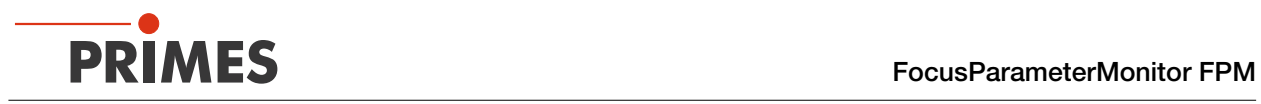

# 17 Technische Daten

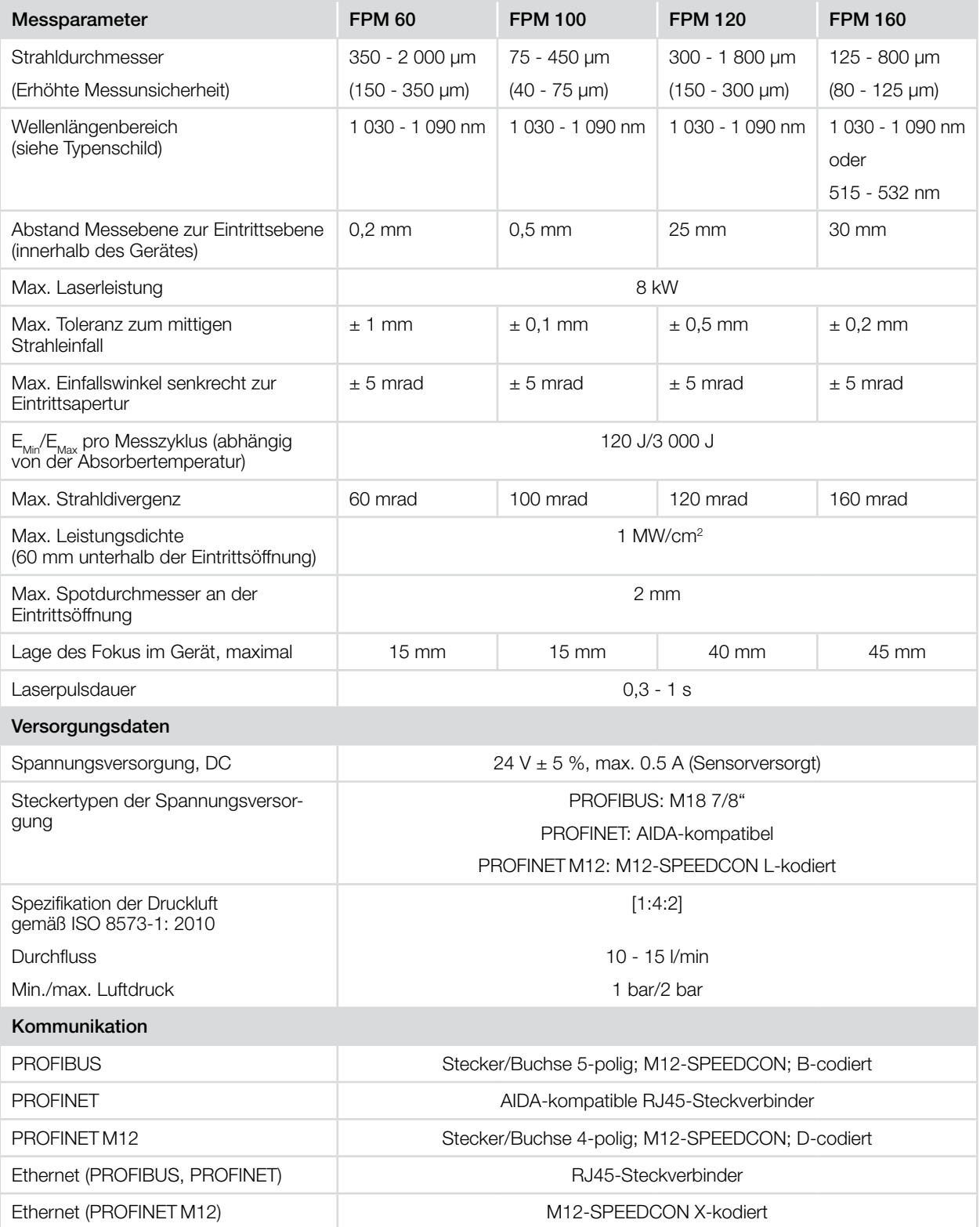

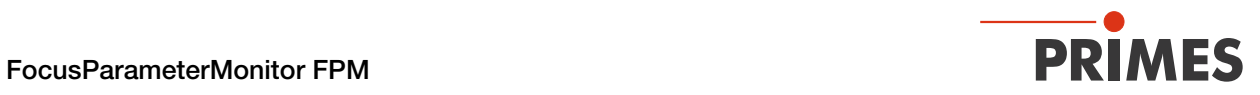

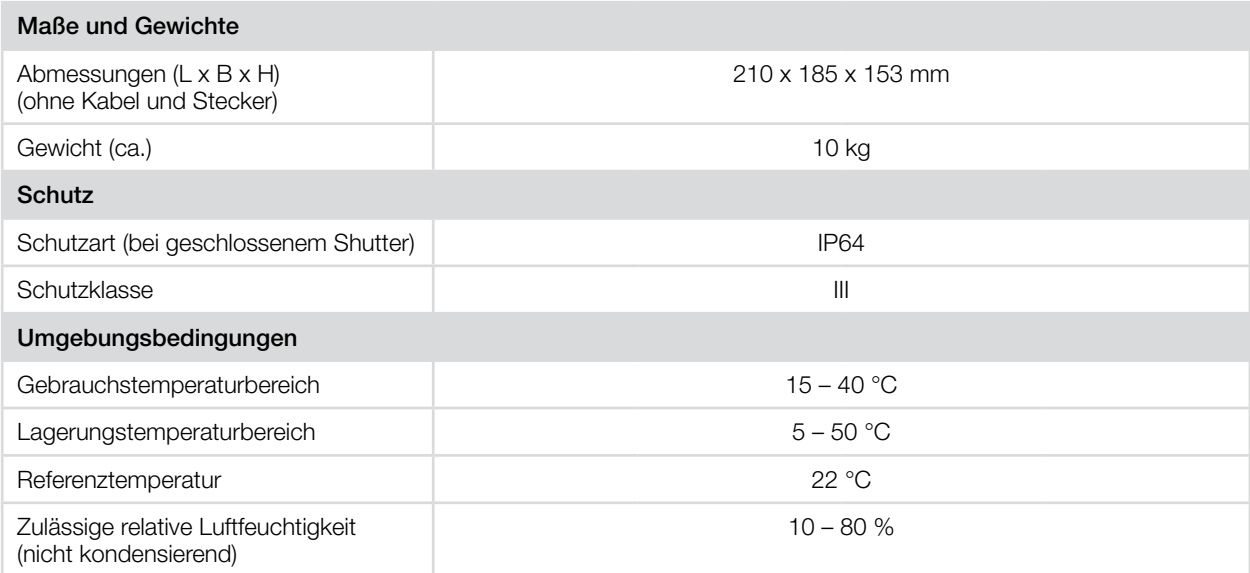

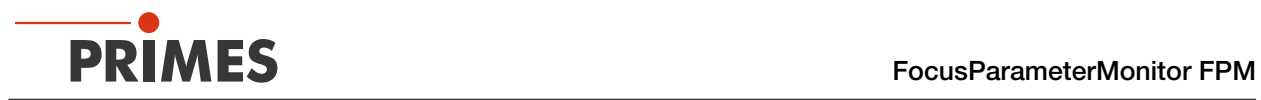

## 18 Abmessungen

Alle Abmessungsangaben sind in Millimeter (mm), falls nicht anders angegeben.

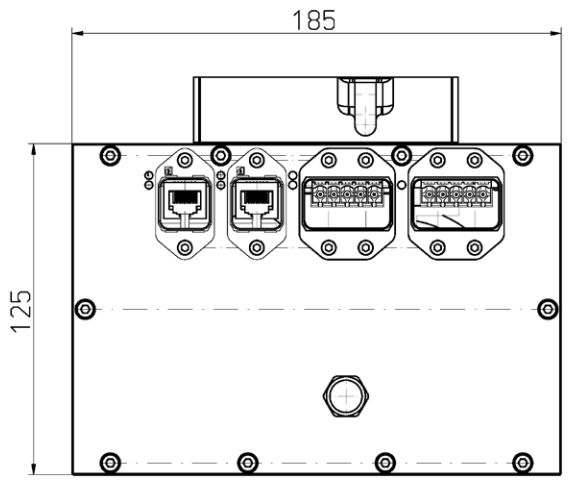

Vorderansicht

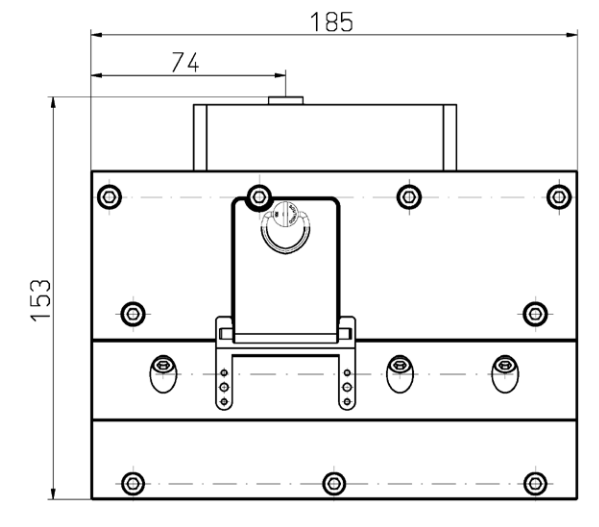

Rückansicht

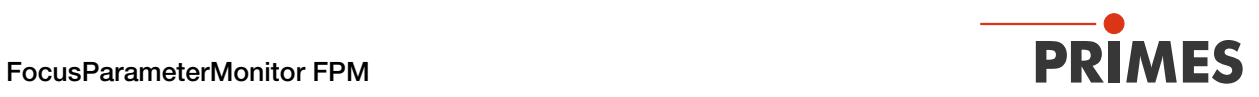

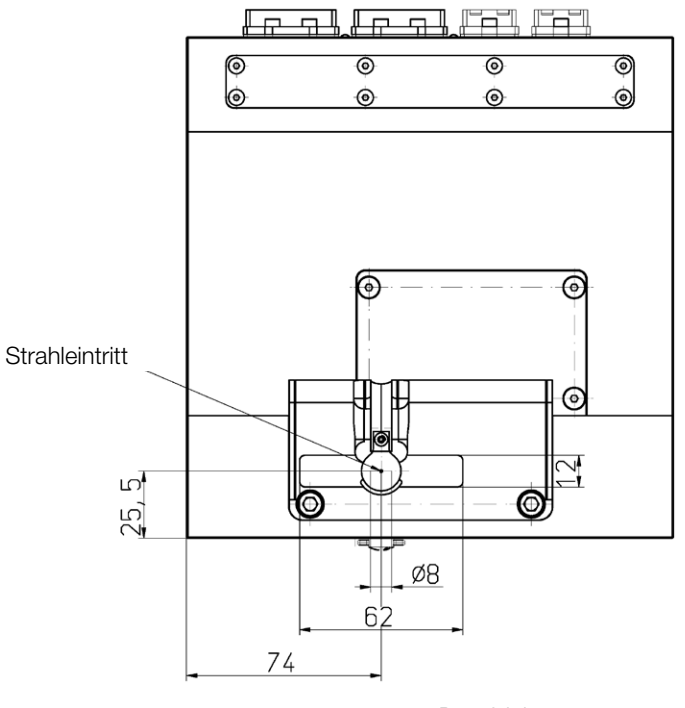

Draufsicht

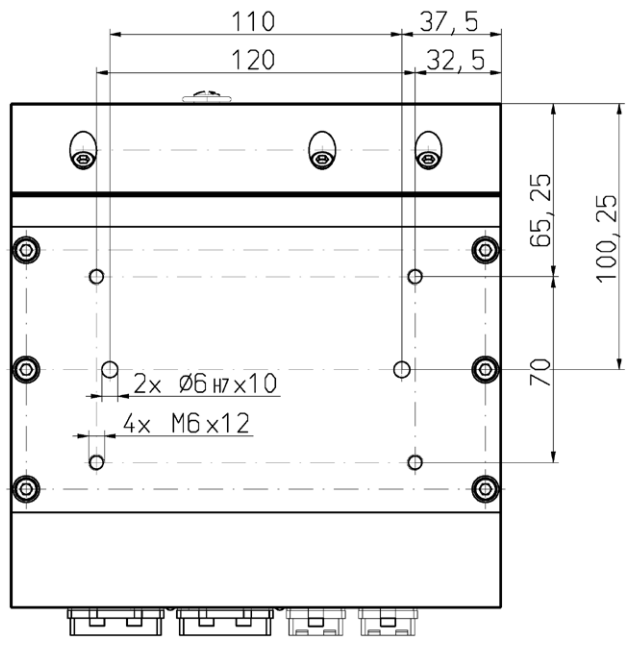

Unteransicht

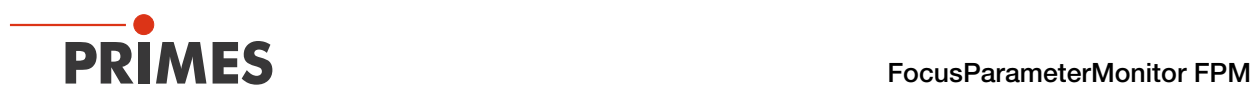

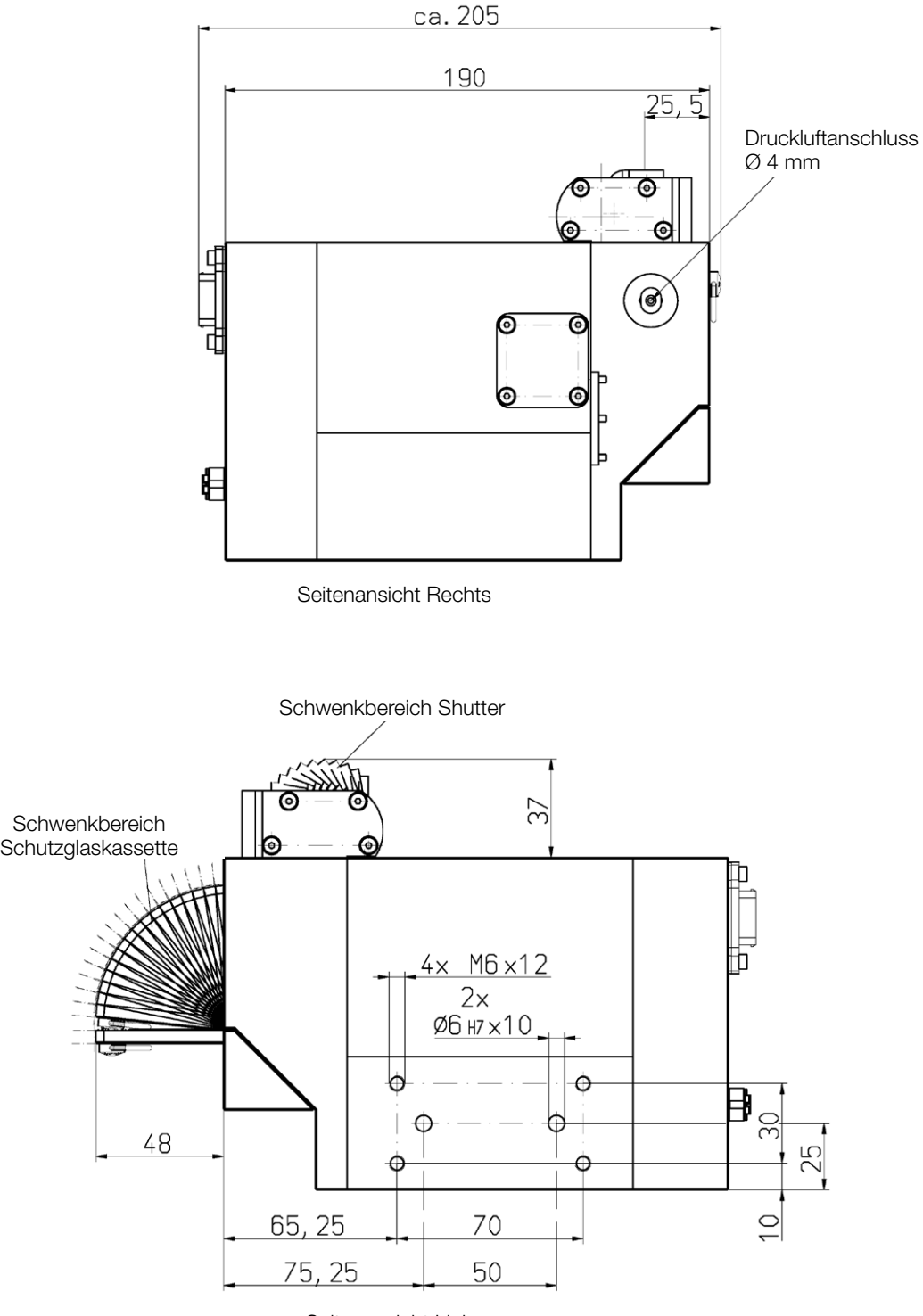

Seitenansicht Links